## **JVC · ROKU TV**

### Guide d'utilisation

- **LT-43EC3526**
- **LT-50EC3526**
- **LT-55EC3526**
- **LT-65EC3526**
- **LT-70EC3526**

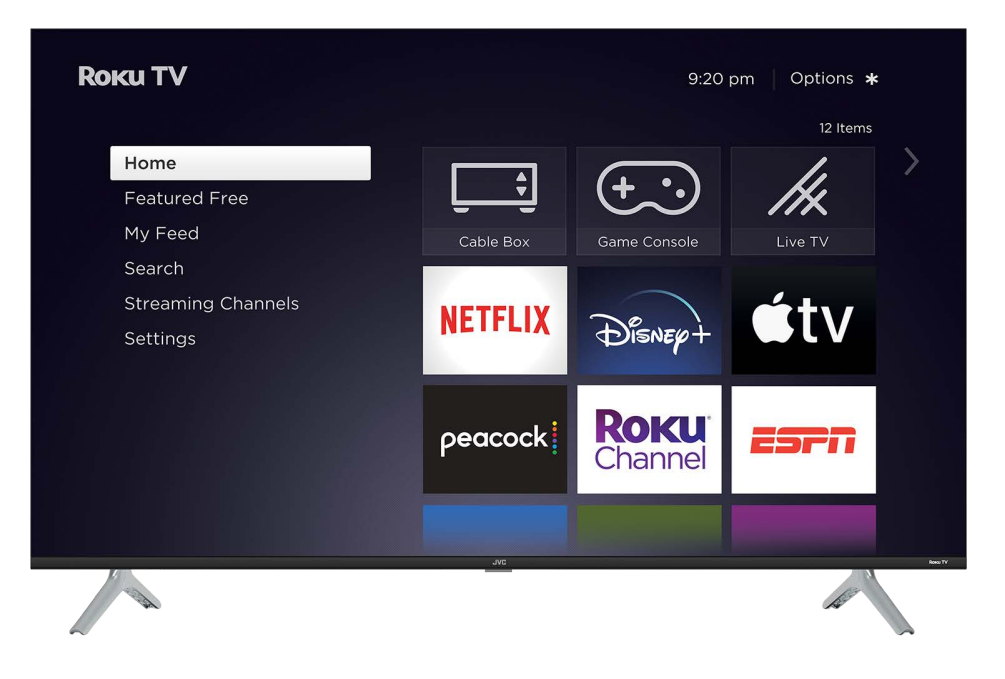

Version 11.5 *Pour le Canada*  Français

*Les illustrations de ce guide sont fournies à titre informatif uniquement et peuvent différer de l'aspect réel du produit.* 

#### Déclaration de marque commerciale et de droit d'auteur

© 2022 Roku, Inc. Tous droits réservés. ROKU, ROKU TV, ROKU TV READY, STREAMING STICK, STREAMBAR, le logo ROKU et la conception du clavier pourpre en D sont des marques commerciales ou des marques déposées de Roku, Inc. Les éléments de ce Guide d'utilisation sont la propriété de Roku, Inc. et sont protégés par le droit d'auteur américain et international ainsi que toute autre loi sur la propriété intellectuelle. La reproduction ou la transmission de ces éléments, en tout ou partie, de quelque manière que ce soit, notamment sous forme électronique, imprimée ou autre, sans le consentement écrit préalable de Roku, Inc., constitue une violation des droits de Roku, Inc. en vertu des lois susmentionnées.

Aucune section de cette publication ne peut être conservée, reproduite, transmise ou distribuée, en tout ou en partie, de quelque manière que ce soit, notamment sous forme électronique ou autre, que ce soit moyennant une contrepartie financière ou autre, ou sans contrepartie quelconque, sans l'autorisation écrite préalable de Roku, Inc.

Toute demande d'autorisation de stockage, de reproduction, de transmission ou de distribution desdits éléments doit être faite aux adresses suivantes :

Roku, Inc. 1155 Coleman Avenue, San Jose, CA95110

Nom du produit : Roku TV™ Nom du document : Guide de l'utilisateur de Roku TV™ Révision du document: 11.5– Canada, français Date de publication : 31 octobre 2022

REMARQUE : Cet équipement a été testé et jugé conforme aux limites d'un appareil numérique de classe B, conformément aux règles de l'ISED. Ces limites sont conçues pour fournir une protection raisonnable contre les interférences nocives dans une installation résidentielle. Cet équipement génère, utilise et peut émettre de l'énergie par radiofréquence et, s'il n'est pas installé et utilisé conformément aux instructions, peut causer des interférences nocives aux communications radio. Toutefois, il n'y a aucune garantie que des interférenc-es ne se produiront pas dans une installation particulière. Si cet équipement cause des interférences nuisibles à la réception de la radio ou de la télévision, qui peuvent être déterminées en éteignant et en allumant l'équipement, l'utilisateur est encouragé à essayer de corriger l'interférence par une ou plusieurs des mesures suivantes :

-Réorienter ou déplacer l'antenne de réception

-Augmenter la séparation entre l'équipement et le récepteur.

-Connecter l'équipement dans une prise sur un circuit différent de celui auquel le récepteur est connecté.

-Consultez le concessionnaire ou un technicien expérimenté de radio/TV pour obtenir de l'aide.

Énoncé d'exposition aux rayonnements IC

L'appareil a été évalué pour répondre aux exigences générales en matière d'exposition aux RF. L'appareil peut être utilisé dans un état d'exposition portable sans restriction.

#### Avis à l'intégrateur OEM

Doit utiliser l'appareil uniquement dans les périphériques hôtes qui répondent à la catégorie d'exposition ISED RF de mobile, ce qui signifie que l'appareil est installé et utilisé à des distances d'au moins 20cm de personnes.

Le manuel de l'utilisateur final doit inclure les instructions de conformité ISED RSS GEN relatives à l'émetteur comme le montre le présent manuel.

Le fabricant hôte est responsable de la conformité du système hôte avec le module installé avec toutes les autres exigences applicables pour le système tels que ICES 003.

Il est fortement recommandé au fabricant hôte de confirmer la conformité aux exigences ISED de l'émetteur lorsque le module est installé dans l'hôte.

Doit avoir sur le périphérique hôte une étiquette indiquant Contient IC ID: 12290A-WC16

#### **Attention:**

L'utilisation de contrôles, les ajustements des procédures autres que celles spécifiées dans les présents peuvent entraîner une exposition aux rayonnements dangereux

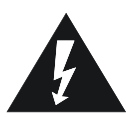

Le flash d'éclairage avec le symbole de pointe de flèche, dans un triangle équilatéral est destiné à alerter l'utilisateur à la présence de « er tension dangereuse » non isolée dans l'enceinte du produit qui peut être d'une ampleur suffisante pour constituer un risque de choc électrique pour la personne.

Le point d'exclamation à l'intérieur d'un triangle équilatéral est destiné à alerter l'utilisateur de la présence d'une importante instruction d'exploitation et d'entretien (entretien) dans la littérature accompagnant l'appareil.

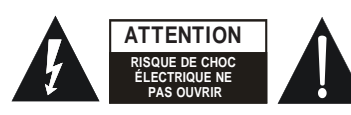

ATTENTION: POUR RÉDUIRE LE RISQUE DE CHOC ÉLEC-TRIQUE, NE RETIREZ PAS LE COUVERCLE (OU L'ARRIÈRE). AUCUNE PIÈCE RÉPARABLE PAR L'UTILISATEUR À L'INTÉRIEUR CONFIEZ L'ENTRETIEN AU PERSONNEL DE SERVICE QUALIFIÉ.

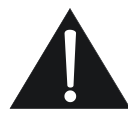

Les appareils ne doivent pas être exposés à des gouttes ou à des éclaboussures et aucun objet rempli de liquides, tels que des vases, ne doit être placé sur l'appareil.

**Avertissement:**

Pour réduire le risque d'incendie ou de choc électrique, n'exposez pas cet appareil à la pluie ou à l'humidité. Les piles ne doivent pas être exposées à une chaleur excessive comme le soleil, le feu ou autres.

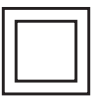

Cet équipement est un dispositif de classe II ou double isolé. il a été conçu de telle sorte qu'il ne nécessite pas de connexion au sol de sécurité.

Cet appareil contient des émetteurs / récepteurs exempts de licence qui sont conformes aux RSS exemptes de licence d'Innovation et Sciences et Développe-ment économique Canada.

(1) Cet appareil ne doit pas provoquer d'interférences; et

(2) Cet appareil doit accepter toute interférence, y compris les interférences suscep-tibles de provoquer un fonctionnement indésirable de l'appareil.

#### **DES INSTRUCTIONS DE SÉCURITÉ IMPORTANTES Lire avant l'utilisation de l'équipement**

- 1. Lisez ces instructions.<br>2. Gardez ces instructions
- 2. Gardez ces instructions<br>3. Tenez compte de tous le
- 3. Tenez compte de tous les avertissements<br>4. Suivez toutes les instructions.
- 4. Suivez toutes les instructions.<br>5. N'utilisez pas cet appareil prè
- 5. N'utilisez pas cet appareil près de l'eau. 6. Nettoyez uniquement avec du tissu sec.
- 7. Ne bloquez aucune des ouvertures de ventilation.
- Installer conformément aux instructions des fabricants.
- 8. N'installez pas près de sources de chaleur telles que des radiateurs, des registres thermiques, des poêles ou d'autres appareils (y compris les amplificateurs) qui produisent de la chaleur
- 9. Ne pas vaincre l'objectif de sécurité de la fiche de type polarisé ou mise à la terre. Un bouchon polarisé a deux lames avec l'une plus large que l'autre. Un bouchon de type mise à la terre a deux lames et une troisième pince à terre. La lame large ou la troisième pince est prévue pour votre sécurité. Si la prise
- fournie ne rentre pas dans votre prise, consultez un électricien pour remplacer la prise obsolète. 10. Protégez le cordon d'alimentation d'être monté ou pincé, en particulier aux bouchons, aux récipients de commodité et au point où ils sortent de l'appareil.
- 11. Utilisez uniquement les pièces jointes/accessoires spécifiés par le fabricant.
- 12. Utiliser uniquement avec un chariot, un support, un trépied, un support ou une

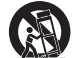

table spécifié par le fabricant ou vendu avec l'appareil. Lorsqu'un chariot est utilisé, faites preuve de prudence lorsque vous déplacez la combinaison panier/appareil pour éviter les blessures causées par la bascule.

- 13. Débranchez cet appareil pendant les orages ou lorsqu'il n'est pas utilisé pendant de longues périodes. 14. Reportez tous les services au personnel qualifié. L'entretien est nécessaire lorsque l'appareil a été endommagé de quelque façon que ce soit, comme le cordon d'alimentation ou la prise est endommagé,
- le liquide a été déversé ou des objets sont tombés dans l'appareil, (supprimer « ou si « )l'appareil a été<br>exposé à la pluie ou à l'humidité, ne fonctionne pas normalement, ou a été abandonné. 15. Ce produit peut contenir du plomb et du mercure. L'élimination de ces matériaux peut être réglementée
- pour des raisons environnementales. Pour obtenir des informations sur l'élimination ou le recyclage, veuillez contacter vos autorités locales ou l'Alliance des industries électroniques (www.eiae.org).
- 16. Dommages nécessitant un service L'appareil doit être entretenu par du personnel de service qualifié lorsque :
	- A. Le cordon d'alimentation ou la prise a été endommagé;
	- B. Des objets sont tombés ou du liquide a été déversé dans l'appareil; C. L'appareil a été exposé à la pluie;
	-
	- D. L'appareil ne semble pas fonctionner normalement ou présente un changement marqué de performance;
- E. L'appareil a été largué ou l'enceinte endommagée.
- 17. Inclinaison/Stabilité -Tous les téléviseurs doivent se conformer aux normes internationales de sécurité internationales recommandées pour les propriétés d'inclinaison et de stabilité de sa conception de l'armoire. Ne compromettez pas ces normes de conception en appliquant une force de traction électronique excessive à l'avant, ou au-dessus, de l'armoire, ce qui pourrait finalement renverser le produit. En outre, ne vous mettez pas en danger, ou les enfants, en plaçant l'équipement électronique / jouets sur le dessus
	- de l'armoire. De tels articles pourraient tomber sans méfiance du haut de l'ensemble et causer des dommages au produit et/ou des blessures corporelles.
- 18. **Montage mur ou plafond -** L'appareil ne doit être monté sur un mur ou un plafond que comme le recommande le fabricant.
- 19. Lignes électriques Une antenne extérieure doit être située à l'écart des lignes électriques. 20. **Mise à la terre de l'antenne extérieure** - Si une antenne extérieure est connectée au récepteur, assurez-vous que le système d'antenne est mis à la terre de manière à fournir une certaine protection contre les surtensions et les charges statiques accumulées. Article 810 du Code national de l'électricité, ANSI/NFPANo. 70-1984, fournit des renseignements sur l'échouement approprié du mât et de la structure de soutien, la mise à la terre du fil de plomb vers une unité de décharge d'antenne, la taille des connecteurs de mise à la terre, l'emplacement de la décharge d'antenne, la connexion aux électrodes de mise à la terre et les exigences relatives à l'électrode de mise à la terre. Voir la figure ci-dessous.
- 21. **Objet et liquid Entry-Care** doivent être pris de sorte que les objets ne tombent pas et les liquides ne sont pas déversés dans l'enceinte par des ouvertures.
- 22. **ATTENTION à l'utilisation de la batterie -** Pour prévenir les fuites de batterie qui peuvent entraîner des blessures corporelles, des dommages matériels ou des dommages à l'appareil :
	- Installez toutes les batteries correctement, avec+ et alignés comme indiqué sur l'appareil.
	- Ne mélangez pas les piles (anciennes et neuves ou carbone et alcalines, etc.). • Retirez les piles lorsque l'appareil n'est pas utilisé pendant une longue période.
- 23. L'appareil ne doit pas être exposé à des gouttes ou à des éclaboussures et les objets remplis de liquides, tels que les vases, doivent être placés sur l'appareil.
- 24. La prise de courant doit être installée à proximité de l'équipement et doit être facilement accessible.

**Note à l'installateur du système de télévision par câble:** Ce rappel est fourni pour appeler l'attention de l'installateur de système de télévision par câble à l'article 820-40 de la NEC qui fournit des lignes directrices pour la mise à la terre appropriée et,, en particulier,, précise que le sol de câble doit être<br>connecté au système de mise à la terre du bâtiment, aussi proch

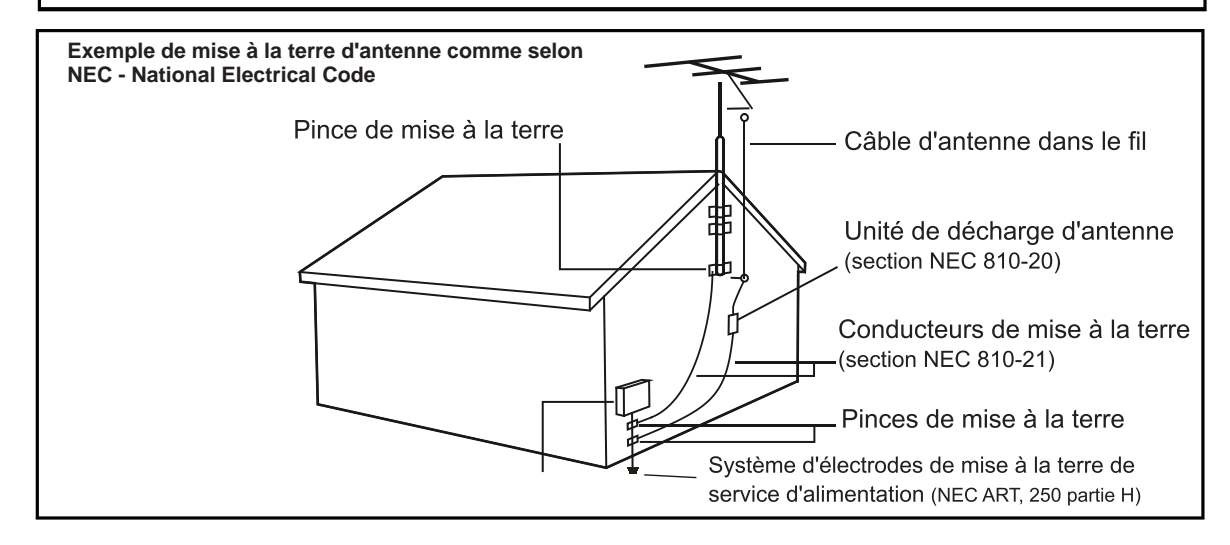

# Contenu

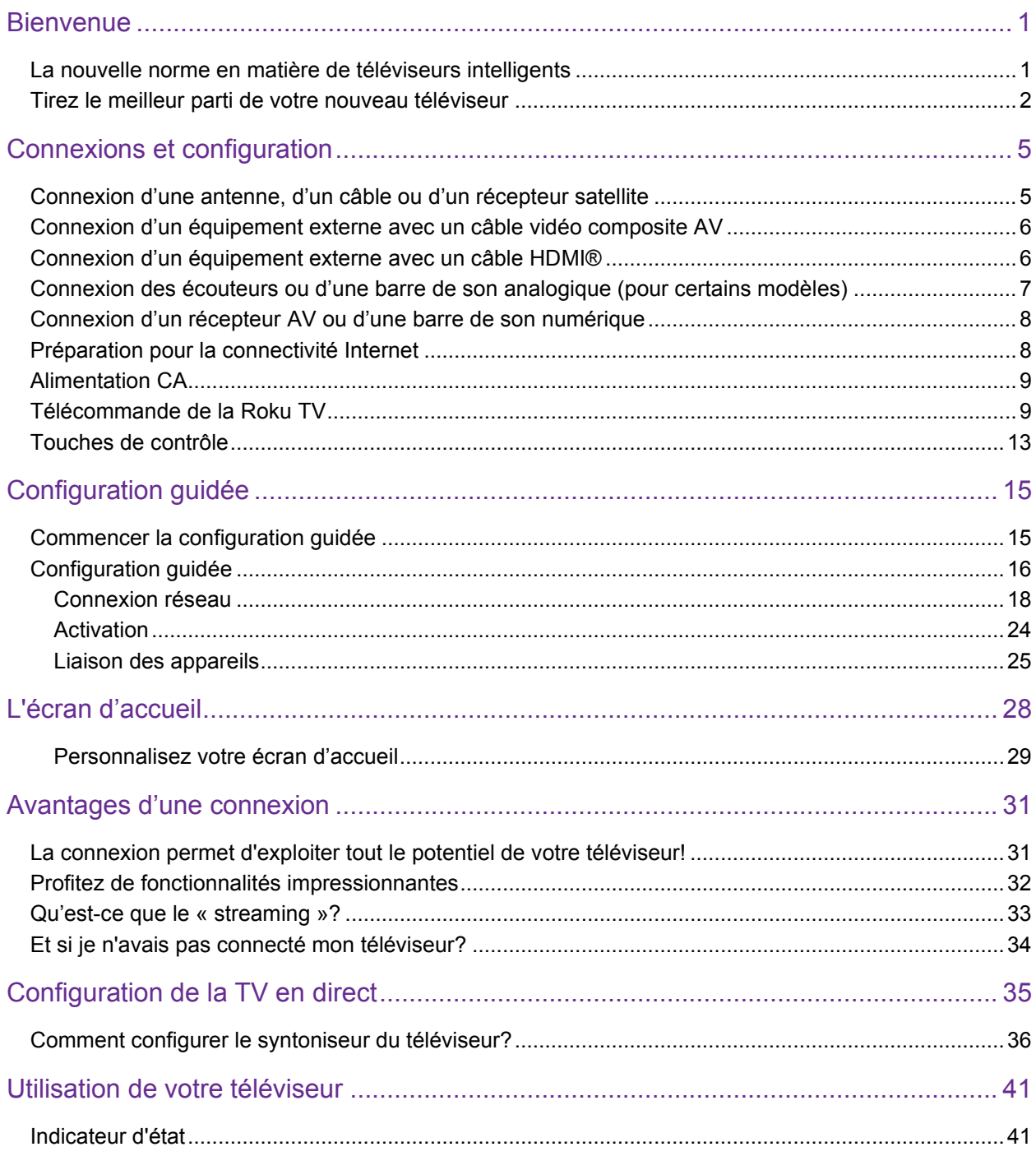

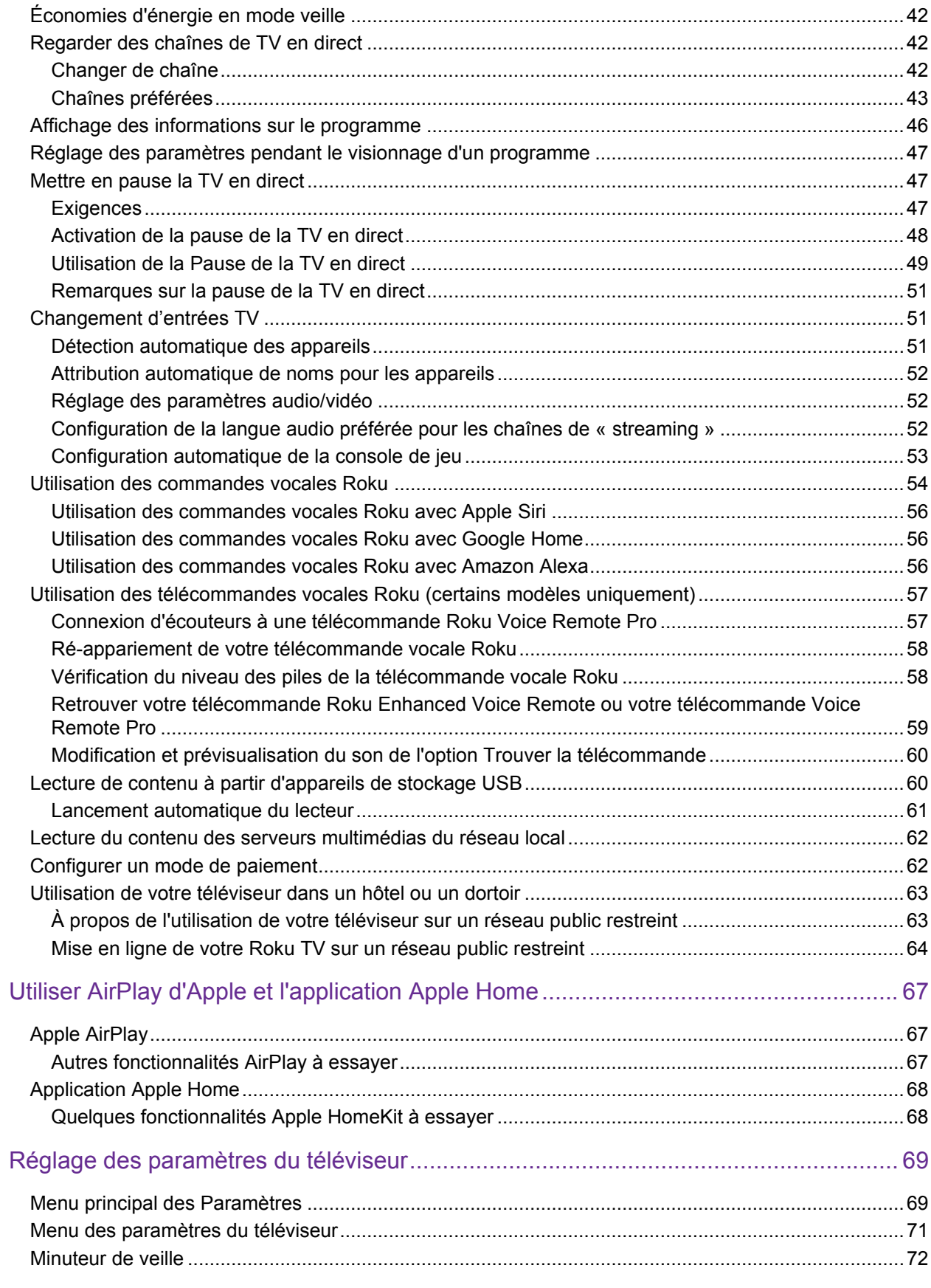

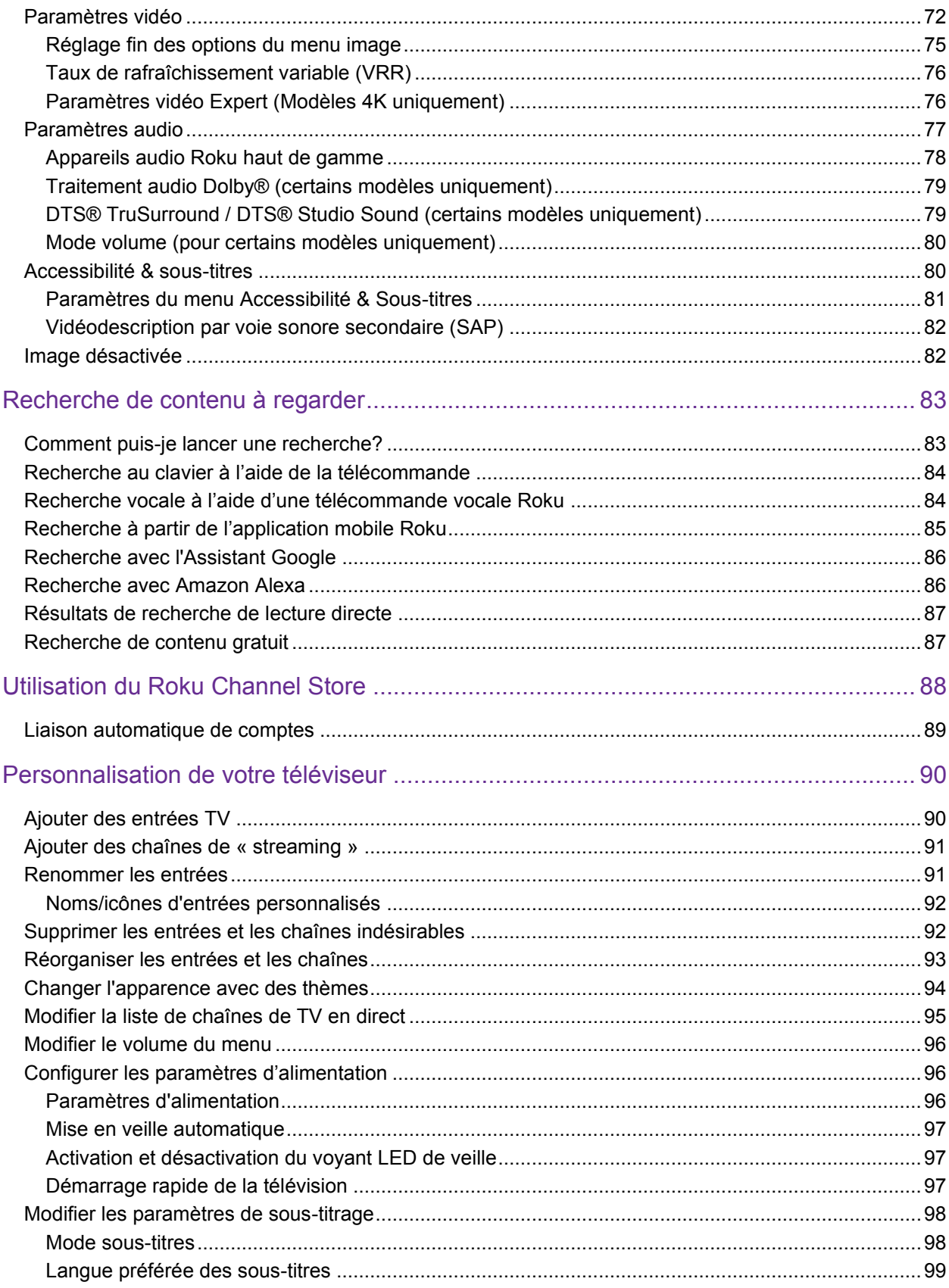

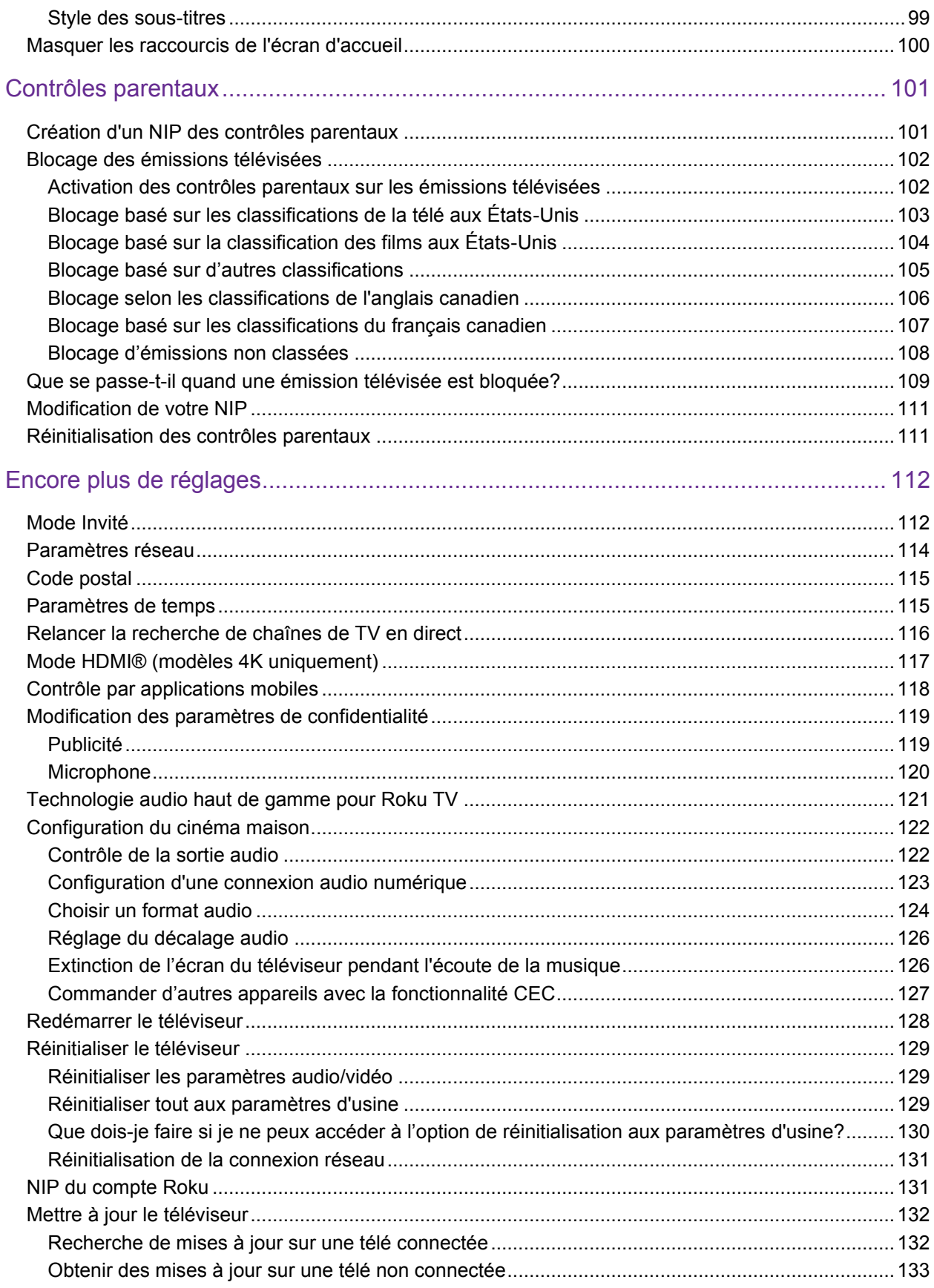

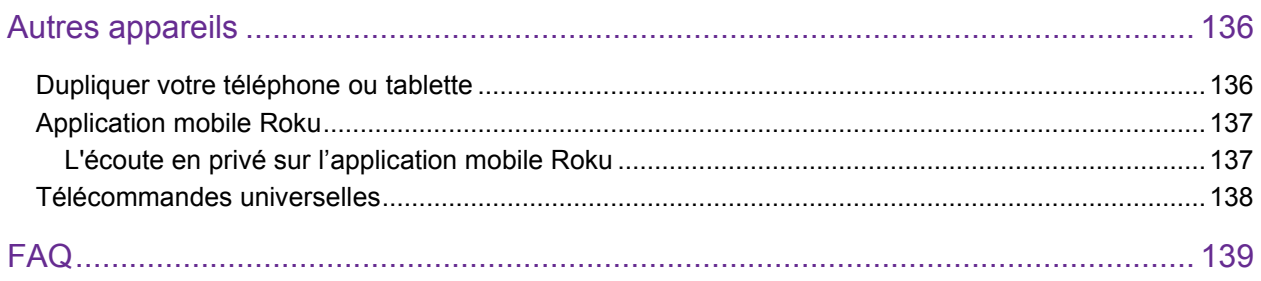

# <span id="page-11-0"></span>**Bienvenue**

Félicitations pour l'achat de votre nouvelle Roku TV! Découvrez la joie d'un divertissement sans fin. Une fois la configuration terminée, vous aurez accès à un monde de divertissement en « streaming » pouvant inclure des chaînes payantes et des milliers de chaînes gratuites.

Important : *Si vous connectez votre télé à Internet et la liez à un compte Roku, elle recevra régulièrement des mises à jour automatiques, avec de nouveaux contenus et de nouvelles fonctionnalités. Cette édition du Guide d'utilisation décrit la Roku TV version 11.5. Pour déterminer la version actuelle de votre Roku TV, allez à Paramètres > Système > À propos une fois que vous avez fini la Configuration guidée. Notez également que certaines fonctionnalités de la télé peuvent varier de temps en temps indépendamment des mises à jour de Roku TV.*

#### <span id="page-11-1"></span>La nouvelle norme en matière de téléviseurs La nouvelle norme en matière de téléviseurs intelligents

Voici la télé comme vous ne l'avez encore jamais vue, un écran d'accueil que vous pouvez personnaliser avec vos appareils et chaînes de « streaming » préférés. Choisissez parmi des centaines de milliers de films, d'émissions de télé, en plus de la musique, du sport, des programmes pour enfants, des programmes familiaux, des programmes étrangers, etc. Vous aurez toujours quelque chose à regarder.

Remarque : *un abonnement payant ou d'autres paiements peuvent être requis pour le contenu de certaines chaînes. La disponibilité des chaînes peut varier selon votre pays de résidence.*

### <span id="page-12-0"></span>Tirez le meilleur parti de votre nouveau téléviseur

Suis ces étapes pour tirer le meilleur parti de votre nouveau téléviseur.

- Connectez-vous à Internet
	- C'est facile et cela débloquera un monde de divertissement. Il vous suffit d'une connexion réseau. Regardez une vaste sélection de chaînes gratuites, en direct et payantes.
- Écran d'accueil personnalisable
	- Mettez vos chaînes de « streaming » et vos entrées TV préférées en avant-plan sur votre écran d'accueil. Choisissez votre propre écran d'accueil et votre propre écran de veille pour personnaliser votre Roku TV, vous pouvez même réorganiser vos chaînes et entrées à votre goût.
- Recherche simple et rapide
	- Trouvez facilement un film, une émission, une chanson ou un balado parmi des milliers de chaînes. Vous saurez où regarder votre contenu gratuitement ou à moindre coût.
- \* Contrôlez votre télé avec des commandes vocales
	- Utilisez votre télécommande vocale Roku (certains modèles uniquement) pour émettre des commandes vocales. Vous pouvez également utiliser l'application mobile Roku gratuite, Amazon Alexa ou l'Assistant Google pour des interactions vocales avec votre Roku TV. Utilisez des commandes vocales dans un ton conversationnel pour faire des recherches de contenus par titre, acteur/actrice, réalisateur/réalisatrice ou par genre. Certaines chaînes de « streaming » permettent de faire une recherche sans quitter la chaîne en cours. Vos résultats de recherche apparaissent au bas de l'écran. Les résultats de la chaîne en cours s'affichent en premier, suivis des résultats d'autres chaînes.
- Utilisez AirPlay 2 d'Apple avec vos appareils iOS et macOS
	- Partagez sans effort des vidéos, des photos, de la musique et bien plus encore depuis des appareils Apple sur des Roku TV<sup>1</sup>. Contrôlez vos sessions AirPlay avec des fonctionnalités de pause, de retour en arrière et plus encore à l'aide de votre iPhone, iPad ou Mac. Écoutez de la musique à partir de vos appareils Apple sur les téléviseurs Roku et d'autres haut-parleurs compatibles à AirPlay 2 dans votre maison en même temps, en parfaite synchronisation. De plus, dupliquez l'écran de votre iPhone, votre iPad ou votre Mac sur votre télé.
- Envoyez vos médias personnels sur grand écran
	- Envoyez vos propres photos, vidéos et musique depuis votre téléphone intelligent ou votre tablette compatible vers l'écran du téléviseur en quelques clics. De plus, avec certaines chaînes, vous pouvez envoyer des films, des émissions, des résumés sportifs et bien plus encore directement sur votre téléviseur.
- Prenez le contrôle avec l'application mobile Roku
	- Contrôlez votre télé à partir de votre téléphone intelligent ou votre tablette compatible grâce à l'application mobile gratuite pour les appareils mobiles iOS<sup>®</sup> et Android™<sup>2</sup> . Parcourez les chaînes et recherchez plus facilement des programmes en utilisant le clavier de votre appareil mobile et la recherche vocale.<sup>3</sup>
	- Utilisez l'écoute en privé sans fil pour écouter le son de la télé soit avec des écouteurs filaires, soit avec des écouteurs Bluetooth connectés à votre appareil mobile.
	- Dupliquez votre téléphone intelligent ou votre tablette compatible sur votre téléviseur. Partagez des vidéos, des photos, des pages internet et plus encore à partir d'appareils compatibles.

Allez à l'adresse [support.roku.com](http://support.roku.com/) pour obtenir des informations sur la compatibilité des appareils.

<sup>1</sup>Apple Airplay 2 et Homekit sont pris en charge par les Roku TV, exceptés ceux dont les modèles débutent par « 6 » (6*XXXX*) et « 5 » (5*XXXX*).

<sup>2</sup> IOS® est une marque commerciale ou une marque déposée de Cisco aux États-Unis et dans d'autres pays et est utilisé sous licence. Android™ est une marque déposée de Google Inc.

<sup>3</sup> Les fonctionnalités vocales ne sont disponibles qu'en anglais.

- Mettre en pause la TV en direct
	- \*Mettez en pause, reprenez, avancez rapidement et retournez en arrière les émissions de télé en connectant votre propre périphérique USB à la télé et faites durer la pause de la TV en direct jusqu'à 90 minutes.

Remarque : *la fonctionnalité de pause de la TV en direct est disponible pour les émissions de télé en ligne reçus sur l'entrée ANT, et uniquement lorsque le téléviseur est lié à un compte Roku valide.*

Débutons.

## Connexions et configuration

#### Caractéristiques principales

- écran large pour une expérience home cinéma complète
- Téléviseur LCD ultra-plat avec rétroéclairage LED
- Résolution native 3840x2160 pour des performances UHD
- Tuner TV ATSC intégré pour la réception de diffusion HDTV
- Entrées HDMI pour de véritables connexions numériques

#### Accessoires

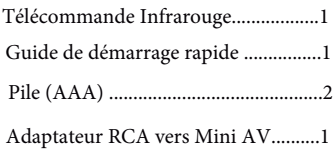

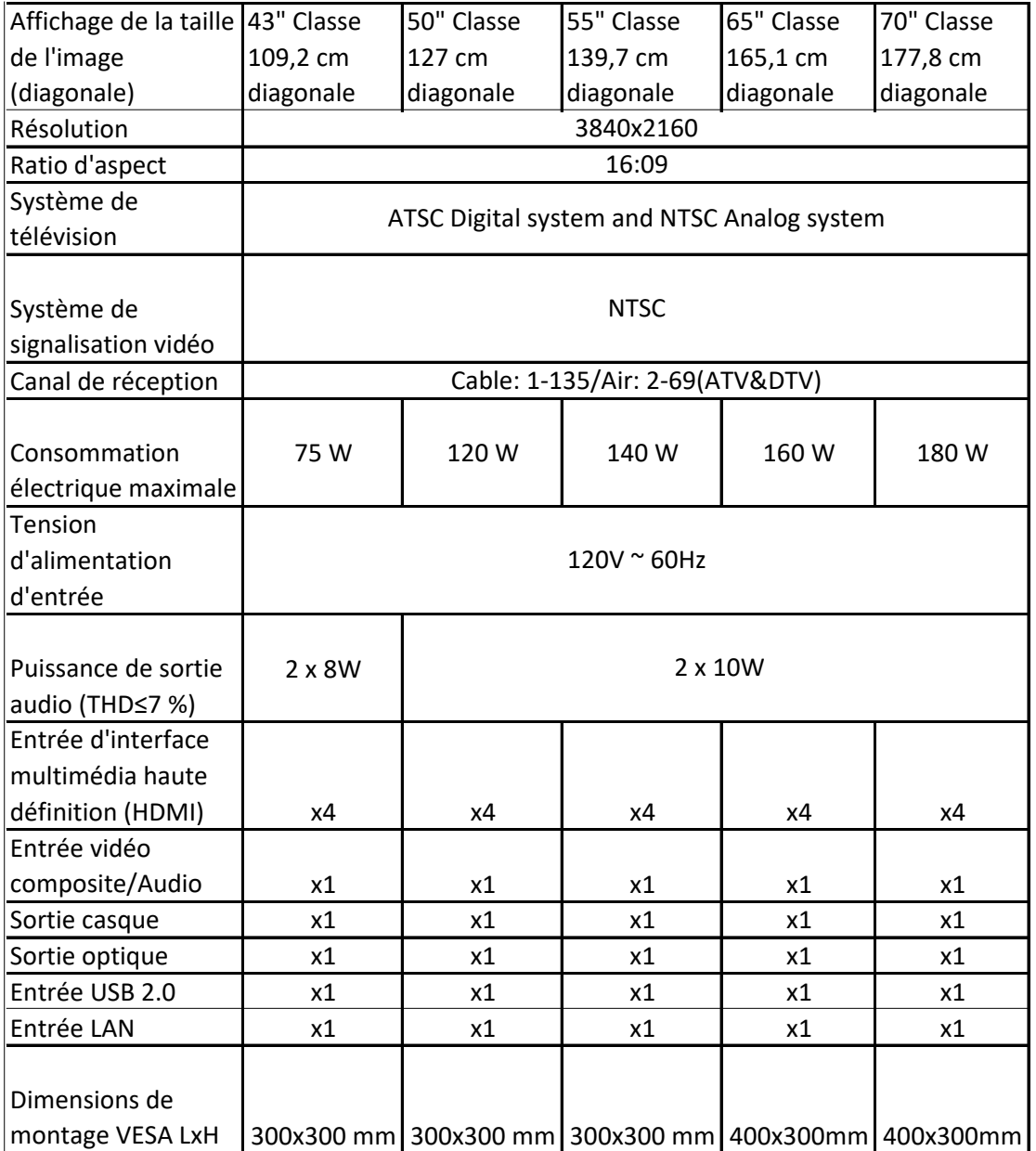

Ce produit est fabriqué, distribué, entretenu et garanti exclusivement par E & S International, Inc., directement ou par l'intermédiaire de JSP, LLC.

« JVC » est la marque commerciale de JVCKENWOOD Corporation, utilisée par cette société sous licence.

<span id="page-16-0"></span>Référez-vous au Guide de démarrage rapide de votre télé ou à toute autre documentation fournie pour obtenir des informations spécifiques au modèle concernant la fixation de la base ou d'un support mural et les connexions à l'alimentation CA et à vos autres appareils audio/vidéo.

### Connexion d'une antenne, d'un câble ou d'un récepteur satellite

<span id="page-16-1"></span>Si vous utilisez une antenne, un câble CATV sans décodeur ou un câble, ou un récepteur satellite disposant uniquement d'une sortie antenne, connectez un câble coaxial de 75 ohms (non fourni) reliant l'appareil à l'entrée ANT/CÂBLE du téléviseur.

Astuce :*Si vous utilisez une antenne avec un câble double ligne de 300 ohm, vous devez utiliser un adaptateur de 300 à 75 ohm (non fourni) pour adapter le câble double ligne à une connexion compatible avec l'entrée antenne du téléviseur.*

Astuce : *Si vous recevez vos chaînes de télé par le biais d'un décodeur d'un fournisseur de télé par câble ou par satellite, connectez-le à la télé en utilisant le meilleur mode de connexion disponible.*

- Entrée HDMI® Vidéo numérique HD et SD
- Entrée AV (*certains modèles uniquement*) vidéo SD analogique
- Entrée d'antenne vidéo SD par NTSC/ATSC

## <span id="page-17-0"></span>Connexion d'un équipement externe avec un câble<br>vidéo composite AV vidéo composite AV

*Uniquement sur certains modèles*, branchez un dispositif à la télé à l'aide de câbles AV composites (non fournis). Les câbles composites AV ont généralement trois fiches de type RCA à chaque extrémité, codées par couleur comme suit :

- Jaune Vidéo
- Rouge Audio, canal droit
- Blanc ou noir Audio, canal gauche

Branchez chaque fiche dans le raccord correspondant de l'appareil et du téléviseur.

Note : *Certains modèles de télés disposent d'une entrée AV qui ressemble à une prise pour écouteurs. Utilisez le câble de jumelage (fourni) pour adapter cette entrée aux trois prises de type RCA de votre câble composite.*

### <span id="page-17-1"></span>Connexion d'un équipement externe avec un câble HDMI®

Si possible, connectez vos appareils à l'aide de câbles HDMI® (non fournis). Ils aident à fournir la meilleure qualité d'image et à transmettre des signaux audio, afin qu'un seul câble soit nécessaire. Pour une meilleure qualité d'image, nous vous recommandons d'utiliser des câbles désignés comme câbles HDMI ® haute vitesse.

Astuce : *Vous devrez probablement configurer l'appareil pour qu'il envoie son signal via son connecteur* HDMI*®* .

Le connecteur étiqueté HDMI (ARC) peut aussi servir à transmettre le signal audio numérique à un récepteur ou à une barre de son en utilisant le canal de retour audio, comme expliqué à la section [Connexion d'un récepteur AV ou d'une barre de son numérique.](#page-19-0)

*Sur certains modèles uniquement :* le connecteur étiqueté HDMI (eARC) offres les mêmes fonctionnalités que le connecteur HDMI ARC, en plus de la transmission des formats audio à résolution intégrale tels que Dolby Atmos et DTS:X, à partir de et vers les appareils prenant en charge ces formats, sans traitement supplémentaire par la télé. Vous trouverez plus de détails à propos dans la section [Choisir un format audio.](#page-135-0)

#### <span id="page-18-0"></span>Connexion des écouteurs ou d'une barre de son Connexion des écouteurs ou d'une barre de son  $\frac{1}{2}$

*Sur certains modèles uniquement*, vous pouvez brancher des écouteurs ou une barre de son analogique (non fournie) sur la prise pour écouteurs de la télé.

Astuce : *L'insertion d'une fiche dans la prise pour écouteurs désactive le son des haut-parleurs intégrés du téléviseur.*

Avertissement : *Un bruit fort peut endommager votre audition. Lorsque vous utilisez un casque d'écoute, réglez le volume à sa valeur la plus basse tout en restant audible.*

Certains modèles sont également munis d'une connexion de sortie audio non affectée par les paramètres de volume ou de sourdine du téléviseur et ne désactivant pas les haut-parleurs du téléviseur. Utilisez cette connexion lorsque vous souhaitez utiliser votre amplificateur ou votre barre de son pour commander le volume du téléviseur. Éteignez les haut-parleurs intégrés du téléviseur à partir du menu de l'écran d'accueil, allez à Paramètres > Audio > Haut-parleurs du téléviseur et modifiez les paramètres.

## <span id="page-19-0"></span>Connexion d'un récepteur AV ou d'une barre de son numérique

Vous pouvez profiter du son multicanal Dolby Audio™ de votre téléviseur si vous connectez un amplificateur numérique ou une barre de son (non fourni) de l'une des manières suivantes :

Sortie audio optique numérique (S/PDIF) – Branchez un câble optique TOSLINK (non fourni) au téléviseur et à l'entrée optique de votre récepteur ou de votre barre de son.

HDMI<sup>®</sup> ARC – Branchez un câble HDMI® (non fourni) au connecteur HDMI (ARC) et à l'entrée HDMI® de votre récepteur ou barre de son. Cette connexion utilise la fonctionnalité Canal de Retour Audio (ARC) de la HDMI® pour émettre le son du téléviseur vers un appareil compatible. Pour utiliser cette fonctionnalité, vous devez configurer le téléviseur et activer HDMI® ARC, tel qu'expliqué à la section [Configuration d'une connexion audio numérique.](#page-134-0)

HDMI® eARC – *Sur certains modèles uniquement :* Branchez un câble HDMI® (non fourni) du connecteur HDMI eARC à l'entrée HDMI (ARC) ou HDMI (eARC) de votre récepteur ou barre de son. Si votre récepteur ou barre de son prend en charge le HDMI ARC amélioré (eARC), le téléviseur peut émettre du son en résolution complète des programmes contenant de l'audio amélioré. Si votre récepteur ou barre de son n'est pas compatible eARC, utilisez le port eARC du téléviseur pour établir la connexion au port ARC de l'appareil. Le port eARC est rétrocompatible avec la norme ARC.

#### <span id="page-19-1"></span>Préparation pour la connectivité Internet

Si vous souhaitez regarder du contenu en « streaming » et tirer parti de la plupart des fonctionnalités intéressantes de votre Roku TV, reliez-le à Internet au moyen d'un modem/routeur sans fil ou d'un point d'accès sans fil (non fourni). Le téléviseur dispose d'un adaptateur LAN sans fil intégré.

Remarque : *Le téléviseur ne prend en charge que son adaptateur réseau sans fil interne. Il ne prend pas en charge l'utilisation d'un adaptateur réseau USB.*

Certains modèles offrent également une connectivité réseau filaire et sans fil. Pour utiliser la connexion réseau filaire, branchez un câble Ethernet RJ-45 (non fourni) dans la prise située à l'arrière du téléviseur et dans le routeur ou le commutateur réseau. La connexion filaire prend automatiquement en charge tant les réseaux Ethernet 10 Base-T que les 100 Base-T.

#### <span id="page-20-0"></span>**Alimentation CA** Alimentation CA

Branchez votre téléviseur sur une prise de courant. Vous pouvez savoir que le téléviseur est alimenté car l'indicateur d'état s'allume si le téléviseur était éteint.

La section [Indicateur d'état e](#page-52-1)xplique comment ce dernier transmet de l'information sur les activités du téléviseur.

### <span id="page-20-1"></span>Télécommande de la Roku TV

Les renseignements suivants indiquent à quoi servent les touches de la télécommande Roku.

Remarque : *Les touches et les fonctionnalités de la télécommande varient quelque peu selon le modèle. Il se peut que votre télécommande ne dispose pas de l'ensemble des touches ou des fonctionnalités énumérées.*

- *Si votre télécommande est équipée d'une touche de COMMANDE VOCALE juste en dessous du pavé violet, alors vous disposez d'une télécommande vocale Roku.*
- *Si votre télécommande est équipée d'une prise pour écouteurs sur son bord gauche, alors vous avez une télécommande Roku Enhanced Voice Remote ou une télécommande Roku Voice Remote Pro.*

Les télécommandes vocales Roku offrent des fonctionnalités supplémentaires telles qu'indiquées dans le tableau suivant.

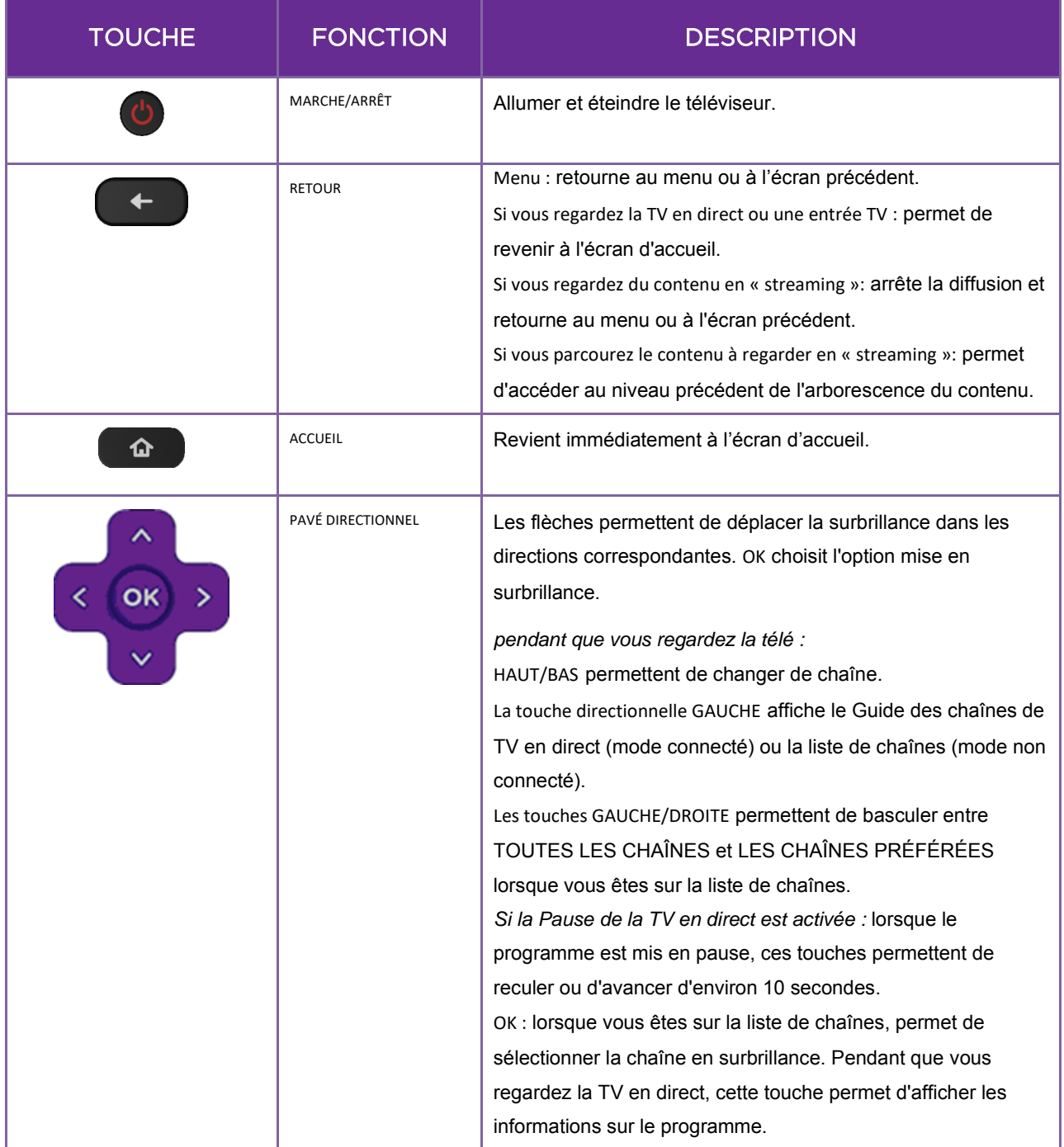

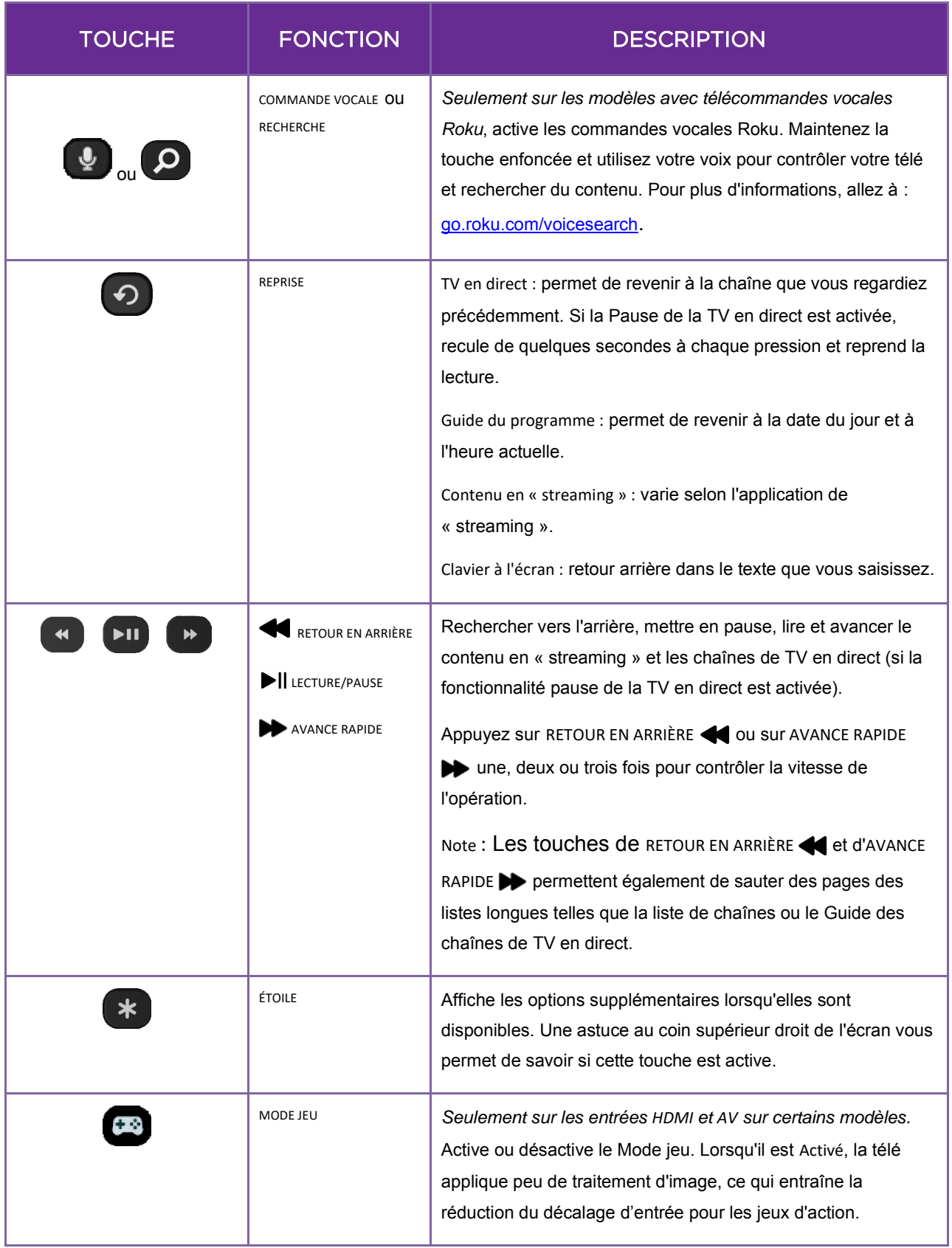

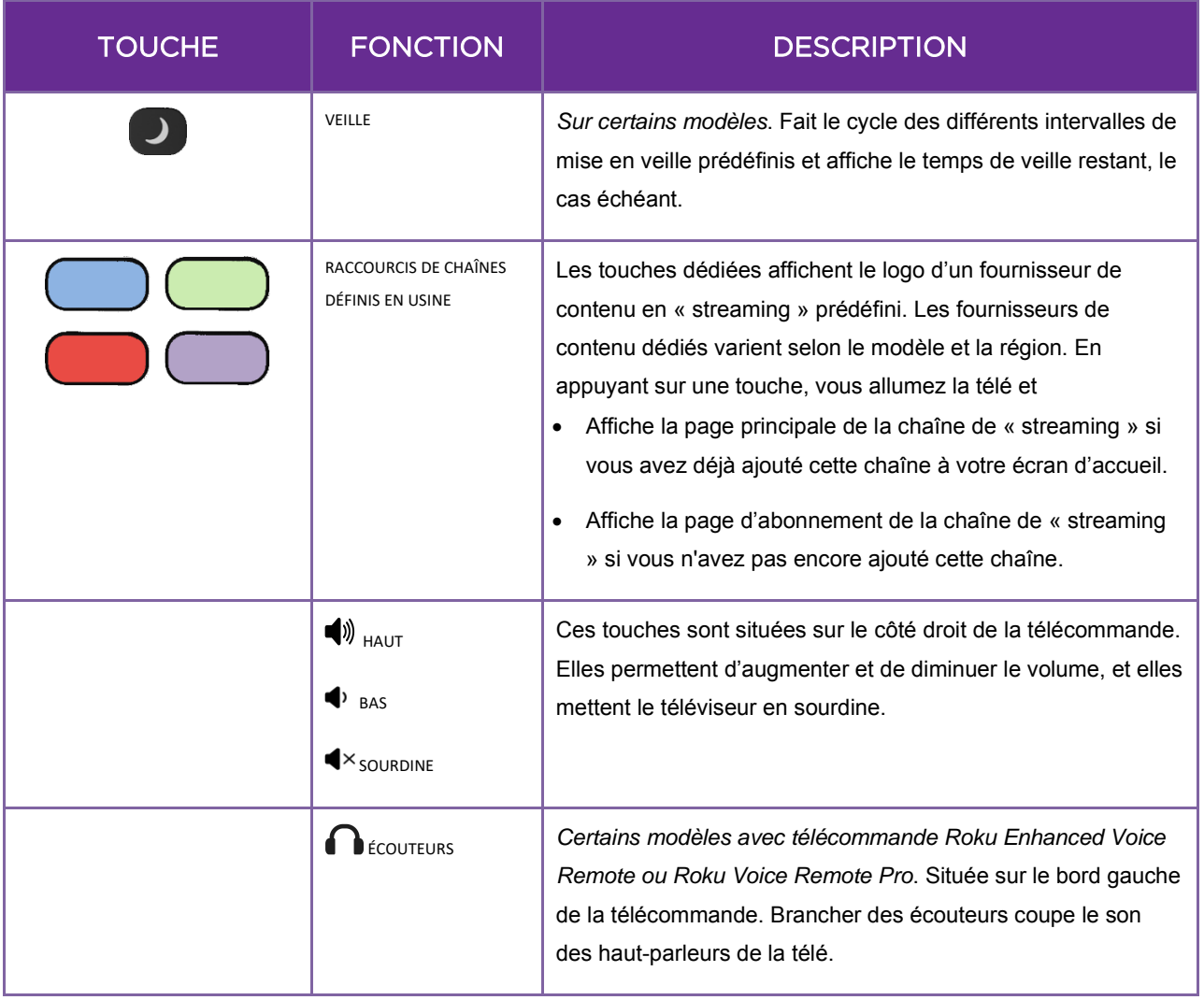

## <span id="page-24-0"></span>Touches de contrôle

Votre télé est dotée de touches sur le côté, au bas ou à l'arrière, permettant d'exécuter des fonctionnalités de contrôle simples. Les touches de contrôle de la télé ne remplacent pas la télécommande, car elles ne permettent pas d'accéder à toutes les fonctionnalités de la télé.

La configuration des touches varie selon les marques et les modèles de télés. Choisissez la configuration applicable à votre télé dans la liste suivante :

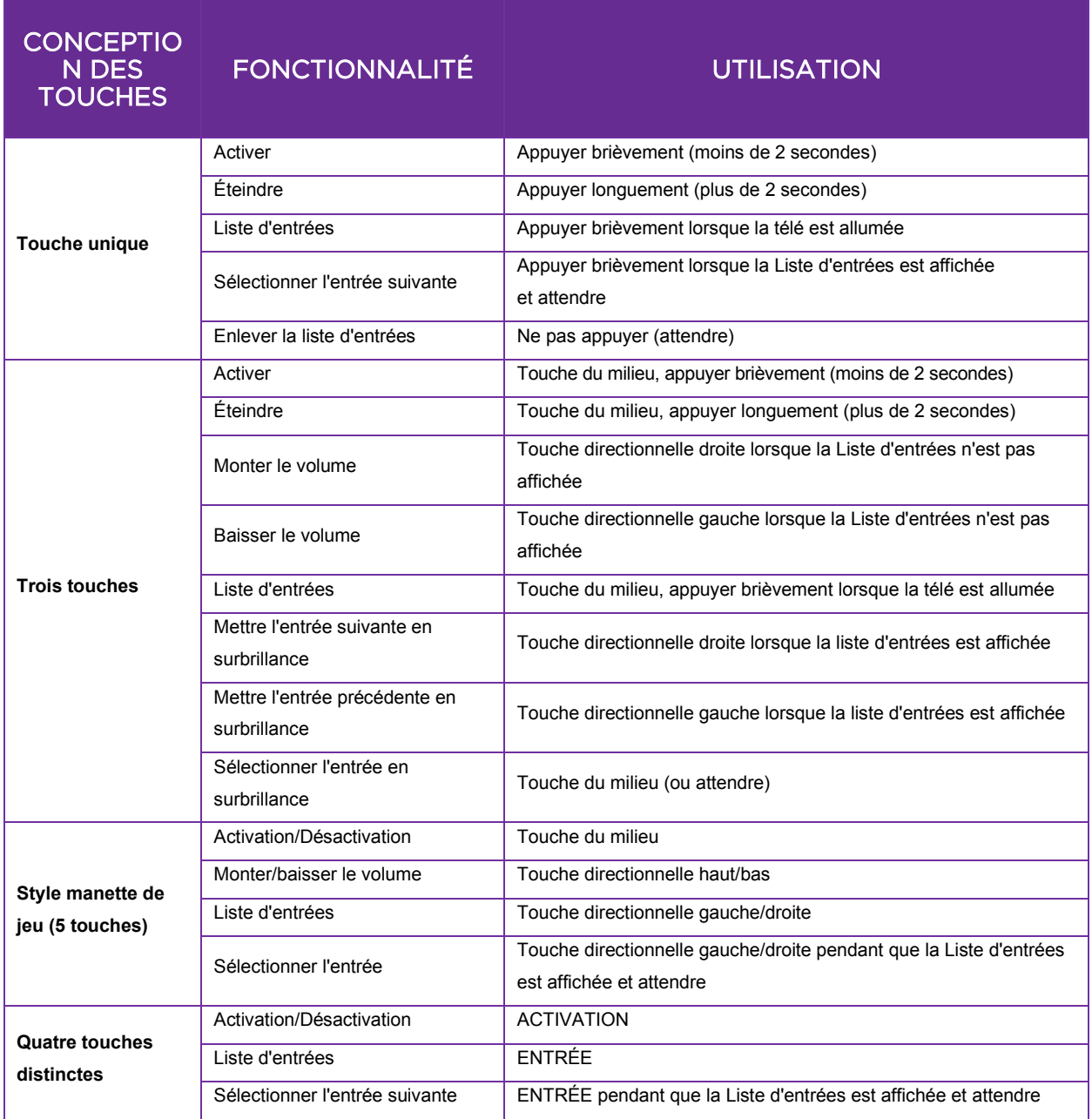

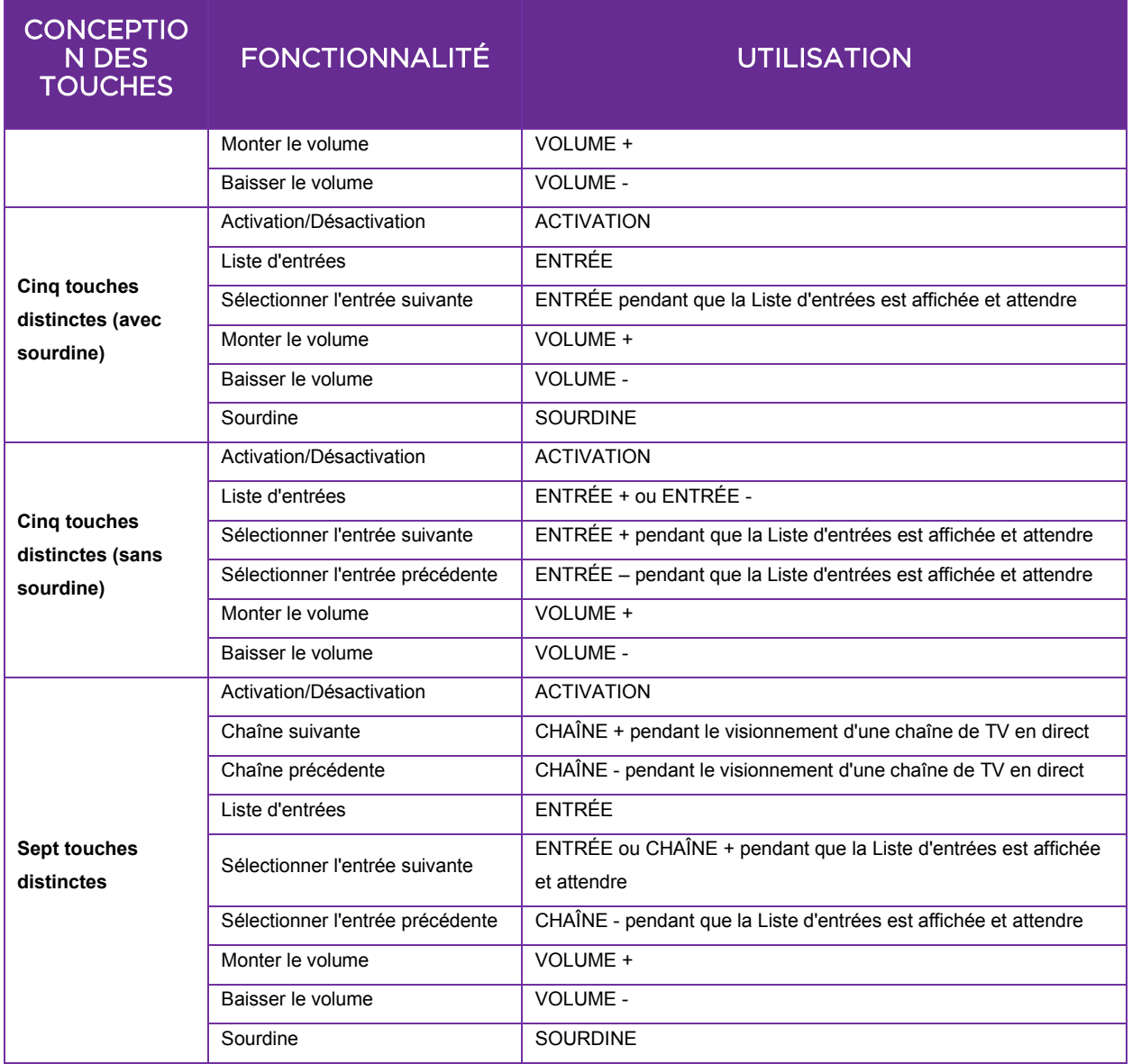

 $\overline{\phantom{a}}$ 

# <span id="page-26-0"></span>Configuration guidée

Les étapes préliminaires terminées, il est temps d'allumer votre téléviseur. Lorsque le téléviseur est allumé pour la première fois, il vous conduit vers une configuration guidée, qui vous permet de configurer le téléviseur avant de commencer à l'utiliser.

Pendant la configuration guidée, vous devez :

- Répondre à quelques questions
- Entrer les informations de connexion au réseau
- Faire la mise à jour du logiciel
- Lier votre téléviseur à votre compte Roku
- Brancher des appareils tels qu'un lecteur DVD, une console de jeu ou un terminal.

#### <span id="page-26-1"></span>Commencer la configuration guidée

Pour commencer la configuration guidée, appuyez sur la touche MARCHE/ARRÊT (b) de la télécommande pour allumer votre téléviseur.

Remarque : *La configuration guidée est lancée normalement une seule fois, la première fois que vous allumez votre téléviseur. Pour recommencer la configuration guidée, vous devez réinitialiser aux paramètres d'usine, comme expliqué à la rubrique [Réinitialiser tout aux](#page-140-2)  [paramètres d'usine.](#page-140-2)*

Lorsque vous allumez le téléviseur pour la première fois, son initialisation peut prendre quelques secondes. Vous remarquerez les choses suivantes :

- 1. L'indicateur d'état clignote chaque fois que le téléviseur effectue une opération ; dans ce cas, il est en train de démarrer et de s'initialiser.
- 2. L'écran de présentation apparaît et l'indicateur d'état clignote lentement pendant quelques secondes supplémentaires. L'écran de mise sous tension affiche le logo de la marque pendant que le téléviseur s'allume.

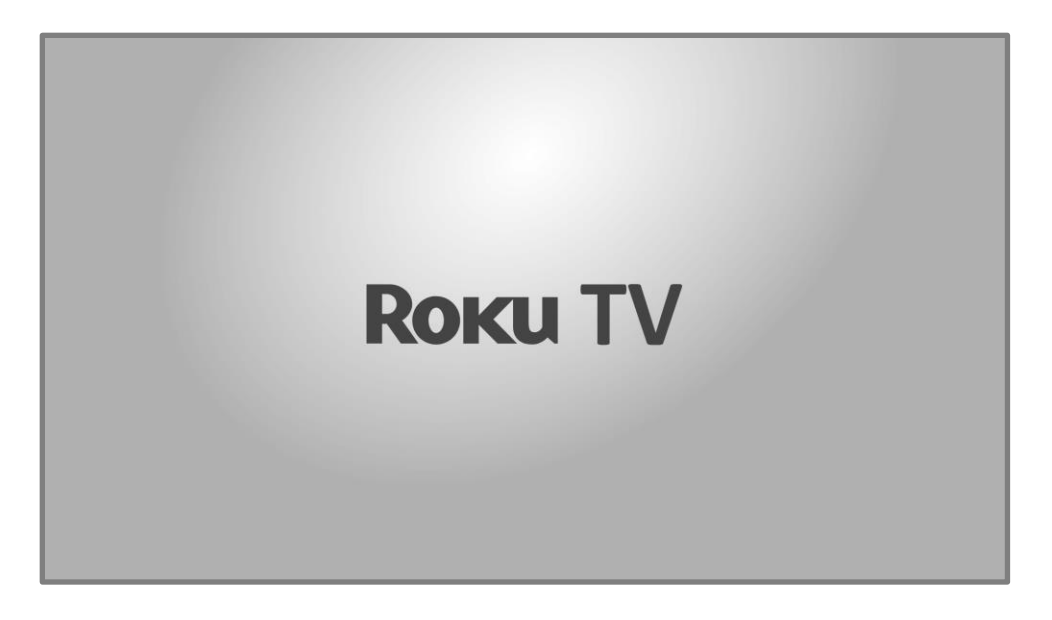

3. Après quelques secondes, la configuration guidée démarre.

### <span id="page-27-0"></span>Configuration guidée

À ce stade, vous devriez voir l'écran Langue.

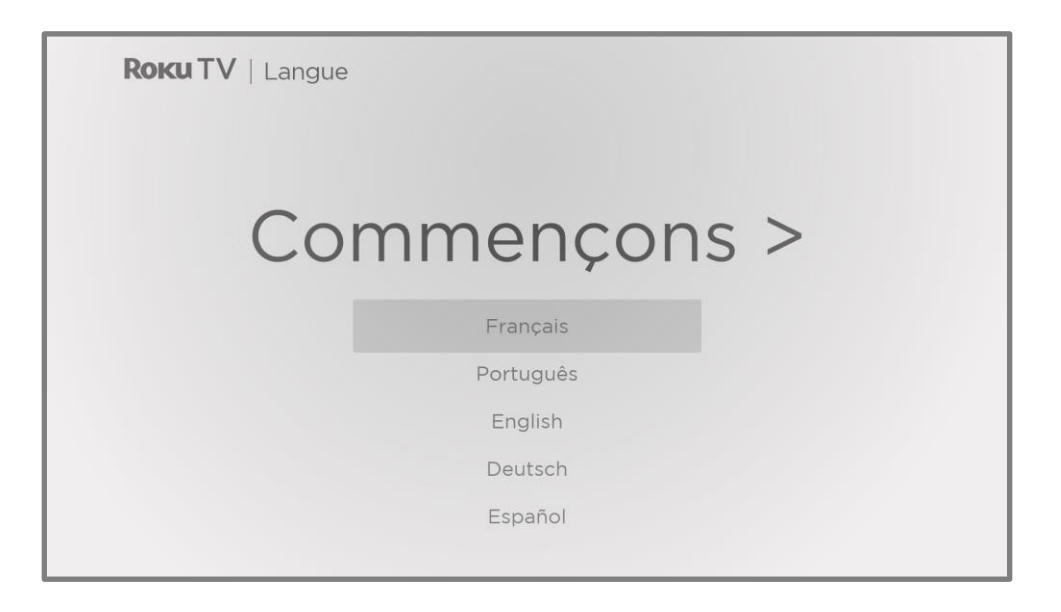

- 1. *Uniquement pour les modèles équipés de télécommande vocale Roku* : Quelques instants après l'apparition de l'écran Débutons, la configuration guidée lance le processus d'appariement de la télécommande vocale Roku. (Vous saurez que vous avez ce type de télécommande parce qu'elle a une touche COMMANDE VOCALE  $\bullet$  ou RECHERCHE  $\bullet$ juste en dessous du pavé directionnel pourpre.) Si la télécommande vocale Roku ne s'apparie pas automatiquement, suivez les instructions à l'écran pour compléter le processus d'appariement.
- 2. Appuyez sur la touche BAS du pavé directionnel pourpre pour mettre en surbrillance votre langue préférée et appuyez sur OK.
- 3. *Certains modèles disposent d'un écran de sélection du pays :* si vous ne voyez pas cet écran, passez à l'étape suivante.

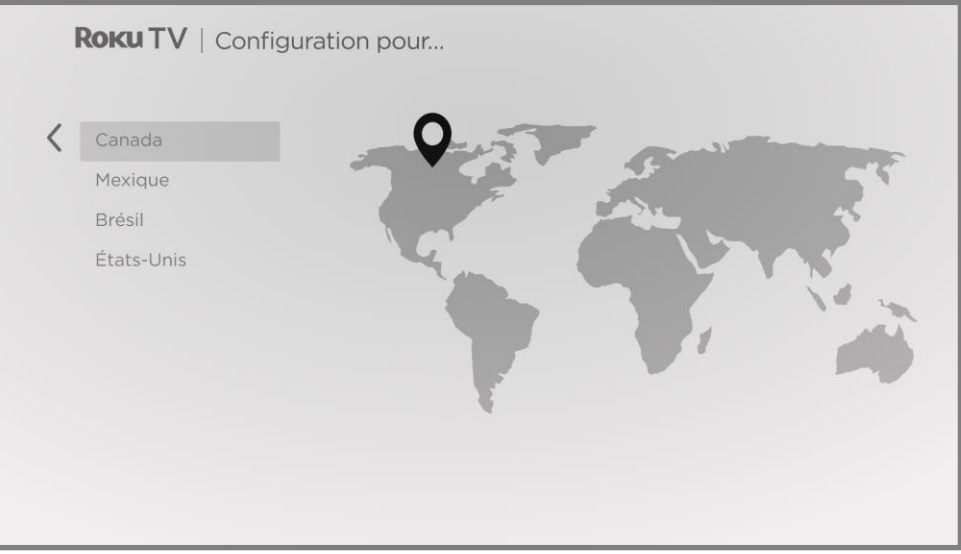

Si cet écran s'affiche, sélectionnez votre pays, puis appuyez sur OK.

4. Appuyez sur OK pour sélectionner Configurer pour un usage domestique. C'est le choix à privilégier pour profiter pleinement de votre téléviseur à la maison. Vous aurez ainsi accès à des options d'économie d'énergie et à l'ensemble des fonctionnalités du téléviseur.

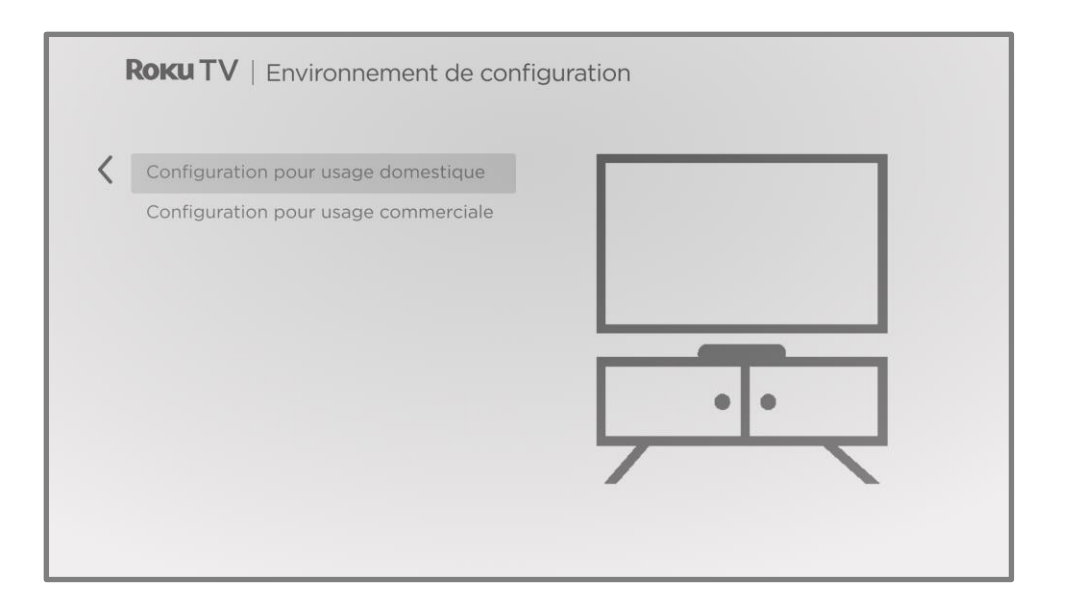

Remarque : *La configuration commerciale configure le téléviseur pour fonctionner en magasin; elle n'est recommandée pour aucune autre utilisation. En mode commercial, certaines fonctionnalités du téléviseur sont désactivées ou restreintes. Pour passer d'un mode à l'autre, vous devez effectuer une réinitialisation aux paramètres d'usine, comme expliqué à rubrique [Réinitialiser tout aux paramètres d'usine](#page-140-2) ensuite, répéter la configuration guidée.*

#### <span id="page-29-0"></span>Connexion réseau Connexion réseau

Après avoir sélectionné l'option Configurer pour un usage domestique, le téléviseur vous invite à établir une connexion réseau. Si votre téléviseur dispose à la fois de connexions filaire et sans fil, l'écran suivant s'affichera. Si le téléviseur ne dispose que d'une connexion sans fil, ignorez l'étape suivante.

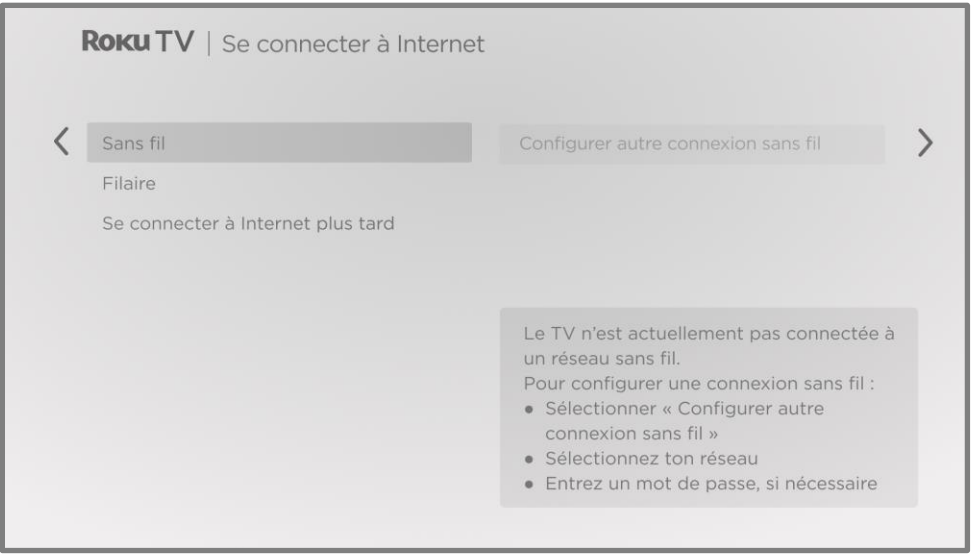

- 5. *Uniquement sur les modèles qui affichent l'écran Connexion à Internet* : sélectionnez :
	- Connexion sans fil Mettez en surbrillance Configurer une nouvelle connexion sans fil et appuyez sur OK. Le téléviseur vous invite à débuter la configuration sans fil. Passez à l'étape suivante sans rien faire pour obtenir de l'aide avec cette démarche.
	- Connexion filaire Mettez en surbrillance Connexion au réseau filaire et appuyez sur OK. Le téléviseur tente immédiatement de se connecter au réseau filaire, c'est-à-dire votre réseau local, puis à Internet. Passez à l'étape 9 pour poursuivre la configuration guidée.
	- Se connecter à Internet plus tard si vous ne voulez pas vous connecter à Internet à ce moment, vous pouvez choisir cette option et appuyer sur OK. Vous pouvez toujours utiliser la télé pour regarder les chaînes de TV en direct et brancher vos appareils pour jouer aux jeux vidéo, regarder des DVD ou regarder du contenu à partir d'un terminal ou d'un autre lecteur de « streaming ». Lorsque vous voudrez vous connecter, c'est très simple. Nous vous montrerons comment dans les [Avantages de la connexion à Internet.](#page-42-0)

Remarque : *Si vous décidez de ne pas vous connecter, la configuration guidée passe à la configuration des appareils que vous avez connectés à votre téléviseur. Passez directement à [Liaison des appareils](#page-36-0) pour terminer la configuration guidée.*

6. *Sur les modèles qui ne sont dotés que d'une connexion sans fil et les modèles dotés à la fois d'une connexion filaire et d'une connexion sans fil, lorsque vous avez sélectionné Sans fil :* la télé recherche les réseaux sans fil à portée et les affiche dans l'ordre, avec les signaux les plus forts en premier. En plus de votre propre signal sans fil, la télé peut récupérer les signaux voisins.

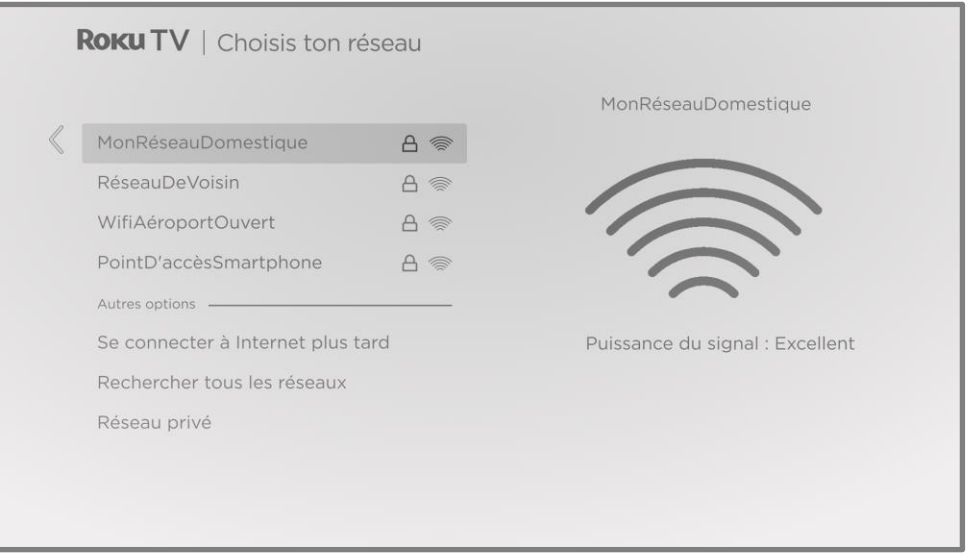

Appuyez sur les touches directionnelles HAUT ou BAS pour mettre en surbrillance le nom de votre réseau sans fil, puis appuyez sur OK pour le sélectionner.

Remarque : *Certains réseaux, tels que ceux qui se trouvent souvent dans les dortoirs, les hôtels et d'autres lieux publics, nécessitent que vous lisiez et acceptiez les conditions, que vous entriez un code ou que vous fournissiez des informations d'identification avant de vous connecter à Internet. Si votre Roku TV détecte une connexion à un tel réseau, il vous guidera dans le processus de connexion en vous fournissant les informations nécessaires par l'entremise de votre téléphone intelligent ou de votre tablette. Pour obtenir plus d'informations, consultez la rubrique [Utilisation de votre téléviseur dans un](#page-74-0)  [hôtel ou un dortoir.](#page-74-0)*

### Autres options

- Balayer à nouveau/Balayer à nouveau pour voir tous les réseaux Le nom de cette option dépend du nombre de réseaux sans fil à votre portée.
	- Balayer à nouveau apparaît si la liste affiche déjà tous les réseaux sans fil disponibles à votre portée. Si vous ne voyez pas le nom de votre réseau sans fil dans la liste, vous devrez peut-être ajuster l'emplacement de votre routeur sans fil ou du téléviseur, allumer votre routeur ou effectuer d'autres modifications. Lorsque tout est prêt, sélectionnez Balayer à nouveau pour voir si votre nom de réseau s'affiche maintenant dans la liste.
	- Balayer à nouveau pour voir tous les réseaux apparaît s'il y a davantage de réseaux sans fil que seuls les plus puissants répertoriés initialement. Si vous ne voyez pas le nom de votre réseau sans fil dans la liste, cette option affiche la liste complète. Si vous ne voyez toujours pas le nom de votre réseau, il se peut que votre routeur soit configuré pour fournir un service sans fil en tant que « réseau privé. »

Remarque : *Si vous mettez l'une de ces options en surbrillance, un panneau d'information s'affiche avec l'adresse MAC (contrôle d'accès au support) unique de votre Roku TV. Vous aurez besoin de cette adresse MAC si votre routeur sans fil est configuré pour utiliser le filtrage par adresse MAC.*

• Réseau privé – Si le nom de votre réseau sans fil est masqué, il n'apparaîtra pas dans la liste. Sélectionnez Réseau privé, puis appuyez sur OK pour afficher le clavier à l'écran. Servez-vous du clavier pour entrer le nom de votre réseau. Si vous n'avez pas modifié le nom de réseau défini en usine (également appelé SSID), il apparaît sur l'étiquette apposée sur le routeur.

Astuce : *Les réseaux sans fil protégés par un mot de passe affichent une icône « cadenas » à côté de leurs noms. Cette icône vous permet de savoir que vous serez invité à saisir un mot de passe si vous sélectionnez ce réseau.*

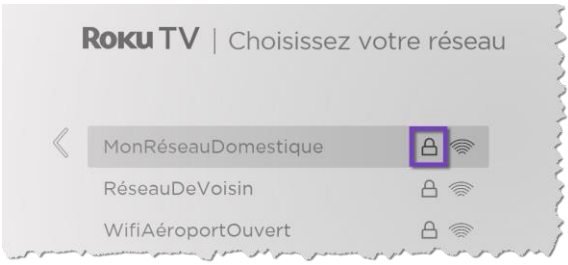

7. *Uniquement si vous sélectionnez un réseau sans fil protégé par un mot de passe :* Un clavier à l'écran apparaît. Entrez le mot de passe de votre réseau sans fil en utilisant le pavé directionnel pourpre pour naviguer sur le clavier, appuyez ensuite sur OK pour sélectionner la lettre, le chiffre ou le symbole mis en surbrillance. Lorsque vous avez fini, appuyez sur la touche BAS pour sélectionner Connexion, puis appuyez sur OK.

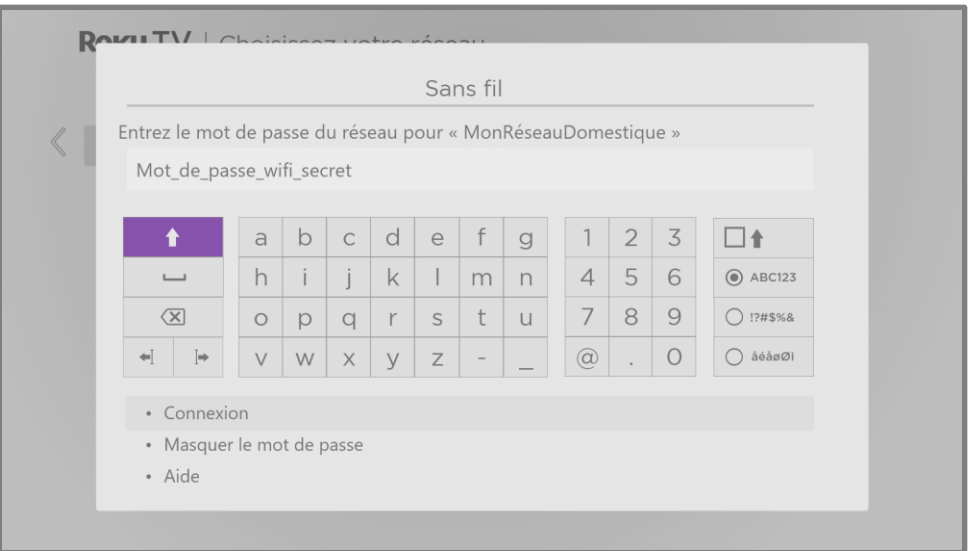

Après avoir sélectionné Connexion, le téléviseur affiche des messages indiquant l'avancement de la connexion à votre réseau sans fil, à votre réseau local et à Internet. 8. *Uniquement si vous ne parvenez pas à obtenir le fuseau horaire exact et l'heure actuelle par votre fournisseur de service :* l'écran Choisissez votre fuseau horaire apparaît. Appuyez sur la touche HAUT ou BAS pour mettre votre fuseau horaire en surbrillance, puis appuyez sur OK.

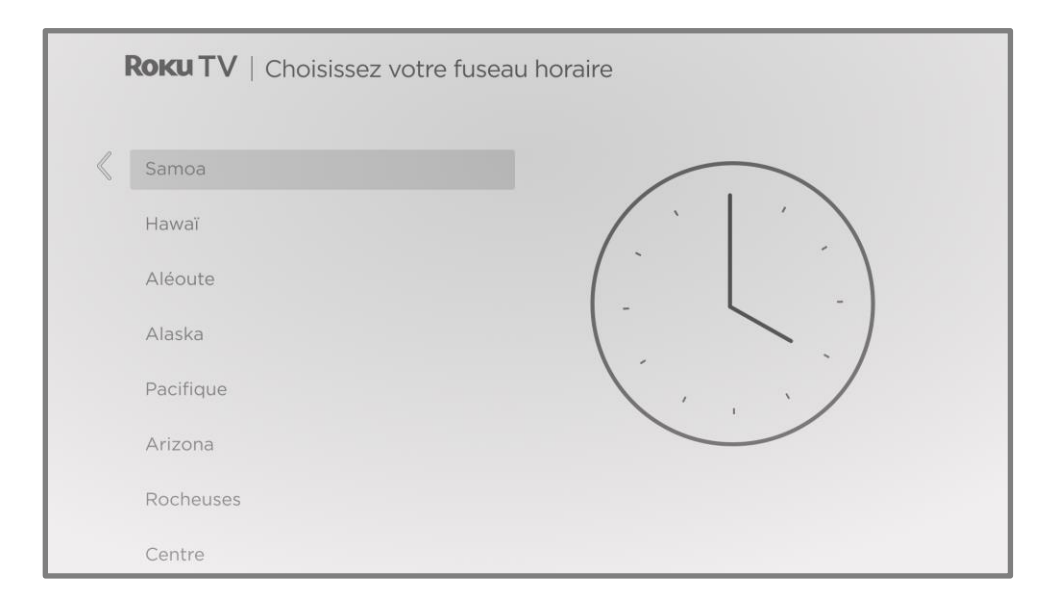

Astuce : *Votre télé doit connaître le fuseau horaire local afin qu'elle puisse afficher correctement les informations sur le programme que vous regardez actuellement.*

*Votre télé vérifie régulièrement des mises à jour de façon automatique. Ces mises à jour apportent de nouvelles fonctionnalités et améliorent votre expérience globale avec la télé. Après une mise à jour, vous pouvez remarquer que certaines options ont été déplacées et qu'il y a de nouvelles options ou de nouvelles fonctionnalités. Ce Guide d'utilisation décrit la version 11.5. Mais notez également que certaines fonctionnalités de*  la télé peuvent changer de temps en temps indépendamment des mises à jour de la *Roku TV.*

*Pour déterminer la version courante du logiciel de votre Roku TV, allez à Paramètres > Système > À propos après avoir fini la configuration guidée. Vous pouvez télécharger un guide d'utilisation mis à jour correspondant au logiciel de votre Roku TV sur le site Internet de Roku TV.*

## <span id="page-35-0"></span>Activation

Après le redémarrage du téléviseur, il vous invite à procéder à l'activation.

9. Utilisez un ordinateur, une tablette ou un téléphone intelligent avec une connexion Internet pour lier à un nouveau compte Roku nouveau ou à un compte Roku existant.

Remarque : Roku ne facture pas l'assistance à l'activation – ne vous faites pas arnaquer. Pour en savoir plus, consultez l'article [Vais-je être facturé\(e\) pour le service à la clientèle](https://support.roku.com/article/208757068)  [ou l'activation de l'appareil?](https://support.roku.com/article/208757068)

#### Pourquoi ai-je besoin d'un compte Roku?

Il vous faut un compte Roku pour plusieurs raisons :

- Il vous lie, vous, votre Roku TV et vos autres appareils de « streaming » Roku au Roku Channel Store et au service de facturation.
- Les fournisseurs de contenu en « streaming » savent qu'il est autorisé d'envoyer le contenu que vous demandez à votre Roku TV.
- Roku peut envoyer automatiquement des mises à jour à votre appareil.

Vous avez besoin d'un compte Roku pour activer votre appareil et accéder au divertissement à travers des milliers de chaînes de « streaming ». La liaison à un compte Roku active également plusieurs fonctionnalités avancées sur votre télé, comme le Mode Invité, l'application mobile Roku et la pause de la TV en direct, pour n'en citer que quelques-unes. Les comptes Roku sont gratuits. Fournir des informations de carte de crédit pendant la création du compte simplifie la location, l'achat et l'abonnement aux divertissements du Roku Store.

Une fois que vous l'avez activé, le téléviseur reçoit un accusé de réception, puis ajoute vos chaînes de « streaming » présélectionnées et préexistantes à partir d'autres appareils sur le même compte. Ce processus est automatique et prend quelques instants — un peu plus de temps si vous avez ajouté beaucoup de chaînes de « streaming ».
Astuce : *Roku synchronise périodiquement les chaînes de « streaming » sur tous les appareils associés à votre compte. Ainsi, l'ajout ou la suppression d'une chaîne sur l'un de vos appareils Roku l'ajoute ou la supprime également sur tous vos autres appareils (sous réserve de la compatibilité de l'appareil).*

#### Liaison des appareils

Ensuite, la configuration guidée vous aide à configurer les appareils externes avec lesquels vous souhaitez l'utiliser, comme un terminal, un lecteur Blu-ray™ ou une console de jeu.

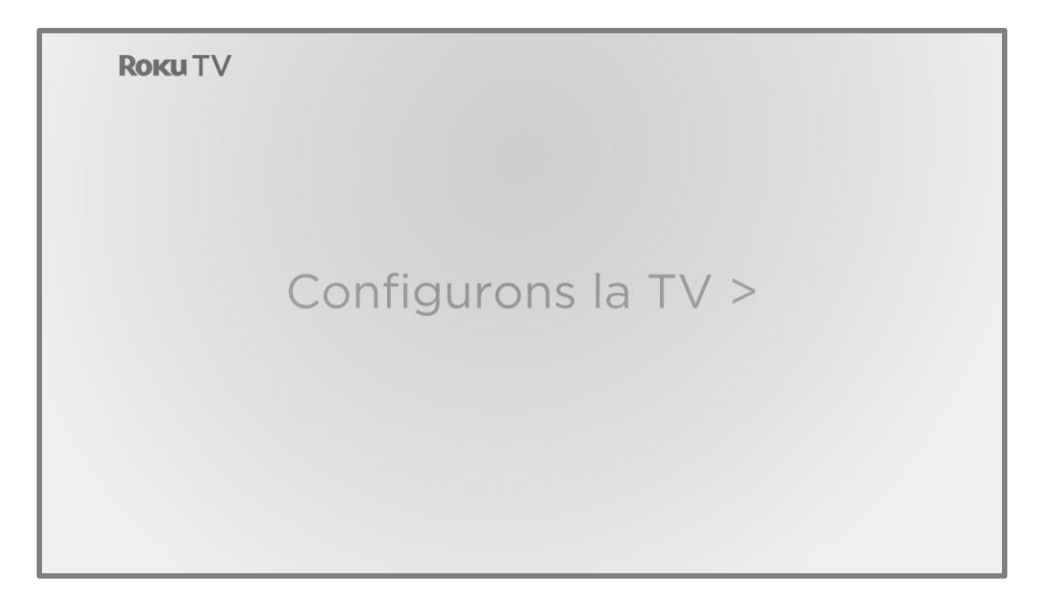

10. Appuyez sur OK pour continuer.

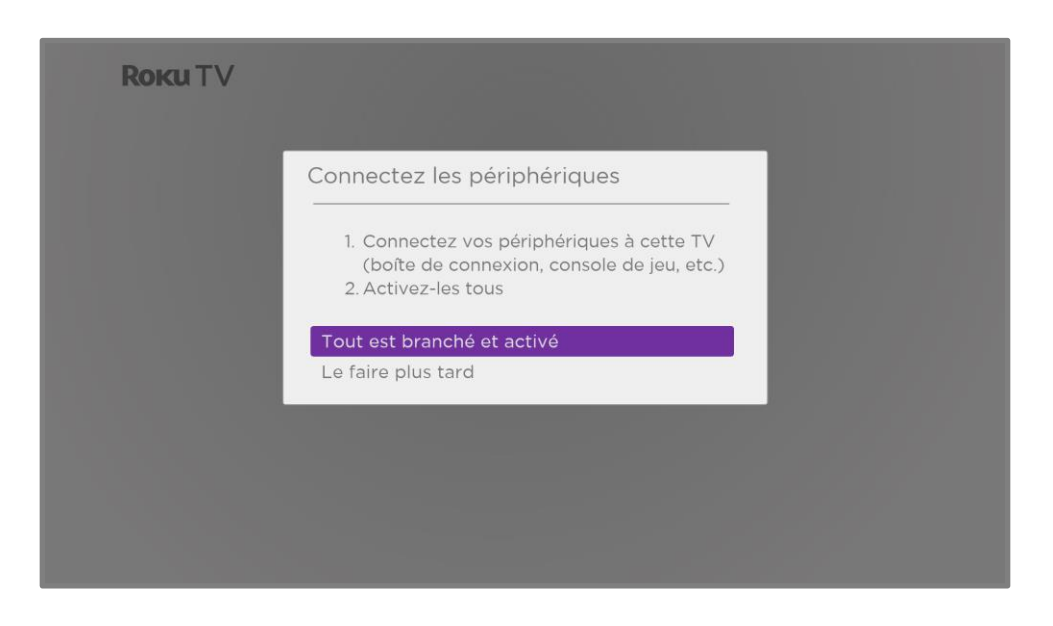

11. Connectez les appareils que vous prévoyez d'utiliser avec votre téléviseur, allumez-les tous, puis sélectionnez Tout est branché et allumé. Le téléviseur vous guide maintenant pas à pas à travers chacune de ses entrées et vous demande quel type d'appareil vous avez branché. Si un dispositif fonctionnel est branché à une entrée, vous pouvez voir son image et entendre le son qu'il émet.

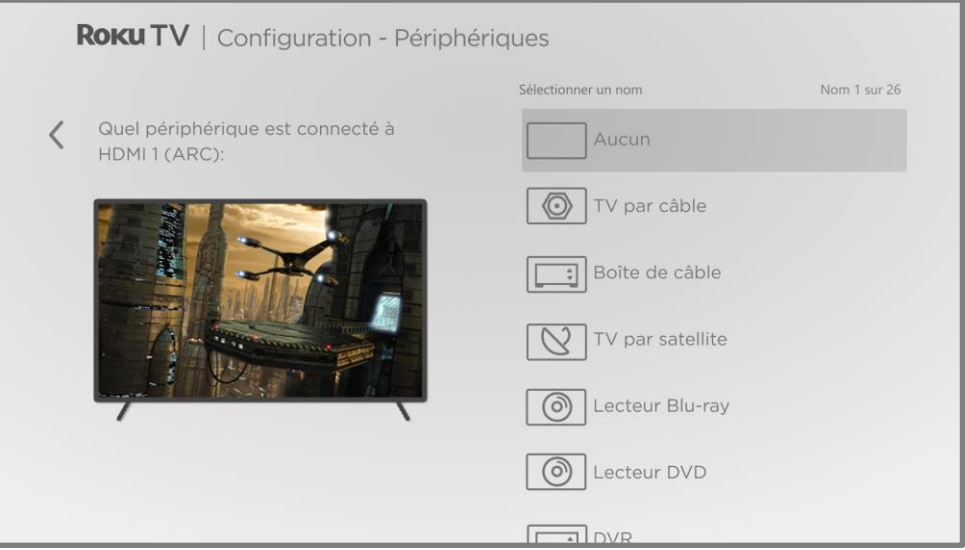

- 12. Appuyez sur la touche HAUT ou BAS pour mettre en surbrillance l'étiquette que vous souhaitez associer avec l'entrée, puis appuyez sur OK. Si vous n'utilisez pas l'entrée, sélectionnez Rien et l'entrée n'apparaîtra pas à l'écran d'accueil.
- 13. Pendant que vous configurez vos appareils, au lieu d'utiliser les noms et icônes prédéfinis, vous pouvez définir un nom et une icône personnalisés. Pour ce faire, faites défiler vers le haut ou vers le bas pour mettre en surbrillance Définir un nom et une icône, puis appuyez sur OK. Suivez les instructions à l'écran pour entrer un nom et sélectionner une icône pour l'entrée. Consultez la section [Renommer les entrées](#page-102-0) pour plus d'informations.

Remarque : *Si vous définissez un nom personnalisé pour une entrée, les commandes vocales ne basculent pas de manière fiable vers cette entrée. En règle générale, les commandes vocales peuvent uniquement basculer entre les entrées qui utilisent des noms intégrés, tels que « AV » et « Terminal » ou « DVR ».*

14. Répétez l'étape précédente pour chaque entrée.

La Configuration guidée est à présent terminée.

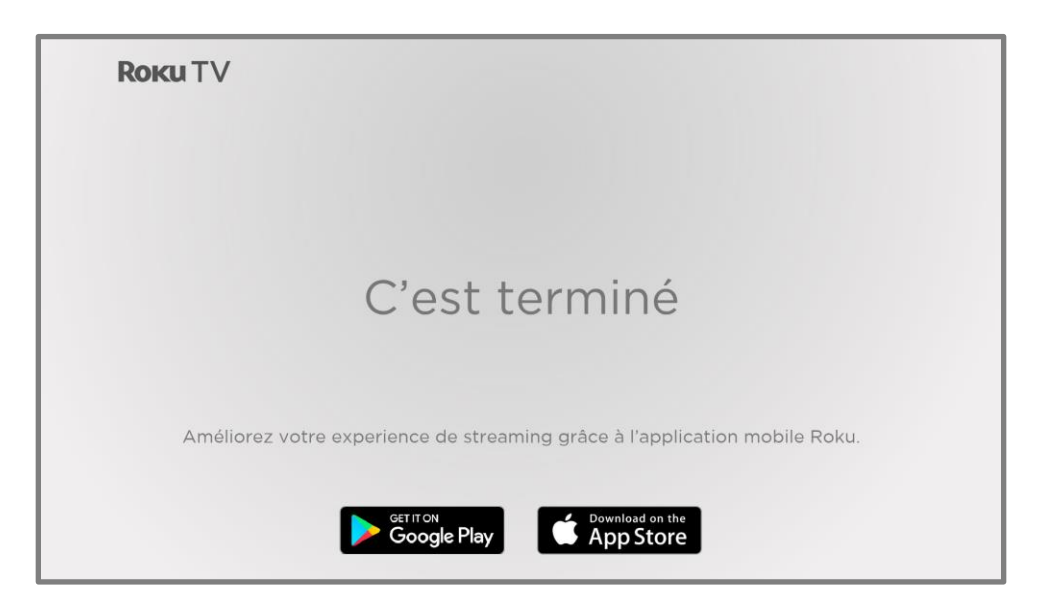

À partir de là, vous pouvez explorer tout ce que votre télé a à offrir. Utilisez le pavé directionnel pourpre pour vous déplacer, puis appuyez sur OK pour sélectionner un élément en surbrillance. Appuyez sur ACCUEIL e, quel que soit ce que vous regardez pour revenir à l'écran d'accueil.

Nous avons conçu cette télé pour vous encourager à explorer, et vous pourrez probablement découvrir la plupart des fonctionnalités et des paramètres par vous-même. Si vous avez des questions ou si vous rencontrez des difficultés, vous trouverez des réponses et des solutions dans ce guide.

# L'écran d'accueil

Les illustrations suivantes montrent des écrans d'accueil types, qui varient en fonction de l'emplacement, du mode connecté, du thème sélectionné, du nombre d'entrées TV activées, ainsi que des chaînes de « streaming » et des applications ajoutées.

Remarque : *Un abonnement payant ou d'autres paiements peuvent être requis pour le contenu de certaines chaînes. La disponibilité des chaînes peut varier selon votre pays de résidence. Tous les contenus ne sont pas disponibles dans les pays ou régions où les produits Roku® sont vendus.*

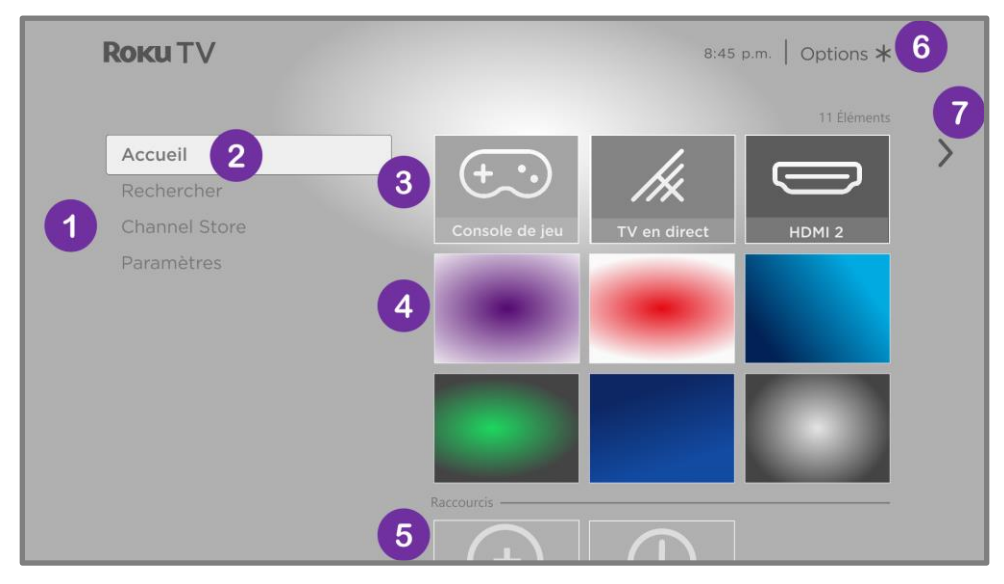

#### Écran d'accueil type en mode connecté

Remarque : *Les options qui apparaissent dans la zone de navigation gauche varient en fonction des zones géographiques et peuvent changer de temps en temps.*

- 1. Menu de l'écran d'accueil affiche les options disponibles lorsque vous êtes sur l'écran d'accueil.
- 2. Option mise en surbrillance appuyez sur OK pour sélectionner.
- 3. Entrées TV sélectionnez une entrée pour regarder du contenu à partir de l'appareil connecté.
- 4. Chaînes et applications de « streaming » sélectionnez un élément et appuyez sur OK pour l'ouvrir. Vous pouvez ajouter le nombre de chaînes de votre choix à partir du [Roku Channel Store.](#page-99-0)
- 5. Raccourcis accès direct aux fonctionnalités les plus utilisées.
- 6. Conseil sur les options appuyez sur ÉTOILE \* pour voir les options lorsque ce symbole s'affiche.

7. Conseil pour Écran suivant — appuyez sur la touche DROITE pour voir l'écran suivant.

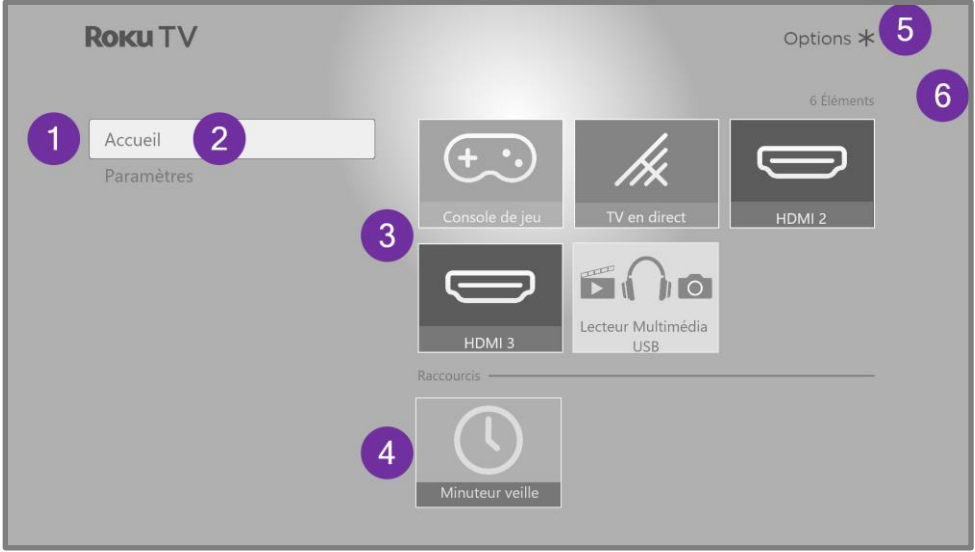

#### Écran d'accueil type en mode non connecté

- 1. Menu de l'écran d'accueil affiche les options disponibles lorsque vous êtes sur l'écran d'accueil.
- 2. Option mise en surbrillance appuyez sur OK pour sélectionner.
- 3. Entrées TV sélectionnez une entrée et appuyez sur OK pour regarder du contenu à partir de l'appareil connecté.
- 4. Raccourcis accès direct aux fonctionnalités les plus utilisées.
- 5. Conseil sur les options appuyez sur ÉTOILE\* pour voir les options lorsque ce symbole s'affiche.
- 6. Conseil pour l'écran suivant appuyez sur la touche directionnelle DROITE pour voir l'écran suivant.

#### Personnalisez votre écran d'accueil Personnalisez votre écran d'accueil

Vous pouvez personnaliser l'écran d'accueil de plusieurs façons et l'adapter parfaitement à vos besoins et à ceux de votre famille :

- *Uniquement en mode connecté :* ajoutez des chaînes de « streaming » en utilisant l'option de menu Channel Store [pour parcourir le Roku Channel Store.](#page-99-0)
- *Uniquement en mode connecté :* [modifiez le thème de l'écran](#page-105-0) en accédant à Paramètres > Thèmes pour trouver et choisir celui qui correspond à votre humeur.
- [Masquer les raccourcis de l'écran d'accueil.](#page-111-0) Vous pouvez masquer ou afficher les raccourcis qui apparaissent au bas de votre écran d'accueil.
- Pour supprimer un élément, mettez-le en surbrillance et appuyez sur ÉTOILE  $\ast$ . Ensuite, mettez en surbrillance Supprimer l'entrée ou Supprimer la chaîne et appuyez sur OK.
- Pour déplacer un élément, mettez-le en surbrillance et appuyez sur ÉTOILE  $\star$ . Ensuite, mettez en surbrillance Déplacer la sortie ou Déplacer la chaîne et appuyez sur OK. Utilisez le pavé directionnel pourpre pour déplacer l'élément, puis appuyez sur OK pour la verrouiller à son nouvel emplacement. Déplacez les raccourcis à l'intérieur de la zone de raccourci uniquement. Les raccourcis sont conçus pour toujours apparaître au bas de la grille afin que vous puissiez y accéder rapidement en appuyant sur la touche directionnelle HAUT une seule fois lorsque vous êtes en haut de la grille.
- *Uniquement sur les chaînes auxquelles vous avez un abonnement sur votre compte Roku lié*, gérez vos abonnements en mettant en surbrillance une chaîne de « streaming », puis en appuyant sur ÉTOILE \*. Ensuite, mettez en surbrillance Gérer l'abonnement et appuyez sur OK. Sélectionnez Annuler l'abonnement, suivez ensuite les instructions pour confirmer l'annulation.
- Pour renommer une entrée TV, mettez-la en surbrillance et appuyez sur ÉTOILE \*. Ensuite, mettez en surbrillance Renommer l'entrée et appuyez sur OK. Mettez en surbrillance un nouveau nom dans la liste et appuyez sur OK pour l'attribuer.

Vous pouvez définir un nom et une icône personnalisés plutôt que d'utiliser le nom et l'icône prédéfinis. Pour ce faire, faites défiler vers le haut ou vers le bas pour mettre en surbrillance Définir un nom et une icône, puis appuyez sur OK. Suivez les instructions à l'écran pour saisir un nom et sélectionner une icône pour l'entrée.

Note : *Si vous définissez un nom personnalisé pour une entrée, les commandes vocales ne basculent pas de manière fiable vers cette entrée. En règle générale, les commandes vocales peuvent uniquement basculer entre les entrées utilisant des noms intégrés, tels que « AV » et « Terminal » ou « DVR ».*

# Avantages d'une connexion

## La connexion permet d'exploiter tout le potentiel de<br>votre téléviseur! votre téléviseur!

Faites de chaque soirée une soirée cinéma!

Faites votre choix parmi des milliers de films sur les plus grandes chaînes de « streaming » de films<sup>1</sup>. Vous aurez toujours quelque chose de nouveau à regarder.

#### Découvrez The Roku Channel Découvrez The Roku Channel

Utilisez The Roku Channel comme votre nouvelle page d'accueil pour un vaste assortiment de films gratuits à la demande et en « streaming », d'émissions, d'actualité en direct et de programmes télé pour enfants.

#### Suivez le mouvement Suivez le mouvement

Profitez de la diffusion d'innombrables heures de musique à partir de chaînes gratuites et de chaînes payantes. Avec un accès quasi instantané à des milliers d'artistes musiciens/musiciennes, vos musiques préférées sont juste à portée de main.

#### Explorez vos passions

Outre les chaînes de « streaming » les plus populaires, votre Roku TV offre également des centaines d'autres chaînes de « streaming » pour alimenter vos passions — notamment l'entraînement physique, la cuisine, la religion, les activités en plein air, les programmes étrangers et bien plus encore.

<sup>1</sup> Un abonnement payant ou d'autres formes de paiement peuvent être requis pour accéder à certaines chaînes. La disponibilité des chaînes peut varier selon votre pays de résidence. Tous les contenus ne sont pas disponibles dans les pays ou régions où les produits Roku® sont vendus.

# Profitez de fonctionnalités impressionnantes

La puissante fonctionnalité de recherche vocale vous permet d'utiliser des commandes vocales pour trouver des films et des programmes télévisés par titre, par acteur/actrice, par réalisateur/réalisatrice ou par genre sur plusieurs chaînes de « streaming »<sup>1</sup>. En outre, vos commandes de recherche peuvent inclure des citations de films populaires et des mots comme « gratuit » et « 4K ».

Les commandes vocales avec prise en charge de plusieurs appareils vous permettent d'utiliser Apple Siri<sup>2</sup>, l'Assistant Google ou Alexa d'Amazon pour changer de station, d'entrées TV, de lancer des chaînes de « streaming » et plus encore. Incluez un emplacement dans votre commande, par exemple « de la chambre à coucher », pour spécifier l'appareil Roku que vous souhaitez contrôler.

La liaison automatique du compte assure le suivi des abonnements aux diffusions en continu pris en charge sur d'autres appareils Roku, de sorte que vous n'ayez pas à saisir à nouveau votre nom d'utilisateur et votre mot de passe lorsque vous ajouterez la même chaîne sur votre Roku TV nouvellement activé.<sup>3</sup>

La fonctionnalité pause de la TV en direct vous permet de brancher une clé USB (non fournie) et de mettre en pause jusqu'à 90 minutes une émission diffusée en direct. Après la mise en pause, vous pouvez lire l'émission, l'avancer rapidement, la retourner en arrière et la mettre de nouveau en pause à n'importe quel instant de l'intervalle de 90 minutes.

L'écoute en privé mobile sur l'application mobile Roku vous permet de suivre des programmes en « streaming » et des émissions télévisées par « diffusion hertzienne » à partir de l'entrée TV en direct sur des écouteurs filaires ou Bluetooth (non fournis) connectés à votre appareil mobile IOS® ou Android™.

<sup>1</sup> Les fonctionnalités vocales prennent en charge l'anglais et l'espagnol.

<sup>2</sup> Téléviseurs Roku 4K uniquement.

<sup>3</sup> Toutes les chaînes de « streaming » ne prennent pas encore en charge la liaison automatique des comptes.

### Qu'est-ce que le « streaming »?

Le « streaming » consiste à visionner ou à écouter du contenu vidéo ou audio transmis sur Internet ou situé sur un serveur multimédia connecté au réseau, ou sur un dispositif USB branché sur le port USB du téléviseur.

Avec le « streaming », vous pouvez acheter ou louer la plupart des programmes à la demande, quand cela vous convient, et vous pouvez également regarder des chaînes de flux vidéo et des événements en direct. Vous pouvez également lire, mettre en pause, reculer et avancer rapidement la plupart des programmes en « streaming » à la demande.

Astuce : *Certains contenus ne peuvent pas être mis en pause ou ignorés. Par exemple, si vous regardez une émission diffusée en direct ou un programme présentant des publicités, il se peut que vous ne puissiez vous soustraire de celles-ci.*

Votre Roku TV vous permet de choisir parmi des milliers de chaînes de flux vidéo qui offrent une vaste sélection de divertissements :

- Des milliers de films et d'épisodes télé, en direct et à la demande
- Musique illimitée, en direct et à la demande
- Un large éventail de sports en direct et à la demande
- Programmes familiaux et pour enfants sans publicité
- Programmes étrangers en 22 langues
- Actualités 24/24 et 7j/7 et analyses détaillées

De nombreuses chaînes de flux vidéo sont gratuites. Certaines chaînes de flux vidéo vous permettent d'acheter ou de louer les dernières sorties de films ou les séries télé populaires. Certaines chaînes facturent des frais d'abonnement mensuel et d'autres sont disponibles sans frais supplémentaires si vous vous abonnez à un service complémentaire par l'intermédiaire de votre fournisseur par câble ou par satellite.

Si vous avez déjà un abonnement à un fournisseur de « streaming », vous pouvez vous connecter avec votre nom d'utilisateur et votre mot de passe existants.

Pour lire du contenu en « streaming », ajoutez une ou plusieurs chaînes de flux vidéo à votre écran d'accueil. Utilisez le raccourci Ajouter des chaînes sur l'écran d'accueil ou l'option Channel Store sur le menu de l'écran d'accueil pour accéder au Channel Store ensuite, sélectionnez la chaîne de « streaming » que vous souhaitez ajouter. La chaîne reste sur votre écran d'accueil à moins que vous la supprimiez, et vous pouvez la regarder en tout temps.

Pour plus d'informations, consultez la rubrique [Utilisation du Roku Channel Store.](#page-99-0)

Remarque : *Un abonnement payant ou d'autres paiements peuvent être requis pour le contenu de certaines chaînes. La disponibilité des chaînes est sujette à modification et peut varier selon votre pays de résidence. Tous les contenus ne sont pas disponibles dans les pays ou les régions où les produits Roku® sont vendus.*

#### <span id="page-45-0"></span>Et si je n'avais pas connecté mon téléviseur?

Que faire si vous avez choisi l'option Se connecter à Internet plus tard pendant la configuration guidée? Pas d'inquiétude. Votre Roku TV vous permet de vous connecter facilement quand vous le souhaitez. Sur l'écran d'accueil, vous verrez plusieurs endroits où vous pouvez commencer le processus de connexion. Par exemple :

- De temps en temps, vous verrez un message apparaitre sur le panneau à droite de l'écran d'accueil vous proposant l'option Se connecter maintenant. Vous pouvez mettre en surbrillance et sélectionner l'option Se connecter maintenant pour commencer.
- Utilisez l'option Connecter et activer maintenant. À partir du menu de l'écran d'accueil, sélectionnez Paramètres, puis Réseau, ensuite Connecter et activer maintenant.
- Si vous souhaitez recommencer depuis le début, effectuez une Réinitialisation aux paramètres d'usine, puis recommencez la configuration guidée. Cette fois-ci, sélectionnez votre réseau local lorsque cela vous est demandé.

# Configuration de la TV en direct

En plus des autres possibilités de divertissement de votre Roku TV, vous voudrez peut-être regarder les chaînes de diffusion à partir d'une antenne ou d'un service de télé par câble connecté à l'entrée ANT/CÂBLE. Sur votre Roku TV, vous pouvez regarder la TV en direct de la même manière que vous regardez d'autres choix de divertissement : sélectionnez l'entrée TV en direct sur l'écran d'accueil.

La première fois que vous sélectionnez l'entrée TV en direct, vous devez configurer le syntoniseur télé. Configurer le syntoniseur télé permet de rechercher les chaînes actives et de les ajouter à votre liste de chaînes de TV en direct.

#### Pourquoi devez-vous configurer le syntoniseur du téléviseur?

Tout le monde n'a pas besoin d'utiliser le syntoniseur du téléviseur. Par exemple, vous pouvez disposer d'un terminal fourni par une entreprise de câble ou de satellite qui reçoit toutes vos chaînes. La plupart de ces terminaux utilisent une connexion HDMI®.

De plus en plus de personnes ne regardent que la télé en « streaming » et ne possèdent pas d'antenne télé ou de service par câble/satellite. Si vous n'avez pas besoin du syntoniseur, vous pouvez l'ignorer et le supprimer plutôt de l'écran d'accueil comme expliqué dans la section Supprimer les entrées et les [chaînes indésirables.](#page-103-0)

Lorsque vous configurez la TV en direct, le téléviseur **balaie** les signaux de son entrée antenne à la recherche de chaînes avec un signal approprié et les ajoute à la liste des chaînes, en ignorant les chaînes mortes et les chaînes avec un signal très faible.

Le téléviseur vous permet d'ajouter deux chaînes analogiques, même si elles n'ont pas de signal, dans le but d'utiliser un ancien terminal, un magnétoscope ou une console de jeu qui ne peut générer qu'un signal sur la chaîne analogique 3 ou 4. En général, on a besoin que d'une seule de ces chaînes, mais les deux sont fournies pour simplifier la configuration. Vous pouvez masquer celle que vous ne voulez pas comme expliqué dans la rubrique [Modifier la liste de chaînes de TV en direct.](#page-106-0)

### Comment configurer le syntoniseur du téléviseur?

- 1. Assurez-vous que votre antenne ou le câble de votre télé (non fourni) est branché à l'entrée ANT/CABLE du téléviseur.
- 2. Sur l'écran d'accueil, sélectionnez l'entrée TV en direct. Si elle ne figure pas sur votre écran d'accueil, allez à Paramètres > Entrées TV pour l'ajouter.
- 3. Lisez les instructions simples qui s'affichent à l'écran, puis sélectionnez J''ai une antenne, rechercher les chaînes.

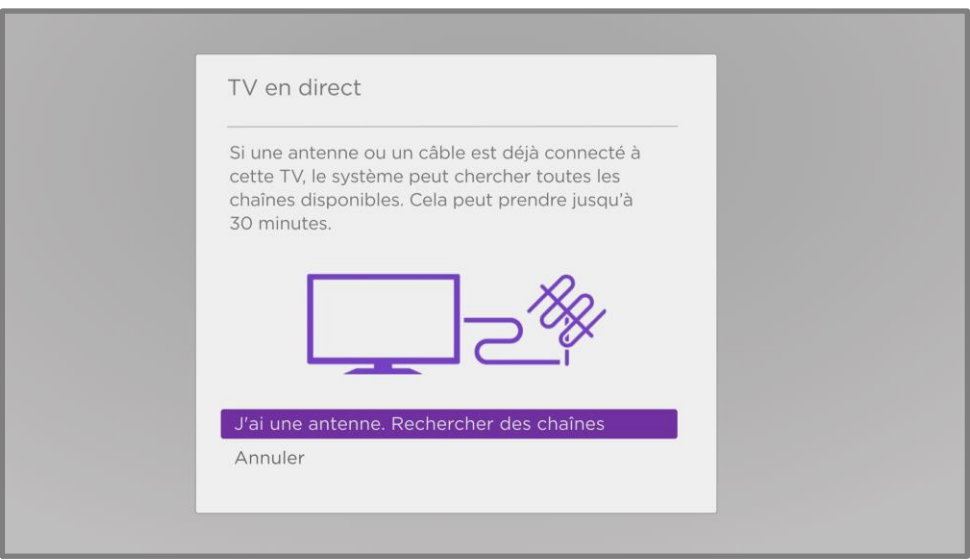

4. Si cela vous est demandé, sélectionnez votre fuseau horaire. Vous n''aurez à le faire que si le téléviseur ne parvient pas à déterminer votre fuseau horaire à partir de votre connexion Internet.

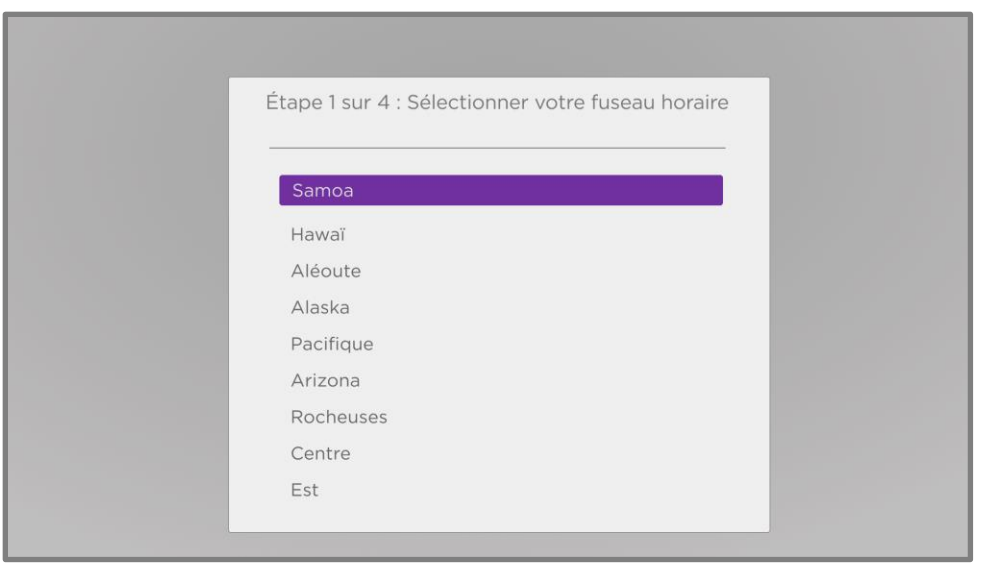

Pourquoi le téléviseur a-t-il besoin de mon fuseau horaire?

Le téléviseur doit connaître votre fuseau horaire pour pouvoir afficher correctement les informations sur l'heure du programme que vous êtes en train de regarder. Dans la plupart des cas, il peut détecter le fuseau horaire automatiquement et sauter cette étape.

5. Si cela vous est demandé, indiquez si vous souhaitez ajouter des chaînes analogiques 3 et 4. Ces chaines vous permettent de connecter d'anciens terminaux, magnétoscopes ou consoles de jeux.

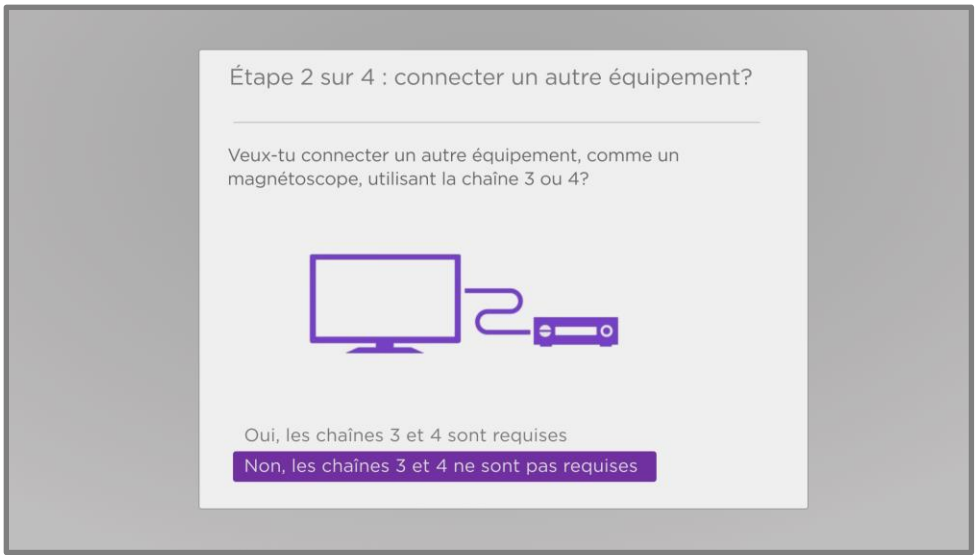

6. Patientez pendant que votre téléviseur recherche les chaînes d'antenne ...

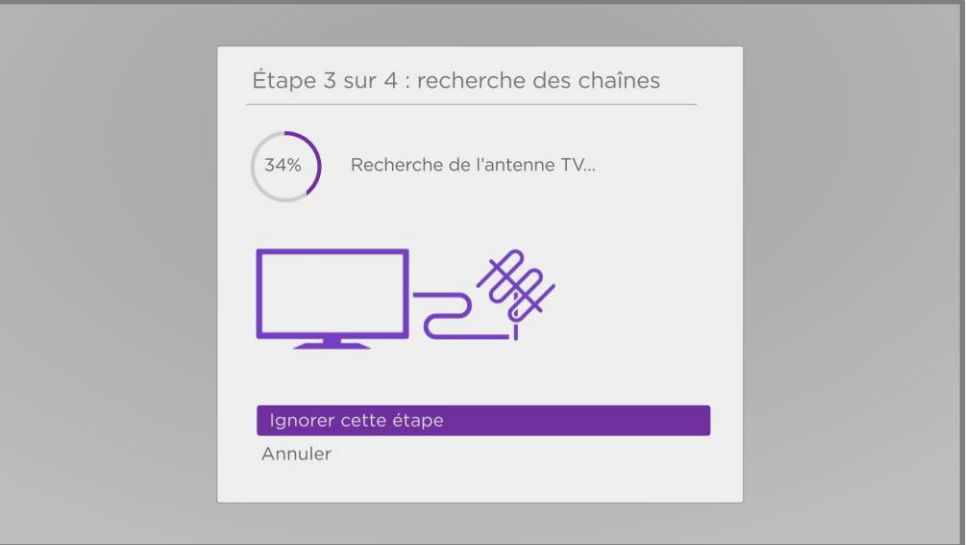

... ensuite les chaînes de télé par câble.

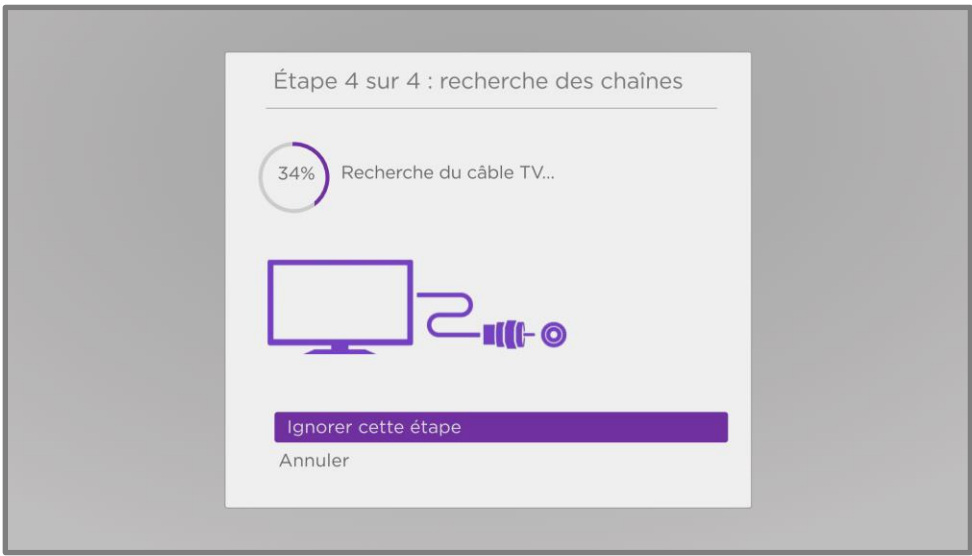

La recherche de chaînes peut prendre plusieurs minutes.

Astuce : *Si vous n'avez pas de fournisseur de télé par câble ou si vous utilisez un terminal pour recevoir les chaînes de télé par câble, vous pouvez gagner du temps en sautant la partie télé par câble de la recherche des chaînes.*

7. Lorsque la recherche des chaînes est terminée, le téléviseur affiche le nombre de chaînes ajoutées.

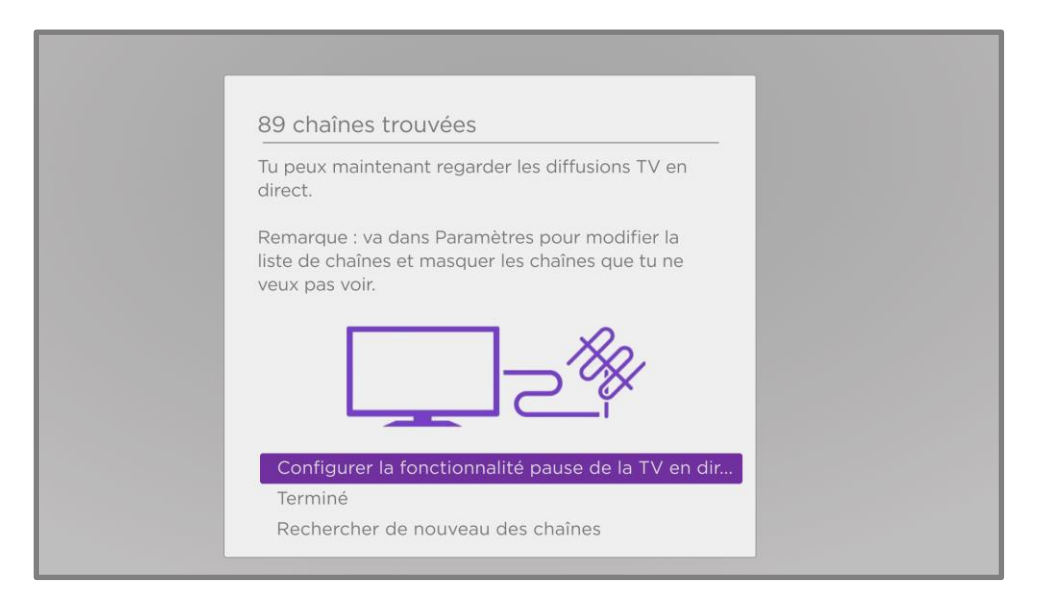

8. *Uniquement en mode connecté*, vous avez la possibilité de configurer la Pause de la TV en direct. [La section Mise en pause la TV en direct](#page-58-0) explique comment configurer et utiliser cette fonctionnalité. Si vous ne souhaitez pas configurer la Pause de la TV en direct ou si cette option n'est pas disponible pour vous, sélectionnez Terminé pour commencer à regarder la TV en direct.

Astuce : *Reprenez la recherche des chaînes de temps en temps pour vous assurer de recevoir les toutes dernières chaînes. Les diffuseurs et les fournisseurs de câble ajoutent et retirent des chaînes, déplacent des chaînes à différents endroits du spectre et modifient le*  niveau de puissance de leurs chaînes de façon périodique. La qualité de votre réception et *de l'image dépend de la position de votre antenne et de votre lieu de résidence par rapport aux antennes de votre diffuseur. Pour reprendre la recherche des chaînes, utilisez le pavé* 

*directionnel pourpre pour mettre en surbrillance l'entrée TV en direct, appuyez sur ÉTOILE ∗, sélectionnez Rechercher les chaînes et appuyez sur OK.*

*Vous devrez également reprendre la recherche des chaînes si vous supprimez et rajoutez l'entrée TV en direct de l'écran d'accueil ou si vous effectuez une réinitialisation aux paramètres d'usine.*

Maintenant, vous pouvez regarder la TV en direct! Lorsque vous regardez, essayez les astuces suivantes :

- Appuyez sur HAUT ou BAS pour changer les chaînes.
- Appuyez sur GAUCHE pour afficher la liste des chaînes et appuyez sur HAUT ou BAS pour sélectionner une chaîne à regarder. Ou alors appuyez sur RETOUR EN ARRIÈRE <a> AVANCE RAPIDE **De** pour passer la liste des chaînes une page à la fois.
- Appuyez sur OK pour afficher des informations sur le programme en cours.
- Appuyez sur ÉTOILE  $*$  pour afficher les options des paramètres vidéo et audio.
- *Uniquement en mode connecté,* utilisez une télécommande vocale Roku, l'application mobile Roku, l'Assistant Google ou Alexa d'Amazon pour rechercher des programmes par titre, par acteur, par réalisateur ou par genre. Le téléviseur ou l'application mobile Roku affiche les résultats ainsi que les chaînes de flux vidéo qui offrent le contenu demandé.

Remarque *: Si vous ne disposez pas d'une télécommande vocale Roku, vous pouvez utiliser l'application mobile Roku pour effectuer une recherche. Pour plus d'informations, consultez la rubrique [Application mobile Roku.](#page-148-0)*

# Utilisation de votre téléviseur

Cette section fournit des informations sur l'utilisation des fonctionnalités quotidiennes de votre téléviseur.

### Indicateur d'état

Votre téléviseur possède un seul indicateur d'état. Il s'éteint et clignote de différentes manières selon l'état du téléviseur, comme indiqué dans le tableau suivant :

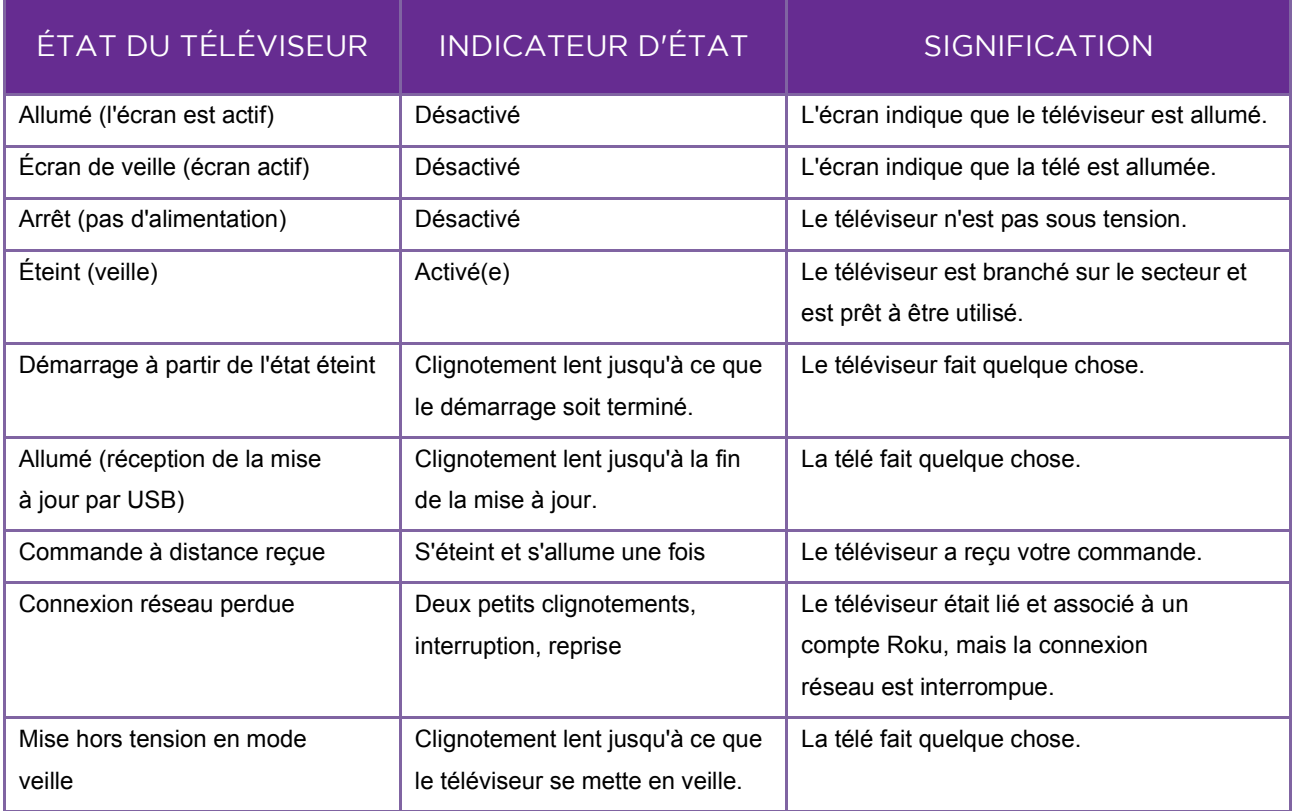

### Économies d'énergie en mode veille

Lorsque vous éteignez votre téléviseur, il reste dans un mode de consommation plus élevé pendant quelques minutes, après quoi il passe en mode veille à alimentation faible. Si vous rallumez le téléviseur avant qu'il ne soit passé en mode alimentation faible, il s'allume immédiatement. Une fois que le téléviseur passe en mode veille à alimentation faible, le démarrage prend quelques secondes.

*Uniquement en mode connecté*, vous pouvez accessoirement activer le Démarrage rapide de la télévision. Lorsque cette option est activée, votre télé démarre presque immédiatement, mais consomme un peu plus d'énergie en mode veille. Le Démarrage rapide de la télévision vous donne également accès à des fonctionnalités supplémentaires. Pour plus d'informations, consultez la section [Démarrage rapide de la télévision.](#page-108-0)

#### Regarder des chaînes de TV en direct

Sélectionnez l'entrée TV en direct sur l'écran d'accueil. Votre télé mémorise la dernière chaîne que vous avez regardée et démarre sur cette chaîne.

### Changer de chaîne

Pour changer de chaîne, vous pouvez effectuer l'une des opérations suivantes :

- Appuyez sur la touche HAUT pour passer à la chaîne supérieure suivante.
- Appuyez sur la touche BAS pour passer à la chaîne inférieure suivante.
- Appuyez sur la touche GAUCHE pour afficher la liste des chaînes, puis appuyez sur les touches fléchées pour sélectionner la chaîne ou le programme que vous souhaitez regarder. Appuyez sur RETOUR EN ARRIÈRE et AVANCE RAPIDE pour passer la liste en revue une page à la fois. Lorsque vous avez mis en surbrillance la chaîne ou le programme que vous souhaitez regarder, appuyez sur OK. (Si vous décidez de ne pas changer de chaîne, appuyez sur RETOUR  $\leftarrow$ .)

• *Uniquement si la pause de la TV en direct n'est pas activée*, appuyez sur REPRISE INSTANTANÉE O pour accéder à la chaîne précédente. Appuyez à nouveau sur pour revenir à la chaîne que vous regardiez avant d'appuyer sur REPRISE INSTANTANÉE ·O.

Remarque : *Si REPRISE INSTANTANÉE n'est pas disponible sur votre télécommande, vous pouvez utiliser cette fonctionnalité dans l'application mobile Roku. Pour plus d'informations, consultez la rubrique [Application mobile Roku.](#page-148-0)*

### Chaînes préférées

Vous pouvez rapidement passer de la navigation sur toutes les chaînes à uniquement sur vos chaînes préférées. Tout d'abord, vous devez marquer une ou plusieurs chaînes comme chaînes préférées.

#### Marquer vos chaînes préférées

Vous pouvez marquer n'importe quelle chaîne comme préférée lorsque vous regardez des chaînes de TV en direct.

- 1. Appuyez sur la touche GAUCHE pour afficher la liste des chaînes. Remarquez que les mots Toutes les chaînes apparaissent en haut de la liste des chaînes.
- 2. Faites défiler vers le haut ou vers le bas pour mettre en surbrillance une chaîne que vous souhaitez marquer comme préférée.
- 3. Appuyez sur ÉTOILE $\ast$ . À ce stade, vous verrez deux options :
	- Ajouter aux chaînes préférées
	- Retour
- 4. Avec Ajouter aux chaînes préférées mis en surbrillance, appuyez sur OK. Un symbole PRÉFÉRÉE  $\bigcirc$  apparait à côté de la chaîne pour indiquer qu'elle fait maintenant partie des préférées.
- 5. Répétez ces étapes pour ajouter d'autres chaînes à vos préférées.

#### Naviguer uniquement parmi vos chaînes préférées

Après avoir marqué une ou plusieurs chaînes comme préférées, vous pouvez passer à vos chaînes préférées chaque fois que vous regardez des chaînes de TV en direct.

- 1. Appuyez sur la touche GAUCHE pour afficher la liste des chaînes.
- 2. Appuyez une fois sur la touche directionnelle GAUCHE ou DROITE pour passer à vos Préférées. Remarquez que le mot Préférées apparaît en haut de la liste de chaînes.
- 3. Mettez une chaîne en surbrillance et appuyez sur OK pour sélectionner une des chaînes dans la liste des chaînes Préférées ou attendez quelques instants jusqu'à ce que la liste des chaînes disparaisse.
- 4. Appuyez sur HAUT ou BAS pour passer à la chaîne préférée précédente ou suivante. Chaque chaîne que vous sélectionnez de cette manière est une chaîne préférée. Votre navigation des chaînes est limitée à vos chaînes préférées.

Votre liste de chaînes préférées reste en vigueur même si vous éteignez ou débranchez votre télé, jusqu'à ce que vous reveniez à toutes les chaînes.

Notez qu'en appuyant sur OK pour afficher la bannière d'informations sur un programme que vous regardez, un symbole PRÉFÉRÉE  $\bigcirc$  apparaît sous le numéro de la chaîne.

### Naviguez à nouveau parmi toutes les chaînes

Vous pouvez revenir à toutes les chaînes lorsque vous regardez des chaînes de TV en direct.

- 1. Appuyez sur la touche GAUCHE pour afficher la liste des chaînes.
- 2. Appuyez une fois sur GAUCHE ou DROITE passer à Toutes les chaînes. Remarquez que les mots Toutes les chaînes apparaissent en haut de la liste des chaînes.
- 3. Mettez une chaîne en surbrillance et appuyez sur OK p sélectionner une des chaînes de la liste Toutes les chaînes ou attendez quelques instants jusqu'à ce que la liste des chaînes disparaisse.
- 4. Appuyez sur HAUT ou BAS pour passer à la chaîne précédente ou suivante parmi toutes vos chaînes disponibles. Vous pouvez naviguer parmi toutes les chaînes de votre liste des chaînes.

Supprimer une chaîne de vos préférées

Vous pouvez supprimer une chaîne de vos préférées chaque fois que vous regardez des programmes à partir de l'entrée TV en direct.

- 1. Appuyez sur la touche directionnelle GAUCHE pour afficher l'une des listes de chaînes Toutes les chaînes ou Chaînes préférées.
- 2. Faites défiler vers le haut ou vers le bas pour mettre en surbrillance une chaîne préférée que vous souhaitez supprimer de vos préférées.
- 3. Appuyez sur ÉTOILE \* sur votre télécommande. À ce stade, vous verrez deux options :
	- Supprimer des chaînes préférées
	- Retour
- 4. Avec l'option Supprimer des chaînes préférées mise en surbrillance, appuyez sur OK. Le symbole PRÉFÉRÉE  $\bigcirc$  marqué à côté du nom de la chaîne disparait.
- 5. Répétez ces étapes pour supprimer d'autres chaînes des préférées.

### Affichage des informations sur le programme

Lorsque vous regardez un programme et qu'aucun autre guide ou menu n'est ouvert, appuyez sur OK pour afficher les informations sur le programme dans une bannière au bas de l'écran. Ces informations sur le programme apparaissent aussi bien en mode connecté qu'en mode non connecté. L'illustration suivante présente les informations disponibles :

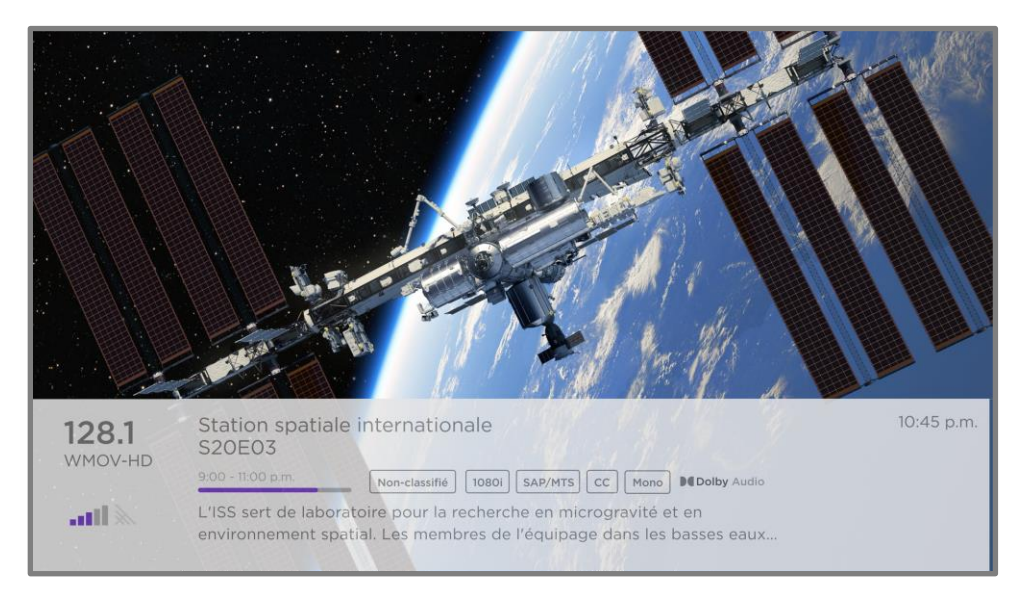

#### Bannière d'informations sur le programme

Cette bannière affiche le numéro de la chaîne, le nom de la station, la force du signal, le titre du programme, le titre et le numéro de l'épisode, ainsi que le graphique de temps. Elle affiche également des informations telles que la classification, la résolution, le format audio et plus encore.

Astuce : *Si vous avez configuré la pause de la TV en direct et que vous regardez la TV en direct, vous verrez également une barre de progression indiquant la position de lecture actuelle dans le temps de pause à toutes les 90 minutes. Pour plus d'information, consultez la rubrique [Mettre](#page-58-0)  [en pause la TV en direct.](#page-58-0)*

### Réglage des paramètres pendant le visionnage d'un programme

Appuyez sur ÉTOILE \* pour afficher le menu Paramètres du téléviseur. Appuyez sur HAUT ou BAS pour mettre une option en surbrillance, puis appuyez sur GAUCHE ou DROITE pour modifier le paramètre. La rubrique [Réglage des paramètres du téléviseur](#page-80-0) explique en détail chaque paramètre.

# <span id="page-58-0"></span>Mettre en pause la TV en direct

*Uniquement en mode connecté sur certains modèles de télés*, la fonctionnalité Pause de la TV en direct permet à votre Roku TV de mettre en pause, de lire, d'avancer rapidement et de retourner en arrière la TV en direct reçue sur l'entrée ANT. Vous pouvez mettre la TV en direct en pause pendant 90 minutes tout au plus.

#### **Exigences**

Pour utiliser cette fonctionnalité, vous devez :

- 1. Connecter votre téléviseur à Internet. Si vous ne l'avez pas fait pendant la configuration guidée, consultez la rubrique [Et si je n'avais pas connecté mon téléviseur?.](#page-45-0)
- 2. Fournir votre propre clé USB dédiée avec les spécifications minimales suivantes.
	- 16 Go
	- Vitesse de lecture/écriture de 15 Mo/s
	- Compatible USB 2.0

Nous recommandons fortement d'utiliser une clé USB conforme aux exigences minimales plutôt qu'un disque dur externe mis sous tension. Notez que vous pouvez utiliser n'importe quelle clé de capacité supérieure — il n'y a pas de limite à la capacité maximale — mais l'utilisation d'un disque de plus grande capacité ne prolonge pas le temps de pause qui est de 90 minutes.

Important : *Après vous avoir averti et vous avoir donné la possibilité d'annuler la configuration de la Pause de la TV en direct, tout le contenu existant sur votre clé USB est effacé lorsque vous activez cette fonctionnalité.*

3. Brancher votre clé USB au port USB du téléviseur.

Important : *Certains modèles de téléviseur ont plusieurs ports USB. Vous pouvez connecter votre clé USB de pause de la TV en direct à n'importe quel port, mais assurez-vous que rien n'est connecté à d'autres ports USB pendant que vous activez la pause de la TV en direct. Rebranchez d'autres périphériques USB lorsque vous avez terminé d'activer la pause de la TV en direct.*

4. Activer la pause de la TV en direct, comme expliqué dans la rubrique suivante.

### Activation de la pause de la TV en direct

Vous pouvez commencer à configurer la pause de la TV en direct de l'une des manières suivantes :

- Après avoir effectué une recherche de chaînes, sélectionnez Configurer la pause de la TV en direct dans les options disponibles.
- Appuyez sur LECTURE/PAUSE  $\blacktriangleright$  II sur la télécommande Roku lorsque vous regardez une chaîne de TV en direct.
- Mettez en surbrillance l'entrée TV en direct à l'écran d'accueil, appuyez sur ÉTOILE \* sur la télécommande, puis sélectionnez Activer la pause de la TV en direct.

Après avoir lancé la configuration de la fonctionnalité pause de la TV en direct de l'une des manières précédentes, le téléviseur affiche les étapes à suivre pour activer cette fonctionnalité. La configuration ne prend que quelques instants.

Remarque : *L'utilisation d'un concentrateur USB n'est pas prise en charge.*

### Utilisation de la Pause de la TV en direct

Si vous avez utilisé la télécommande Roku pour regarder des chaînes de « streaming », l'utilisation de la pause de la TV en direct devrait vous sembler très familière.

- Lorsque vous regardez une chaîne de TV en direct numérique, appuyez sur LECTURE/PAUSE  $\blacktriangleright$   $\blacksquare$  pour mettre en pause ou lire le contenu. Une fois que le programme télé a été interrompu pendant 90 minutes, le téléviseur reprend la lecture à partir du moment du programme auquel vous l'avez interrompu.
- Après avoir regardé une chaîne pendant un certain temps, appuyez sur RETOUR EN ARRIÈRE < pour revenir au moment où vous avez commencé à regarder la chaîne, jusqu'à 90 minutes.
- Après avoir mis en pause ou retourné en arrière, appuyez sur AVANCE RAPIDE > pour avancer jusqu'au moment où vous regardez à nouveau le programme TV en direct.
- Appuyez plusieurs fois sur AVANCE RAPIDE > ou RETOUR EN ARRIÈRE <<a>>
d</a>
our passer les vitesses de saut 1x, 2x et 3x. Appuyez sur REPRISE INSTANTANÉE  $\Omega$  pour relire les dernières secondes du programme.
- Lorsque le programme est mis en pause, appuyez sur GAUCHE ou DROITE pour avancer ou reculer d'environ 10 secondes dans le programme à chaque pression. De petits cadres apparaissent à l'écran pour identifier votre position dans le programme.

Chaque fois que vous utilisez l'une des fonctionnalités de pause de la TV en direct, le téléviseur affiche momentanément une barre de progression :

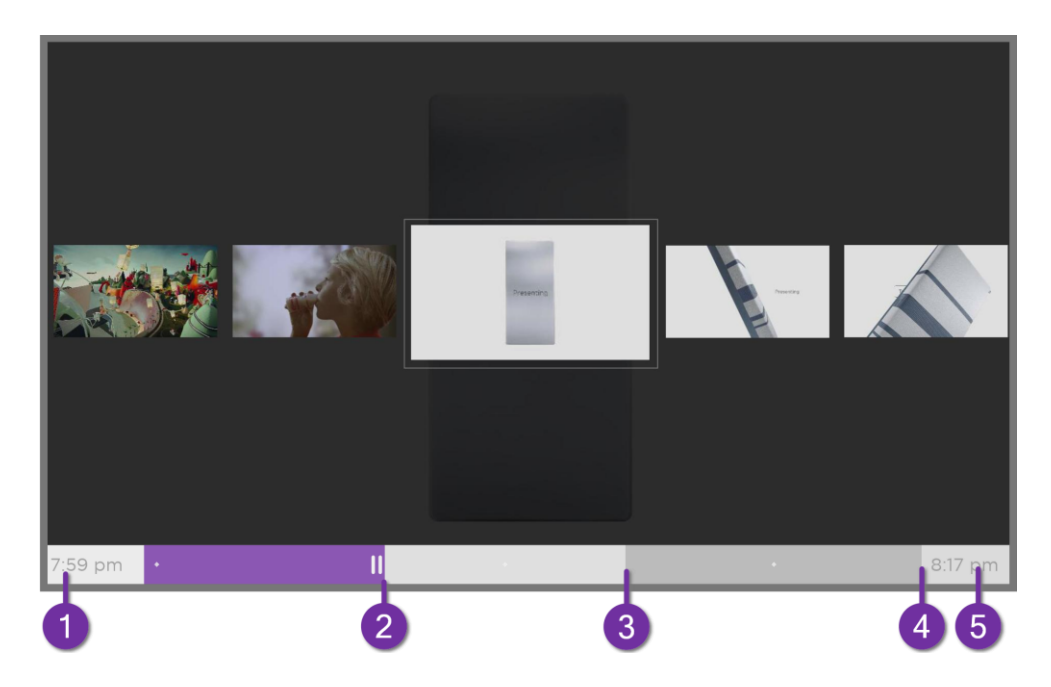

- 1. Temps à la position de lecture actuelle.
- 2. Position de lecture actuelle
- 3. Étendue du temps de pause, représentant le temps pendant lequel cette chaîne a été mise en mémoire tampon, jusqu'à 90 minutes.
- 4. Marque des 90 minutes, représentant l'étendue maximale du temps de pause.
- 5. Heure actuelle.

La barre de progression affiche également des coches sur chaque demi-heure, pour vous aider à localiser les limites où se termine un programme et où commence un nouveau.

#### Remarques sur la pause de la TV en direct

- Vous ne pouvez utiliser la Pause de la TV en direct qu'avec les chaînes de diffusion et les chaînes câblées numériques reçues via l'entrée ANT du téléviseur (chaînes ATSC et Clear QAM).
- Changer de chaîne efface et redémarre la mémoire tampon de la pause de la TV en direct.
- Retourner à l'écran d'accueil, sélectionner une autre entrée ou éteindre le téléviseur efface et réinitialise la mémoire tampon de la Pause de la TV en direct.
- Débrancher la clé USB efface la mémoire tampon de la Pause de la TV en direct.

### Changement d'entrées TV

Changez d'entrée TV pour accéder à l'appareil branché à cette entrée, un lecteur Blu-ray™ par exemple. Pour changer d'entrée, mettez en surbrillance l'entrée sur l'écran d'accueil et appuyez sur OK. Le signal vidéo de l'entrée est lu à l'écran.

Astuce : *Pour savoir comment ajouter, supprimer, renommer et réorganiser les entrées et les chaînes sur votre écran d'accueil, consultez la section [Personnalisation de votre téléviseur.](#page-101-0)*

### Détection automatique des appareils

Votre télé détecte automatiquement lorsque vous branchez un nouvel appareil à une entrée HDMI® et l'activez. L'entrée est automatiquement ajoutée à l'écran d'accueil si elle n'est pas déjà présente.

#### Attribution automatique de noms pour les appareils

Lorsque vous connectez et activez un appareil HDMI, votre télé l'identifie, renomme automatiquement l'entrée et change son icône pour correspondre à l'appareil. Pour plus d'informations, consultez la section [Renommer les entrées.](#page-102-0)

### Réglage des paramètres audio/vidéo

Lorsque vous regardez une vidéo à partir d'une entrée, appuyez sur ÉTOILE  $*$  pour afficher le menu Paramètres du téléviseur. Appuyez sur HAUT ou BAS pour mettre une option en surbrillance, puis appuyez sur GAUCHE ou DROITE pour modifier le paramètre. Pour avoir plus d'informations sur chacun des paramètres audio et vidéo, consultez la rubrique [Réglage des paramètres du](#page-80-0)  [téléviseur.](#page-80-0)

#### Configuration de la langue audio préférée pour les chaînes de « streaming »

Vous pouvez déterminer la langue préférée que vous souhaitez utiliser pour lire les pistes audio des chaînes de « streaming ». Si le contenu diffusé prend en charge la langue que vous avez sélectionnée, le téléviseur emploie cette langue.

Pour définir la langue audio préférée :

- 1. Dans le menu de l'écran d'accueil, naviguez jusqu'à Paramètres > Audio > langue audio préférée.
- 2. Appuyez sur DROITE pour mettre en surbrillance une des langues.
- 3. Appuyez sur HAUT ou BAS pour mettre la langue que vous souhaitez utiliser en surbrillance.
- 4. Appuyez sur OK

Remarque : *De nombreuses chaînes de « streaming » offrent l'option de sélectionner la langue pendant que vous regardez un programme. Le paramètre Langue audio préférée définit la valeur par défaut de cette option.*

#### Configuration automatique de la console de jeu

Votre télé détecte automatiquement certaines consoles de jeu et configure les principales fonctionnalités qu'elle prend en charge pour optimiser les performances pour les jeux vidéo. Lorsque vous branchez une console de jeu prise en charge et active à une entrée HDMI®, la télé change automatiquement l'icône d'entrée pour afficher l'icône de la console de jeu<sup>1</sup>. *Uniquement pour certains modèles avec consoles de jeu compatibles,* elle active également :

- Mode de faible latence automatique (ALLM)
- Fréquence de rafraîchissement variable
- Jeu en HDR
- Haute fréquence d'images
- Mode jeu
- Mode jeu certifié THX

Différentes combinaisons de ces fonctionnalités ne sont disponibles que sur certains modèles de Roku TV et, si elles sont présentes, elles peuvent être désactivées en accédant à Paramètres > Entrées TV, puis en sélectionnant l'entrée HDMI appropriée.

Lorsque vous commencez à jouer à un jeu, votre téléviseur affiche un message en bas de l'écran pour vous informer des paramètres qu'il utilisera.

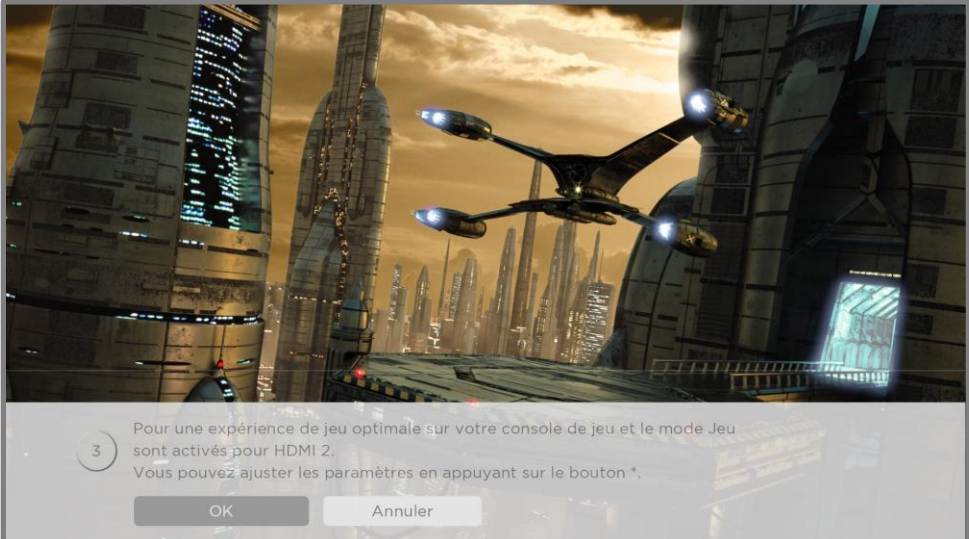

<sup>1</sup> Certaines consoles de jeu, telles que la console Microsoft Xbox One, ne communiquent pas leur identité tant que vous n'avez pas sélectionné l'entrée après avoir branché la console.

Sélectionnez Annuler avant la fin de la minuterie pour conserver les paramètres vidéo actuels du téléviseur. Par exemple, vous pouvez annuler la configuration automatique si vous regardez un film à partir de votre console de jeu.

#### Utilisation des commandes vocales Roku Utilisation des commandes vocales Roku

Les commandes vocales Roku permettent de contrôler rapidement et facilement votre téléviseur et de trouver du divertissement avec des commandes vocales simples comme « Montre-moi des comédies ». Contrôlez votre télé à l'aide de commandes telles que « Passe à la console de jeu » ou « Va à la chaîne 7.1 ». Utilisez votre télécommande vocale Roku, l'application mobile Roku ou un haut-parleur intelligent compatible pour donner des commandes. Lorsque vous utilisez un haut-parleur intelligent, ajoutez « sur mon Roku » ou, par exemple, « sur le Roku *de la* chambre » à la fin de la commande.<sup>1</sup>

Pour savoir quelles commandes utiliser, prêtez attention aux astuces qui apparaissent au moment opportun. Par exemple, si vous êtes dans le menu Paramètres du téléviseur avec la commande Minuteur de veille mise en surbrillance, une astuce peut apparaître vous expliquant comment utiliser une commande vocale Roku pour régler le minuteur de veille. Vous pouvez utiliser une commande vocale Roku sans avoir à appeler de menu au préalable.

Appuyez sur la touche de Commande vocale  $\blacktriangleright$  sur votre télécommande pour afficher des astuces intéressantes sur comment utiliser la commande vocale Roku et explorer les fonctionnalités de commandes vocales supplémentaires suivantes :

- Découvrez les programmes à l'affiche dans le Guide des chaînes de TV en direct Dites : « Montre le guide. »
- Atteindre une chaîne spécifique. Dites : « Va à la chaîne 7 point 3 » pour ouvrir la TV en direct sur la chaîne 7.3. Vous pouvez aussi dire : « CBC News. » Si une chaîne est disponible sur plusieurs sources, vous verrez un panneau à partir duquel vous ferez votre choix.

<sup>1</sup> La commande vocale Roku est disponible en anglais, espagnol, portugais et en allemand lorsque la même langue est sélectionnée pour la télé.

- \* Utilisez des commandes vocales pour lancer des chaînes de « streaming », changer d'entrée ou changer de chaîne de TV en direct. Dites : « Va sur Netflix » pour ouvrir Netflix. Vous pouvez aussi dire : « Montre This Old House » pour voir ce programme en direct sur The Roku Channel.
- Régler les minuteurs de veille. Par exemple, dites « Éteins la télé dans 30 minutes » ou « Mets-toi en veille à 23 heures ».
- Passez directement à la lecture d'un programme chaque fois que votre commande de recherche peut être identifiée de manière unique et que le contenu demandé est disponible sans frais supplémentaires pour vous $^{\text{1}}$ .
- *Vous pouvez dire*, uniquement sur les téléviseurs 4K, Affiche les films en 4K pour voir la liste de films 4K disponibles sur les chaînes de « streaming » concernées.
- Utilisez les commandes vocales Roku pour saisir des entrées sur différents claviers à l'écran. Tout clavier compatible avec la fonctionnalité vocale affiche une icône de microphone sur le côté du champ de saisie. Vous pouvez dicter des lettres, des caractères et des chiffres pour saisir facilement l'information requise. La télé affiche des astuces utiles aux moments opportuns pour vous guider.
- Utilisez les commandes vocales pour éteindre l'écran (pour profiter de la musique en continu), activer ou désactiver les sous-titres codés et reprendre instantanément les dernières secondes d'un film ou d'une émission télévisée.
- Commandez le lecteur média Roku de lire votre propre musique et d'afficher les films et les photos. Dites des commandes telles que : « Joue du rock classique sur le lecteur média Roku », « Avance de 20 secondes » ou « Joue la chanson suivante. »
- Obtenez de l'aide en appuyant sur la touche de COMMANDE VOCALE  $\vee$  et en disant : « Aide ».

<sup>1</sup> Les commandes de lecture directe en anglais ou en espagnol fonctionnent avec certaines chaînes de « streaming ». La lecture directe ne se produit que lorsque la probabilité de correspondance est élevée, que le contenu est gratuit ou que vous avez déjà un abonnement et que la chaîne est déjà ajoutée à votre écran d'accueil.

#### Utilisation des commandes vocales Roku avec Apple Siri

Demandez à Siri sur votre appareil Apple de contrôler votre Roku TV avec votre voix<sup>1</sup>. Dites des commandes comme « Hé Siri, joue du jazz sur la télé du salon » pour jouer de la musique à partir de votre iPhone, iPad, montre Apple, HomePod Mini ou votre Mac sur votre Roku TV.

Les Roku TV prennent également en charge HomeKit de Apple<sup>1</sup>, qui vous permet de contrôler facilement et de façon sécuritaire votre appareil Roku grâce à l'application Home ou Siri. Après avoir installé votre Roku TV, configurez-la en quelques étapes simples dans l'application Apple Home. Vous avez même la possibilité de créer vos propres automatisations et scènes personnalisées comprenant des accessoires compatibles avec HomeKit, comme votre Roku TV, ceci pour contrôler votre environnement domestique. Pour plus d'informations, consultez la section [Application Apple Home.](#page-79-0)

### Utilisation des commandes vocales Roku avec Google Home

Utilisez Google Home, le téléphone Google Pixel ou l'application mobile Google Home pour contrôler votre Roku TV. Vous pouvez rechercher des films et des émissions télévisées, lancer la plupart des chaînes, contrôler la lecture, régler le volume, changer les entrées du téléviseur, allumer et éteindre le téléviseur, et plus encore. Contrôlez plusieurs appareils Roku en précisant l'emplacement de l'appareil dans vos commandes. Vous pouvez par exemple dire : « Hé Google, éteins le Roku de la chambre à coucher. ». Pour en savoir plus sur comment relier et commander votre Roku TV, consultez l'article [https://support.roku.com/article/360009649613](https://support.roku.com/article/360009649613-how-do-i-control-my-roku-streaming-device-with-the-google-assistant-) [how-do-i-control-my-roku-streaming-device-with-the-google-assistant-.](https://support.roku.com/article/360009649613-how-do-i-control-my-roku-streaming-device-with-the-google-assistant-)

#### Utilisation des commandes vocales Roku avec Amazon Alexa Utilisation des commandes vocales Roku avec Amazon Alexa

Utilisez Amazon Echo Dot, Echo Plus, Echo Show ou l'application mobile Amazon Alexa pour contrôler votre Roku TV. Vous pouvez rechercher des films et des émissions télé, lancer la plupart des chaînes, contrôler la lecture, régler le volume, changer les entrées de la télé, allumer et éteindre la télé, et plus encore. Contrôlez plusieurs appareils Roku en précisant l'emplacement de l'appareil dans vos commandes. Par exemple, dites : « Hé Alexa, mets le Roku du salon en pause. ». Pour en savoir plus sur la façon d'ajouter les performances Alexa à

<sup>1</sup> Apple Airplay 2 et Homekit sont pris en charge par les Roku TV, exceptés celles dont les modèles débutent par « 6 » (6*XXXX*) et « 5 » (5*XXXX*).

Roku et contrôler votre Roku TV, consultez l'article :

[https://support.roku.com/article/360017961074-how-do-i-use-amazon-alexa-with-my-roku](https://support.roku.com/article/360017961074-how-do-i-use-amazon-alexa-with-my-roku-streaming-device-)[streaming-device-](https://support.roku.com/article/360017961074-how-do-i-use-amazon-alexa-with-my-roku-streaming-device-)

# Utilisation des télécommandes vocales Rokus.<br>Utilisation de la propriété de la propriété de la propriété de la propriété de la propriété de la propriété d (certains modèles uniquement)

*Uniquement sur les télés équipées de télécommandes vocales Roku :* les sujets suivants expliquent comment tirer le meilleur parti de votre télé lorsqu'elle dispose d'une télécommande vocale Roku, une télécommande Roku Enhanced Voice remote ou une télécommande Roku Voice Remote Pro.

### Connexion d'écouteurs à une télécommande Roku Voice Remote Pro

Certains téléviseurs Roku sont accompagnés de la télécommande Roku Enhanced Voice Remote ou Roku Voice Remote Pro. Avec ces modèles, vous pouvez relier des écouteurs à la prise située sur le côté gauche de la télécommande.

Astuce : *L'insertion d'une fiche dans la prise pour écouteurs de la télécommande désactive le son des haut-parleurs intégrés du téléviseur, du récepteur ou de la barre de son. Les commandes de volume et de sourdine situées sur le côté droit de la télécommande permettent de régler le volume des écouteurs.*

Avertissement : *Un bruit fort peut endommager votre audition. Lorsque vous utilisez un casque d'écoute, réglez le volume à sa valeur la plus basse tout en restant audible. Vous pourrez*  remarquer que le fait de connecter les écouteurs à votre télécommande réduit quelque peu la *durée de vie des piles de la télécommande.*

### Ré-appariement de votre télécommande vocale Roku

Les télécommandes vocales Roku fonctionnent avec des signaux de radiofréquence sans fil et doivent être couplées à votre téléviseur. Vous avez initialement appairé la télécommande lors de la configuration guidée de votre téléviseur. Mais si, pour une raison quelconque, votre télécommande ne peut plus être appariée avec le téléviseur, vous pouvez facilement la réapparier en utilisant l'une des méthodes suivantes :

- 1. Retirez le couvercle du compartiment des piles à l'arrière de la télécommande.
- 2. Appuyez et maintenez enfoncée la touche d'appariement pendant 3 secondes ou plus, jusqu'à ce que le voyant LED adjacent s'allume.
- 3. Effectuez l'une des actions suivantes :
	- Allumez le téléviseur à l'aide de la touche d'alimentation sur le côté ou l'arrière du téléviseur. L'appariement se produit au démarrage du téléviseur.
	- Utilisez l'application mobile Roku ou une autre télécommande pour aller à Paramètres > Télécommandes et appareils > Apparier un nouvel appareil > Télécommande.

Astuce : *Si la télécommande ne s'associe pas au téléviseur, essayez d'insérer des piles neuves. De plus, il est utile de tenir la télécommande à deux ou trois pieds du téléviseur pour assurer une association réussie.*

### Vérification du niveau des piles de la télécommande vocale Roku

Vous pouvez vérifier l'état des piles de votre télécommande vocale Roku en tout temps en allant à Paramètres > Télécommandes et appareils, puis en appuyant sur OK pour sélectionner votre télécommande sous Mes appareils appariés. Après avoir sélectionné votre télécommande, allez à À propos de > Télécommande pour voir son Niveau des piles. L'écran qui en résulte affiche non seulement le niveau des piles, mais également d'autres informations pouvant vous être utiles si vous avez besoin d'assistance technique avec votre télécommande.

Astuce : *Lorsque vous allumez le téléviseur pour la première fois, un indicateur de niveau des piles apparaît dans le coin supérieur droit de l'écran pendant quelques secondes.*

### Retrouver votre télécommande Roku Enhanced Voice Remote ou<br>votre télécommande Voice Remote Pro votre télécommande Voice Remote Pro

*Uniquement sur les téléviseurs dotés d'une Roku Enhanced Voice Remote ou Voice Remote Pro*, lorsque votre télécommande s'est retrouvée sous les coussins du canapé ou que votre chien l'a cachée dans un coin, vous pouvez utiliser la fonctionnalité Trouver la télécommande pour savoir où elle se cache. Cette fonctionnalité a une portée limitée et est conçue pour trouver votre télécommande Enhanced Voice remote quelque part dans la même pièce que le téléviseur.

Sélectionnez Trouver la télécommande dans le menu Paramètres > Télécommandes et appareils > Paramètres de la télécommande pour voir de brèves instructions sur la façon d'activer la fonctionnalité Trouver la télécommande. Notez toutefois que sélectionner cette option n'active pas réellement la fonctionnalité. Voici les instructions complètes :

#### Activer la fonctionnalité Trouver la télécommande Activer la fonctionnalité Trouver la télécommande

- Si votre téléviseur a un panneau de contrôle de style manette de jeu, appuyez sur la Gauche ou la Droite pour ouvrir le menu Entrées, puis appuyez sur Droite pour faire défiler vers le bas jusqu'à Trouver la télécommande.
- Si votre télé dispose d'une colonne de touches de contrôle étiquetées, appuyez sur la touche ENTRÉE pour ouvrir le menu Entrées ensuite, appuyez à nouveau sur la touche ENTRÉE jusqu'à mettre en surbrillance Trouver la télécommande.

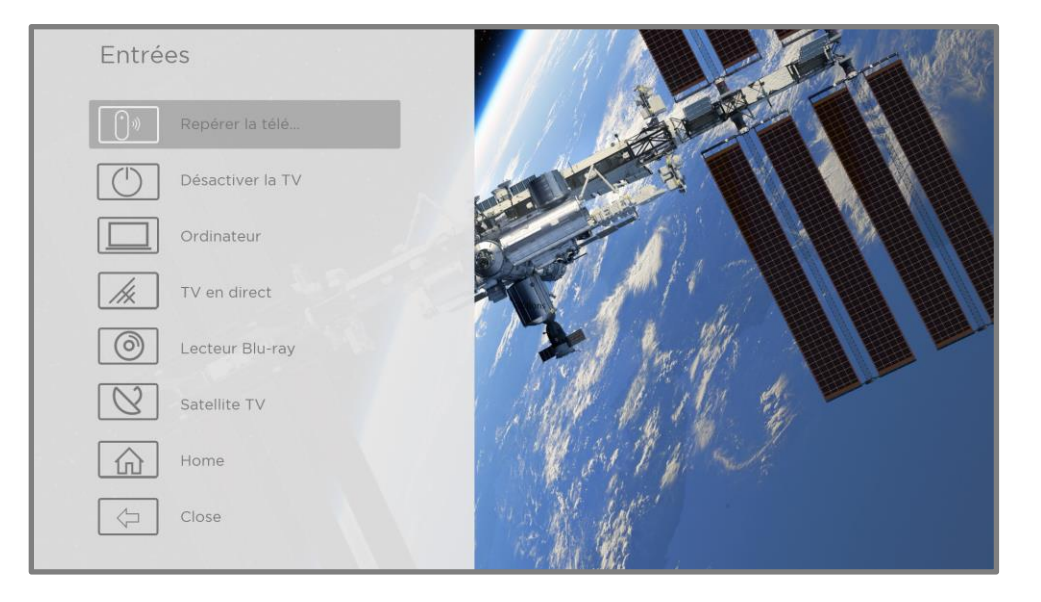

Quelques instants après avoir mis en surbrillance Trouver la télécommande, la télécommande commence à émettre le son que vous avez paramétré pour l'option Trouver la télécommande. Le son cesse automatiquement après une minute ou lorsque vous appuyez sur n'importe quelle touche après avoir trouvé la télécommande.

### Modification et prévisualisation du son de l'option Trouver la télécommande

*Uniquement pour les téléviseurs dotés de Roku Enhanced Voice Remote ou Voice Remote Pro*, vous pouvez personnaliser le son émis par la télécommande lorsque vous utilisez la fonctionnalité Repérer la télécommande. Pour personnaliser le son, allez à Paramètres > Télécommandes et appareils > Paramètres de la télécommande > Modifier le son de repérage de la télécommande. Sélectionnez un son à partir des paramètres disponibles.

Pour prévisualiser le son que vous avez choisi, sélectionnez Aperçu du son de repérage de la télécommande, puis maintenez la touche OK enfoncée pour lire le son. Lorsque vous relâchez la touche OK le son s'arrête.

# Lecture de contenu à partir d'appareils de stockage USB

*Uniquement en mode connecté*, votre écran d'accueil affiche l'application Lecteur média Roku. Dans le cas contraire, l'écran affiche l'application Lecteur média USB. Avec l'un ou l'autre des lecteurs, vous pouvez lire votre propre musique, vos vidéos et vos photos à partir d'une clé USB ou d'un disque dur connecté au port USB de la télé.

Pour utiliser cette fonctionnalité, assurez-vous que vos fichiers multimédia sont compatibles avec le lecteur média Roku/USB. Pour voir la dernière liste des formats pris en charge, consultez la rubrique Aide du lecteur média<sup>1</sup>. Le lecteur média Roku/USB affiche uniquement les types de fichiers pris en charge et masque les types de fichiers qu'il est incapable de lire.

<sup>1</sup> Il existe de nombreuses variantes de chaque format multimédia pris en charge. Certaines variantes peuvent ne pas jouer du tout ou avoir des problèmes ou des incohérences pendant la lecture.
Note : *Si vous ne voyez pas le Lecteur média Roku sur votre écran d'accueil, il a probablement été désinstallé. Vous pouvez le réinstaller à partir du Roku Channel Store en utilisant l'option de menu Channel Store. Le Lecteur média USB ne peut pas être désinstallé en mode non connecté.*

Pour plus d'informations sur la lecture de vos propres vidéos, vos fichiers de musique et vos photos personnelles, cliquez sur le lien suivant menant vers le site internet de Roku :

[go.roku.com/rokumediaplayer](https://go.roku.com/rokumediaplayer)

# Lancement automatique du lecteur

*Uniquement en mode connecté*, vous pouvez configurer votre téléviseur pour qu'il ouvre automatiquement le lecteur multimédia Roku lorsque vous connectez une clé USB à un système de fichiers reconnaissable (comme FAT16/32, NTFS, HFS+ ou EXT2/3). Pour configurer ce paramètre, à partir du menu de l'écran d'accueil, allez à Paramètres > Système > Support USB. A ce stade, les options suivantes sont disponibles :

- Lancement automatique Sélectionnez Invite de commande, Activé ou Désactivé, à votre guise.
	- Invite de commande (par défaut) affiche une invite chaque fois qu'un lecteur USB reconnu est connecté. Le message propose des options pour lancer le lecteur média Roku et pour modifier le lancement automatique de la lecture.
	- Activé Lancer toujours le lecteur média Roku à chaque fois que vous connectez une clé USB reconnue.
	- Désactivé Ne jamais lancer automatiquement le lecteur média Roku.
- Lancer la chaîne Sélectionnez l'application que vous souhaitez utiliser pour lire les fichiers multimédias.

## Lecture du contenu des serveurs multimédias du réseau local

*Uniquement en mode connecté*, votre téléviseur peut lire vos propres fichiers vidéo, musicaux et photographiques provenant d'un serveur multimédia sur votre réseau local. Les serveurs de médias comprennent des ordinateurs personnels exécutant des logiciels de serveur de médias tels que Plex ou Windows Media Player, des systèmes de stockage de fichiers réseau qui disposent d'un logiciel de serveur de médias intégré et d'autres appareils qui mettent en œuvre les spécifications de Digital Living Network Alliance. Certains serveurs n'appliquent pas entièrement la spécification DLNA, mais sont compatibles UPNP (Universal Plug and Play). Le lecteur média Roku peut également se connecter à eux.

Certains serveurs de médias peuvent convertir des fichiers en formats compatibles à Roku. Le contenu protégé par DRM (gestion des droits numériques) n'est pas pris en charge.

#### Configurer un mode de paiement

Pour les chaînes de « streaming » qui vous permettent de payer par le biais de votre compte Roku lié, vous pouvez saisir un mode de paiement directement sur votre téléviseur. Saisir un mode de paiement sur votre téléviseur signifie que vous n'avez pas besoin d'aller sur un ordinateur ou un appareil mobile pour configurer un mode de paiement.

Pour ajouter un mode de paiement :

- 1. Dans le menu de l'écran d'accueil, allez à Paramètres > Mode de paiement > Ajouter un mode de paiement.
- 2. Utilisez le pavé numérique à l'écran pour saisir le numéro de votre carte de crédit/débit, la date d'expiration, le numéro CVV et le code postal.

Remarque : *Si vous avez déjà configuré un mode de paiement sur my.roku.com, ce mode de paiement est identifié ici de manière à ne pas exposer de données personnelles. Vous pouvez utiliser cet écran pour modifier votre mode de paiement, si vous le souhaitez.*

3. Sélectionnez Enregistrer la carte, puis appuyez sur OK.

Pour gérer le mode de paiement enregistré et afficher d'autres modes de paiement, connectezvous à votre compte à l'adresse [go.roku.com/pay.](http://go.roku.com/pay)

# Utilisation de votre téléviseur dans un hôtel ou un hôtel ou un hôtel ou un hôtel ou un hôtel ou un hôtel ou u<br>De votre téléviseur dans un hôtel ou un hôtel ou un hôtel ou un hôtel ou un hôtel ou un hôtel ou un hôtel ou u dortoir

Les hôtels, les dortoirs scolaires, les installations de conférence et les lieux similaires disposant d'un accès Internet sans fil public vous obligent souvent à interagir avec une page Internet pour authentifier votre accès. Ces types de réseaux sont appelés *réseaux publics restreints*. Lorsque vous sélectionnez un réseau de ce type, la télé détecte automatiquement que des informations supplémentaires sont nécessaires et vous invite à utiliser un autre appareil sans fil pour fournir les informations demandées.

## À propos de l'utilisation de votre téléviseur sur un réseau public<br>restreint restreint

Voici quelques points à garder à l'esprit lorsque vous utilisez votre téléviseur sur un réseau public restreint :

- L'utilisation de votre Roku TV sur un réseau d'hôtels ou de dortoirs nécessite la disponibilité d'un réseau sans fil et d'un téléphone intelligent, d'une tablette ou d'un ordinateur connecté au réseau pour authentifier l'accès à votre point d'accès sans fil.
- Vous aurez besoin de la télécommande de votre Roku TV.
- Certains contenus peuvent être limités ou indisponibles si vous essayez de vous connecter en dehors de votre pays d'origine en raison du filtrage géographique.

Mise en ligne de votre Roku TV sur un réseau public restreint

1. Lors de la configuration guidée ou après avoir utilisé le menu Paramètres > Réseau pour configurer une nouvelle connexion, le téléviseur détecte automatiquement que vous vous connectez à un réseau restreint et affiche l'invite suivante :

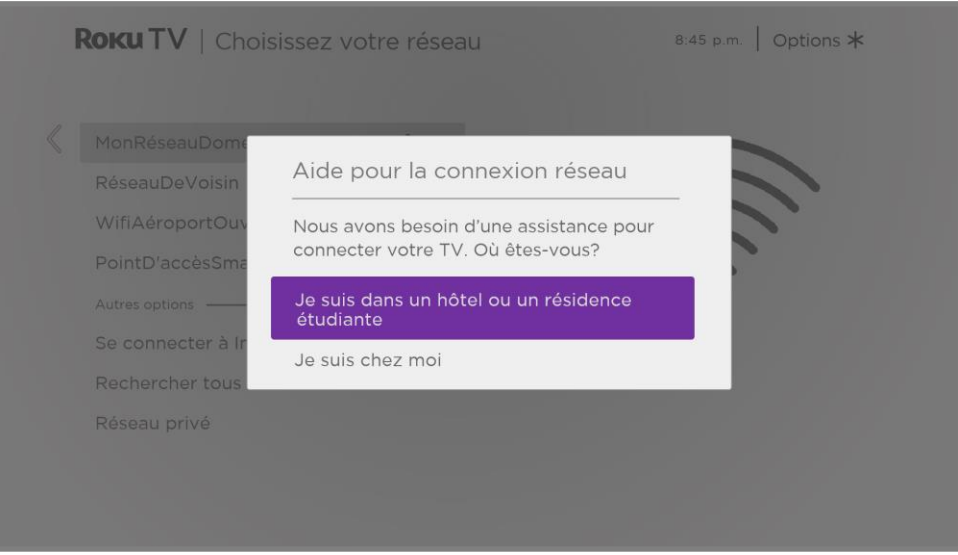

Astuce : *Votre téléviseur ne peut se connecter à un réseau restreint que si Activer « Connexion de l'appareil » est sélectionné dans Paramètres > Système > Paramètres systèmes avancés. (*l'option *Connexion de l'appareil est activée par défaut, mais si vous l'avez désactivée, le téléviseur ne peut pas procéder à la connexion.)*

Remarque : L'option *Connexion de l'appareil n'est pas présente si le téléviseur est en mode non connecté.*

2. Après avoir sélectionné le réseau indiqué, mettez en surbrillance Je suis dans un hôtel ou un dortoir universitaire, puis appuyez sur OK. Le téléviseur vous invite à utiliser votre téléphone intelligent, votre tablette ou votre ordinateur portable pour terminer la connexion.

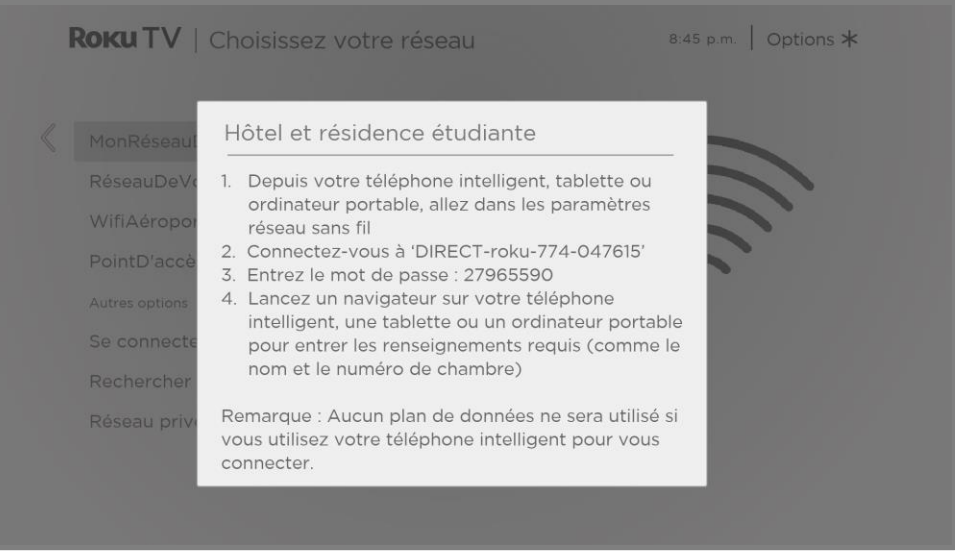

3. Utilisez un téléphone portable, une tablette ou un ordinateur avec réseau sans fil pour détecter les réseaux sans fil. Dans la plupart des cas, vous pouvez simplement ouvrir l'écran Paramètres Wi-Fi ou Paramètres réseau de l'appareil pour commencer la recherche.

Note : *Le téléphone portable, la tablette ou l'ordinateur doit être sur le même réseau sans fil que celui auquel vous connectez la télé.*

4. Connectez-vous au réseau dont le nom apparait sur l'écran de votre téléviseur. Le nom réel du réseau varie.

Remarque : *L'étape précédente permet de connecter votre téléphone intelligent, votre tablette ou votre ordinateur directement au téléviseur. Aucun frais de connexion ne s'applique et la connexion n'a pas d'impact sur le plan de données de votre appareil.*

- 5. Le processus de connexion sans fil vous invite à saisir un mot de passe. Saisissez le mot de passe comme indiqué sur l'écran du téléviseur. Le mot de passe réel varie.
- 6. Lancez le navigateur internet sur votre téléphone mobile, votre tablette ou votre ordinateur. Lorsque vous essayez d'ouvrir une page internet, la connexion restreinte vous demande toutes les informations dont elle a besoin. Dans la plupart des cas, vous devez accepter les conditions générales, fournir des informations d'identification ou saisir un mot de passe, un NIP ou un numéro de chambre pour continuer. Les informations demandées dépendent de l'organisation qui contrôle la connexion sans fil.
- 7. Une fois que vous avez saisi les informations demandées, le téléviseur poursuit automatiquement sa connexion et reprend son fonctionnement normal.
- 8. Si le téléviseur vous invite à vous connecter à votre compte Roku, utilisez votre téléphone mobile, votre tablette ou votre ordinateur pour activer votre Roku TV.

# Utiliser AirPlay d'Apple et l'application Apple Home

# $\mathbf{P}$

AirPlay vous permet de partager des vidéos, des photos, de la musique et bien plus encore depuis votre iPhone, iPad ou Mac. Pour utiliser AirPlay, votre Roku TV doit être sur le même réseau sans fil que votre appareil Apple<sup>1</sup>. Pour configurer vos paramètres de sécurité AirPlay préférés, allez à Paramètres > Apple AirPlay et HomeKit à partir de l'écran d'accueil de votre Roku TV. En fonction des paramètres AirPlay que vous sélectionnez, vous pourriez avoir besoin de saisir un mot de passe sur votre appareil Apple pour lancer une session AirPlay sur votre Roku TV.

#### Autres fonctionnalités AirPlay à essayer

- Duplication de l'écran à partir d'un appareil iOS.
- Duplication de l'écran à partir d'un Mac.
- Utilisez votre Roku TV comme extension de l'écran Mac.
- Lecture de musique synchronisée sur plusieurs appareils compatibles AirPlay 2, y compris les Roku TV.

<sup>1</sup> iPhone, iPad, ou iPod Touch avec iOS 12.3 ou une version ultérieure. Appareil Mac fonctionnant sous macOS Mojave 10.14.5 ou une version ultérieure.

## Application Apple Home

HomeKit d'Apple permet de commander les appareils d'éclairage, les thermostats et les verrous intelligents de votre domicile, ainsi que d'autres appareils, dont les téléviseurs Roku. L'application Apple Home vous permet d'ajouter votre Roku TV à votre écosystème HomeKit d'Apple. Vous pouvez également interagir avec les appareils compatibles avec HomeKit en utilisant Siri depuis votre iPhone, iPad, votre montre Apple, votre HomePod ou votre Mac.

Pour permettre à votre Roku TV de fonctionner avec l'application Apple Home

- 1. Sur l'écran d'accueil de votre téléviseur, allez à Paramètres > Apple AirPlay et HomeKit.
- 2. Sous HomeKit, sélectionnez Configurer. Votre téléviseur affichera un code QR unique.
- 3. À partir de votre appareil Apple, ouvrez l'application Apple Home et sélectionnez Ajouter un accessoire.
- 4. Utilisez l'application Apple Home pour balayer le code QR affiché sur votre téléviseur et suivez les instructions.

#### Quelques fonctionnalités Apple HomeKit à essayer

À l'aide de votre appareil Apple, dites :

- « Hé Siri, joue du jazz dans le salon. »
- « Hé Siri, mets en sourdine de la télé du bureau. »
- « Hé Siri, éteins les téléviseurs de ma maison. »

Ajoutez votre Roku TV à une scène Apple Home.

Trouvez plus d'idées à l'adresse [https://www.apple.com/ios/home/.](https://www.apple.com/ios/home/)

# Réglage des paramètres du téléviseur

Vous pouvez ajuster les paramètres d'images et de son pendant que vous regardez un programme en appuyant sur ÉTOILE \* pour ouvrir le menu Paramètres du téléviseur. D'autres paramètres d'images et de son sont disponibles dans le menu Paramètres principal.

Dans la plupart des cas, les modifications que vous apportez ne s'appliquent qu'à l'entrée en cours d'utilisation. La TV en direct, chaque entrée HDMI® et l'entrée AV ont leurs propres paramètres que le téléviseur mémorise lorsque vous revenez à cette entrée. Le téléviseur mémorise également séparément les paramètres que vous spécifiez lors de l'affichage du contenu en « streaming ».

#### Menu principal des Paramètres

Utilisez le menu Paramètres principal pour régler les paramètres généraux du téléviseur. Appuyez sur ACCUEIL **Q** pour accéder à l'écran d'accueil, puis allez à Paramètres > Paramètres vidéo du téléviseur.

Vous pouvez régler les paramètres vidéo généraux du téléviseur à partir de l'écran Paramètres :

• Luminosité du téléviseur – Offre une meilleure expérience visuelle dans des pièces plus sombres ou plus lumineuses. Augmente ou diminue la luminosité générale du téléviseur sur toutes les entrées TV.

Remarque : *Ce paramètre est identique au paramètre Luminosité du téléviseur auquel vous pouvez accéder dans le menu Paramètres du téléviseur pendant que vous regardez un programme.*

- Notification HDR/Dolby Vision *Uniquement sur certains modèles :* Permet de contrôler si le téléviseur affiche une notification dans le coin supérieur droit de l'écran pendant quelques secondes lorsque vous lancez la lecture de contenu HDR ou Dolby Vision.
	- Activée la télé affiche une notification lorsque la lecture d'un contenu HDR ou Dolby Vision est lancée.
	- Désactivée la télé n'affiche pas de notification lorsque la lecture d'un contenu HDR ou Dolby Vision est lancée.

Note : *Ce paramètre n'affecte pas la notification HDR ou Dolby Vision qui apparaît toujours dans la bannière d'informations du programme. Appuyez sur OK pendant que vous regardez un programme pour ouvrir la bannière d'informations sur ce programme.* 

• Paramètres par entrée – Affiche la liste de chaque entrée TV activée. Sélectionnez une entrée, puis appuyez sur ÉTOILE \* pour afficher le menu Paramètres du téléviseur qui vous permet de régler les paramètres de l'entrée pendant que vous regardez une vidéo ou écoutez du son en provenance de cette entrée.

Astuce : *Vous n'avez pas à aller dans le menu Paramètres principal au préalable — vous pouvez afficher le menu Paramètres du téléviseur d'une entrée et régler ses paramètres chaque fois que vous regardez du contenu à partir de cette entrée en appuyant sur*  $ÉTOILE$  $*$ .

### Menu des paramètres du téléviseur

Le menu Paramètres du téléviseur offre des paramètres vous permettant de contrôler l'apparence de l'image et la qualité audio de chaque entrée TV. Pour afficher le menu Paramètres du téléviseur, appuyez sur ÉTOILE \* chaque fois que vous regardez du contenu d'une entrée ou lorsque vous regardez une vidéo en continu.

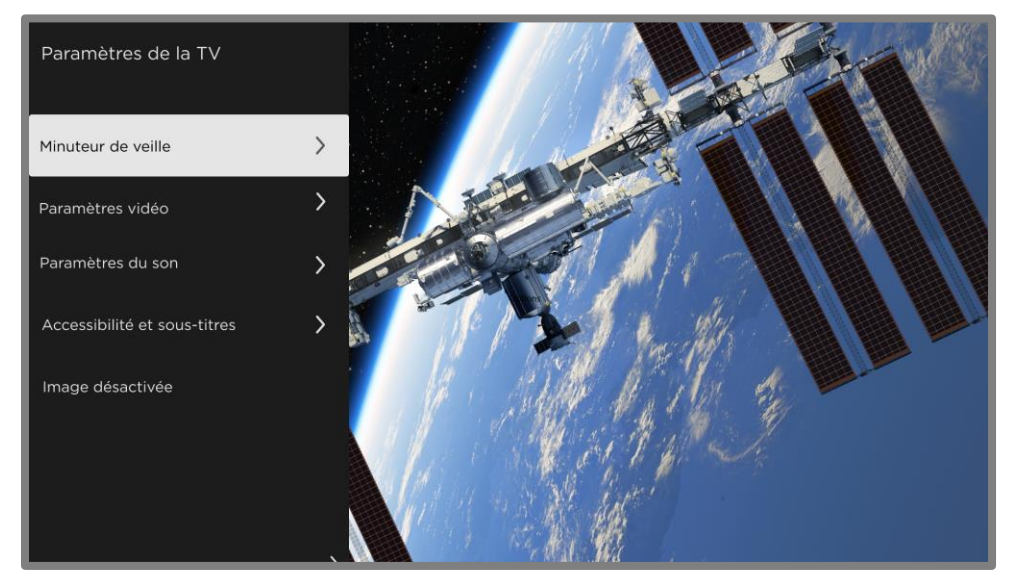

Menu Paramètres du téléviseur

Note : *Certaines chaînes de « streaming » attribuent une autre fonction (ou aucune fonction) à la touche ÉTOILE , ce qui signifie que cette touche n'ouvrira pas le menu Paramètres du téléviseur. Dans ces cas, utilisez une autre chaîne, telle que The Roku Channel, pour configurer les options. Les paramètres sélectionnés restent actifs pour toutes les chaînes de « streaming ».*

Appuyez sur la touche HAUT ou BAS pour mettre en surbrillance un paramètre, puis appuyez sur OK ou sur la touche DROITE pour voir les options du paramètre. Vous verrez immédiatement vos modifications dans l'apparence de l'image ou la qualité audio.

- [Minuteur de veille](#page-83-0)
- [Paramètres vidéo](#page-83-1)
- [Paramètres audio](#page-88-0)
- [Accessibilité et sous-titres](#page-91-0)
- [Image désactivée](#page-93-0)

Astuce : *Pour écarter le menu Paramètres du téléviseur, attendez juste quelques secondes sans appuyer une touche. Ou appuyez à nouveau sur ÉTOILE pour écarter le menu immédiatement.*

# <span id="page-83-0"></span>Minuteur de veille

Ouvre le menu Minuteur de veille lequel permet d'activer une minuterie qui éteint le téléviseur au bout d'un délai déterminé. *Ce paramètre reste activé même si vous cessez de regarder l'entrée actuelle.*

#### <span id="page-83-1"></span>Paramètres vidéo Paramètres vidéo

Le menu Paramètres vidéo règle l'apparence de l'image en fonction de l'entrée active.

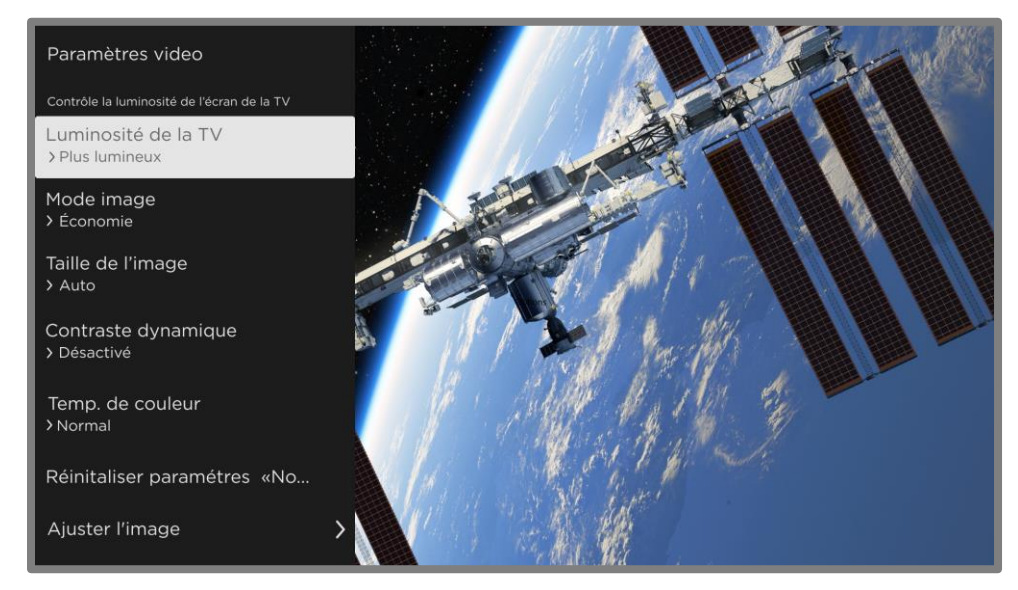

Menu Paramètres vidéo type

- Luminosité du téléviseur Luminosité générale de l'image. *Ce paramètre s'applique à toutes les entrées TV et est identique au paramètre Luminosité du téléviseur sous Paramètres > Paramètres vidéo.*
- Mode vidéo Modes vidéo préréglés pour diverses préférences de visionnement. Par exemple, sélectionner Vif règle la luminosité, le contraste, la netteté et les autres valeurs, de façon à produire une image très vive. Sélectionner Film modifie les paramètres pour produire une image idéale pour profiter de films dans une pièce obscurcie.

Astuce : *Si vous modifiez les paramètres vidéo individuels, ces paramètres sont enregistrés pour l'entrée en cours d'utilisation et le Mode vidéo actif. Ainsi, vous pouvez régler le mode vidéo Film de l'entrée HDMI 1 pour qu'il utilise des paramètres différents du mode vidéo Film de l'entrée HDMI 2 et des paramètres différents du mode Film de l'entrée TV en direct.*

Remarque : *Si vous modifiez les paramètres d'un Mode vidéo, un petit point pourpre apparait à droite du nom du Mode vidéo.*

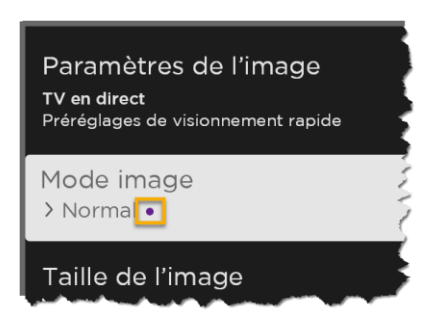

*Utilisez l'option Réinitialiser les paramètres vidéo, décrite ci-dessous, pour rétablir les paramètres par défaut du mode d'image sélectionné pour l'entrée.*

• Taille de l'image – Rapport d'aspect de l'image, vous permettant de visualiser une image dans son format d'origine, ou de la zoomer ou de l'étirer pour remplir l'écran. Le paramètre Automatique a été déterminé pour produire la meilleure image dans la plupart des cas.

Remarque : *certains paramètres vidéo varient selon la marque et le modèle. Tous les paramètres ne sont pas disponibles sur tous les téléviseurs. Les noms de certains paramètres varient également selon la marque et peuvent différer des noms indiqués ici.*

• Gradation locale – *uniquement sur certains modèles :* définit le degré de gradation appliqué à plusieurs zones de l'intensité du rétroéclairage de l'écran. Ce paramètre permet d'assombrir les zones sombres sans affecter la luminosité des zones claires.

- Contraste dynamique *uniquement sur certains modèles :* ajuste automatiquement le niveau de rétroéclairage pour obtenir le contraste optimal et éviter les différences excessives entre les zones claires et les zones sombres de l'écran.
- Micro contraste *Uniquement sur certains modèles :* améliore le contraste de l'image.
- Lissage des actions *Uniquement sur certains modèles. Chaque marque de téléviseur utilise un nom différent pour cette option.* Règle le niveau de traitement d'images appliqué au signal vidéo. Un paramètre plus élevé entraîne un lissage plus élevé, mais cela peut entraîner des artefacts d'images sur certains types de contenus*.* Chaque Mode d'images a un paramètre par défaut différent.
- Natural Cinema *uniquement sur certains modèles. Chaque marque de télé utilise un nom différent pour cette option.* Réduit l'effet de « saccade » souvent présent lorsque les films à 24 images par seconde sont convertis aux fréquences ordinaires de la télé. Le mode Natural Cinema est Activé par défaut en modes Film et HDR sombre et Désactivé par défaut en d'autres modes.
- Clarté de l'action *uniquement sur certains modèles 120Hz. Chaque marque de télé utilise un nom différent pour cette option.* Réduit le flou des images en mouvement rapide comme celles des sports.
- Clarté des mouvements LED *uniquement sur certains modèles aussi dotés de la fonctionnalité de gradation locale. Chaque marque de télé utilise un nom différent pour cette option.* Réduit le flou animé causé par la fréquence de rafraîchissement de l'écran. L'activation de cette fonctionnalité insère des cadres noirs entre les images pour améliorer le visionnement des jeux et des sports à haute vitesse, tout en réduisant la luminosité de l'image. Sélectionnez Faible, Moyenne, Élevée ou Désactivée pour obtenir la qualité d'image souhaitée.
- Mode jeu *uniquement sur les entrées HDMI® et AV :* réduit le traitement de l'image pour moins de décalage d'entrée, ce qui améliore le visionnement des jeux d'action. Consultez également la section [Taux de rafraîchissement variable](#page-87-0) (VRR).
- Mode faible latence automatique (ALLM) *uniquement sur certains modèles :* détecte lorsque certains types de consoles sont branchées à une entrée HDMI, puis configure automatiquement les meilleurs paramètres lorsque cette entrée est sélectionnée. Lorsque le mode ALLM est activé, le paramétrage manuel du Mode jeu n'est pas disponible. Notez que la télé n'affiche pas une option de menu ALLM.
- Température des couleurs permet de régler les tons généraux des couleurs de l'image, de Normal à légèrement plus bleuâtre (Frais) et à légèrement plus rougeâtre (Chaud).
- Réinitialiser les paramètres vidéo permet de ramener tous les paramètres vidéo du Mode image de l'entrée sélectionnée à leurs valeurs d'origine.
- Appliquer les paramètres à toutes les entrées applique les paramètres du mode image actuel à toutes les entrées TV.

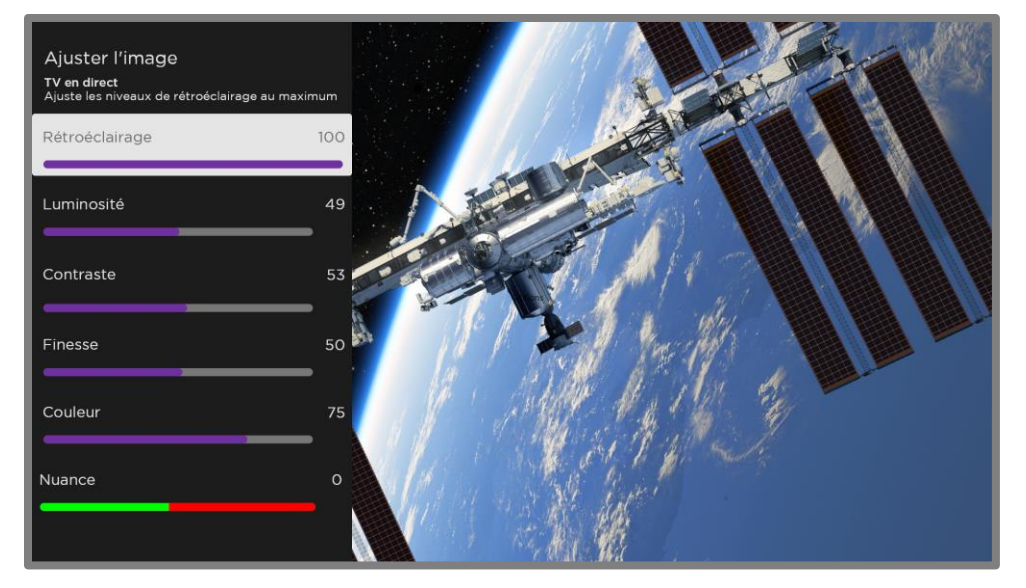

• Réglage fin de l'image – Affiche le menu Réglage fin de l'image.

Menu Réglage fin de l'image

## Réglage fin des options du menu image

- Rétro-éclairage règle l'intensité lumineuse globale de l'écran.
- Luminosité Permet d'ajuster le niveau sombre de l'image.
- Contraste Permet de régler le niveau de blanc de l'image.
- Netteté Permet de régler la netteté des bords de l'image.
- Couleur règle la saturation des couleurs dans l'image. Un paramètre 0 supprime toutes les couleurs et affiche une image en noir et blanc.
- Teinte règle la balance des couleurs du vert au rouge pour obtenir des couleurs précises dans l'image.

# <span id="page-87-0"></span>Taux de rafraîchissement variable (VRR)

*Uniquement sur certains modèles :* Le taux de rafraîchissement variable (VRR) permet à une console de jeu ou un ordinateur compatible branché via HDMI de contrôler la fréquence de rafraîchissement du téléviseur. Cette fonctionnalité permet de s'assurer que le téléviseur ne commence pas à afficher une image vidéo avant que la source vidéo ne l'ait complètement rendue. Le résultat est une animation d'image plus fluide avec moins de lecture saccadée et de distorsion. Cette fonctionnalité nécessite les conditions suivantes :

- Le taux de rafraichissement variable est Activé dans les paramètres HDMI pour l'entrée. Ce paramètre est Désactivé par défaut.
- Le mode HDMI est réglé sur Automatique ou HDMI 2.0 dans les paramètres HDMI de l'entrée.
- Le mode jeu est activé.
- L'appareil branché prend en charge le VRR.

# Paramètres vidéo Expert (Modèles 4K uniquement)

Les modèles de télés 4K (UHD) disposent de paramètres vidéo supplémentaires pour les adeptes exigeants de cinéma maison. Les paramètres vidéo expert comprennent le gamma, la réduction du bruit, le réglage de la balance des blancs en 11 points et la gestion étendue de l'espace couleur.

Vous pouvez accéder aux paramètres vidéo expert uniquement en utilisant l'application mobile Roku sur un appareil mobile iOS® ou Android™.

#### <span id="page-88-0"></span>Paramètres audio Paramètres audio

Votre modèle de téléviseur peut avoir l'un des paramètres audio premium suivants disponibles dans le menu Paramètres du téléviseur :

- [Appareils audio Roku haut de gamme](#page-89-0)
- [Traitement audio Dolby](#page-90-0)®
- DTS<sup>®</sup> [TruSurround / DTS](#page-90-1)<sup>®</sup> Studio Sound
- **[Mode Volume](#page-91-1)**

Pour accéder aux paramètres de son, appuyez sur la touche ÉTOILE \* pour afficher le menu Paramètres du téléviseur, sélectionnez ensuite Paramètres de son. Chaque télé dispose de paramètres différents permettant de peaufiner la qualité sonore. Sauf note contraire, les paramètres de son ne s'appliquent qu'à l'entrée en cours d'utilisation.

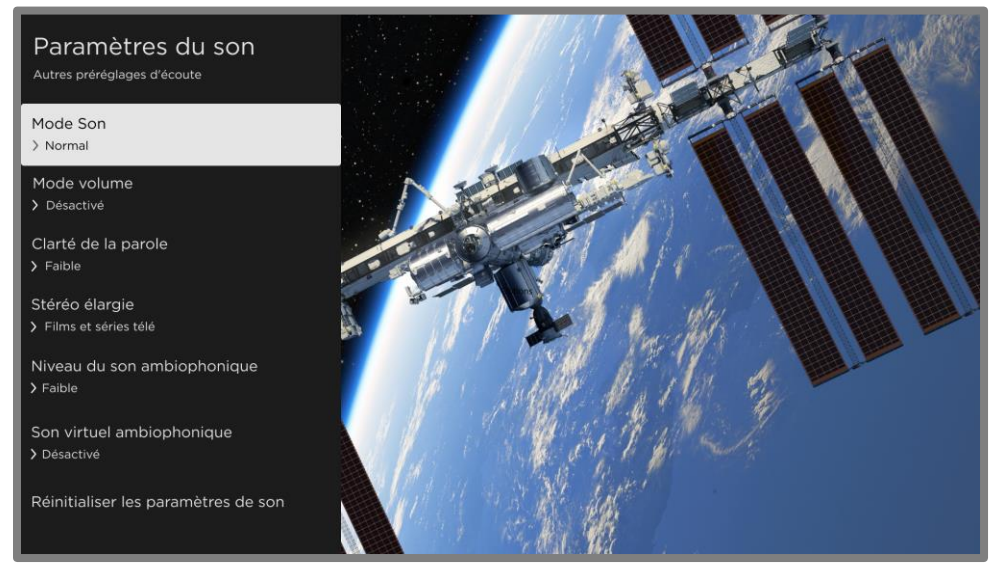

Exemple d'un menu des Paramètres de son classique

#### <span id="page-89-0"></span>Appareils audio Roku haut de gamme

Différents produits audio Roku haut de gamme sont offerts en achat séparé. Vous pouvez les brancher à n'importe quel modèle de Roku TV. Quand c'est le cas, le menu des Paramètres de son de la télé offre un accès direct aux paramètres de son des produits audio Roku connectés. Les paramètres audio Roku suivants apparaissent lorsqu'un produit audio haut de gamme est branché à votre télé.

- Mode son Des modes de son prédéfinis pour un son optimal pour les émissions et la musique. *Ce paramètre s'applique à toute la télé, c'est-à-dire à toutes les entrées TV.*
- Mode de volume des modes pour une écoute normale, le nivellement du volume et l'écoute de nuit.
- Clarté de la parole cette option rend les voix plus faciles à entendre comparativement aux autres sons du programme.
- Stéréo élargie cette option simule le son ambiophonique ou, *uniquement avec des hautparleurs sans fil Roku dans une configuration ambiophonique 3.x ou 5.x*, joue un son stéréo sur tous les haut-parleurs.
- Niveau de son ambiophonique *uniquement si vous avez des haut-parleurs Roku dans la configuration ambiophonique 3.x ou 5.x*, cette option permet de régler le volume du son ambiophonique selon votre préférence.
- Son ambiophonique virtuel *lorsque vous ne disposez pas de haut-parleurs sans fil dans une configuration ambiophonique*, cette option améliore le son stéréo de la barre de son pour simuler un son ambiophonique.
- Amélioration des dialogues Dolby AC-4 *uniquement sur certains modèles :* cette option améliore les dialogues des contenus prenant en charge le format audio AC-4.
- Réinitialiser les paramètres de son cette option ramène tous les paramètres de son à leurs valeurs par défaut pour le Mode son sélectionné.

#### <span id="page-90-0"></span>Traitement audio Dolby® (certains modèles uniquement)

- Mode son Des modes son prédéfinis pour un son optimal pour les émissions et la musique. *Ce paramètre s'applique à toute la télé, c'est-à-dire à toutes les entrées TV.* Il n'affecte pas la qualité audio des écouteurs, des connecteurs HDMI (ARC), HDMI (eARC) ou S/PDIF (TOSLINK).
- Son ambiophonique virtuel (*uniquement sur certains modèles*) cette option permet de simuler le son ambiophonique. L'effet interfère parfois avec la clarté des dialogues. Utilisez l'option Amélioration des dialogues pour compenser.
- Amélioration des dialogues cette option améliore la clarté de la parole.
- Nivellement du volume cette option adoucit à la fois les sons forts et les sons faibles.
- Amélioration des dialogues Dolby AC-4 *uniquement sur certains modèles :* cette option améliore les dialogues des contenus prenant en charge le format audio AC-4.
- Réinitialiser les paramètres de son cette option ramène les paramètres du Son ambiophonique, Amélioration des dialogues et Nivellement du volume à leurs valeurs par défaut pour le Mode son sélectionné.

## <span id="page-90-1"></span>DTS<sup>®</sup> TruSurround / DTS<sup>®</sup> Studio Sound (certains modèles uniquement) uniquement)

- Mode son Des modes son prédéfinis pour un son optimal pour les émissions et la musique. *Ce paramètre s'applique à toute la télé, c'est-à-dire à toutes les entrées TV.* Il n'affecte pas la qualité audio des écouteurs, des connecteurs HDMI (ARC), HDMI (eARC) ou S/PDIF (TOSLINK).
- DTS TruSurround cette option permet de simuler le son ambiophonique. L'effet interfère parfois avec la clarté des dialogues. Utilisez l'option Clarté des dialogues pour compenser.
- Clarté des dialogues cette option permet d'améliorer la clarté des dialogues lorsque vous utilisez la fonctionnalité DTS TruSurround.
- TruVolume Réduit les fluctuations de volume gênantes dans les programmes.
- Amélioration des dialogues Dolby AC-4 *uniquement sur certains modèles :* cette option améliore les dialogues des contenus prenant en charge le format audio AC-4.
- Réinitialiser les paramètres audio Ramène les paramètres DTS TruSurround, Clarté du dialogue et TruVolume à leurs paramètres par défaut pour le mode son sélectionné.

#### <span id="page-91-1"></span>Mode volume (pour certains modèles uniquement)

- Désactivée le volume du contenu n'est pas modifié.
- Nivellement cette option procure un volume consistant sur tous les différents types de contenus.
- Nuit cette option augmente le volume ses sons doux et baisse celui des sons forts pour que vous suiviez plus facilement votre télé la nuit sans déranger les autres.
- Amélioration des dialogues Dolby AC-4 *uniquement sur certains modèles :* cette option améliore les dialogues des contenus prenant en charge le format audio AC-4.

#### <span id="page-91-0"></span>Accessibilité & sous-titres Accessibilité & sous-titres

Les paramètres du menu Accessibilité & sous-titres vous permettent de modifier les paramètres d'accessibilité de la télé sans quitter le programme que vous regardez. Ces paramètres sont aussi accessibles à partir du menu de l'écran d'accueil sous Paramètres > Accessibilité.

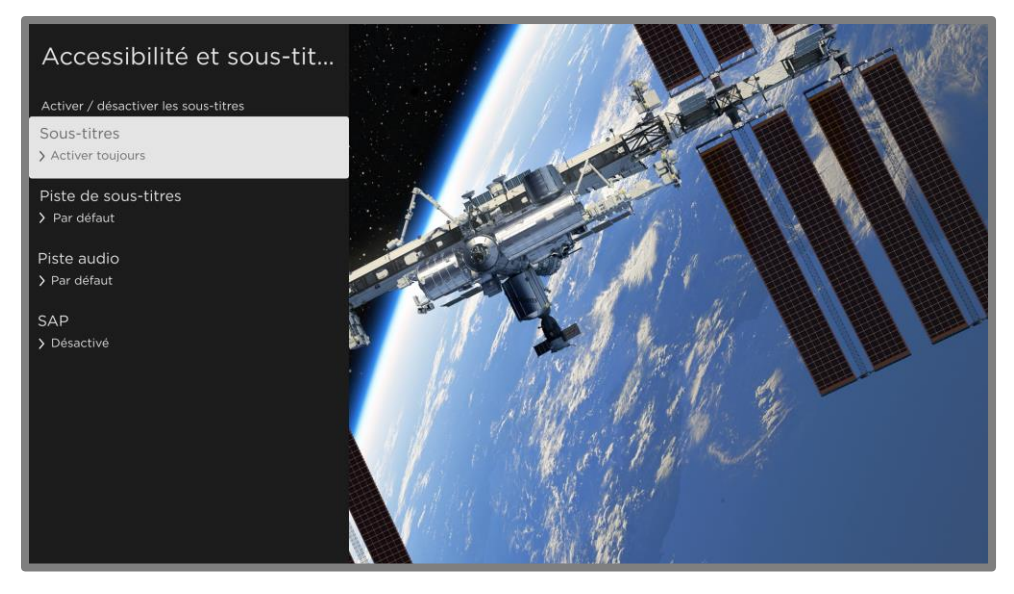

#### Menu Accessibilité & sous-titres

Astuce : *Certaines chaînes de « streaming » attribuent une fonction différente à la touche ÉTOILE , ce qui signifie qu'elle n'ouvrira pas le menu Paramètres du téléviseur. Dans ces cas, utilisez une autre chaîne, telle que The Roku Channel, pour configurer les options d'accessibilité.*

## Paramètres du menu Accessibilité & Sous-titres

- Sous-titrage codé Contrôle l'affichage des sous-titres. *Ce paramètre n'est disponible que pour les entrées ANT et AV et les vidéos en « streaming » et des lecteurs multimédia. Les valeurs déterminées ne s'appliquent qu'à ces entrées.*
	- TV en direct Réglez les sous-titres sur désactivé, toujours activé, activé uniquement lorsque le téléviseur est en sourdine ou uniquement pendant la reprise instantanée (lorsque la pause de la TV en direct a été activée).
	- Entrée AV Réglez les sous-titres sur désactivé, toujours activé ou activé uniquement lorsque le téléviseur est en sourdine.
	- Chaîne de « streaming » ou lecteur multimédia Pour le contenu en « streaming » qui fournit des sous-titres pour sourds et malentendants, réglez les sous-titres sur Désactivé, toujours activé, uniquement lorsque le son du téléviseur est en sourdine ou activé uniquement pendant la reprise instantanée (pour le contenu en « streaming » prenant en charge la reprise instantanée). Notez que certaines chaînes de « streaming » ont d'autres méthodes pour activer et désactiver les sous-titres. Dans ces cas, l'option Sous-titres codés n'apparaît pas dans le menu Paramètres du téléviseur.
- Piste de sous-titrage Sélectionne la piste de sous-titrage à afficher lorsque le soustitrage est activé. *Ce paramètre reste actif sur toutes les entrées qui fournissent des sous-titres.*
- SAP Sélectionnez la lecture d'une voie audio secondaire ou d'un son télé multicanal ainsi que le choix à faire. Voir [Vidéodescription par Voie audio secondaire \(SAP\).](#page-93-1) *Ce paramètre s'applique uniquement à la TV en direct sur les chaînes numériques.*

• Piste audio – Sélectionnez la piste audio à lire avec le programme en cours. *Ce paramètre ne s'applique qu'au contenu en* « streaming » *lorsque plusieurs pistes audio sont disponibles.*

# <span id="page-93-1"></span>Vidéodescription par voie sonore secondaire (SAP)

La vidéodescription de l'action dans un programme aide les personnes aveugles ou malvoyantes à profiter des programmes. Vous activez la vidéodescription en sélectionnant l'une des options de Voie audio secondaire (SAP).

Pour entendre les narrations des vidéodescriptions pour les programmes compatibles, activez la SAP. S'il existe plusieurs options SAP pour une chaîne, telles que le français ou l'espagnol, essayez chacune d'elles pour déterminer quel paramètre porte la piste de vidéodescription.

Accessibilité : *Les diffuseurs ne fournissent des vidéodescriptions que sur un petit nombre de programmes. Si vous ne parvenez pas à entendre les vidéodescriptions après avoir suivi ces instructions, le programme que vous consultez ne les fournit pas.*

Pour en savoir plus sur la vidéodescription, allez sur :

[https://crtc.gc.ca/fra/info\\_sht/b322.htm](https://crtc.gc.ca/fra/info_sht/b322.htm)

#### <span id="page-93-0"></span>Image désactivée

Sélectionnez Image désactivée pour éteindre l'écran pendant que vous continuez à lire le son. Vous pourriez utiliser cette fonctionnalité lorsque vous écouter de la musique ou des balados, ou à tout autre moment où vous ne voulez pas regarder l'écran.

Lorsque vous voulez réactiver l'écran, appuyez sur OK. Ou lorsque vous éteignez le téléviseur pendant que l'écran est éteint, il se rallume la prochaine fois que vous rallumez le téléviseur.

# Recherche de contenu à regarder

L'une des fonctionnalités uniques de votre Roku TV est sa capacité à rechercher des films et des émissions dans plusieurs chaînes de « streaming ». Dans une seule opération de recherche, vous pouvez effectuer une recherche par :

- Titre du film
- Titre du programme télévisé
- Nom de l'acteur/actrice, du réalisateur ou de la réalisatrice
- Nom de la chaîne de « streaming »
- Titre du jeu interactif
- Genre, y compris les genres spéciaux « gratuit » et « 4K ».

Remarque : *Roku Search n'est disponible que si votre téléviseur fonctionne en mode connecté et relié à un compte Roku. Roku Search ne recherche pas sur toutes les chaînes de « streaming », mais sur un grand nombre de chaînes de « streaming » populaires. Les chaînes qu'il recherche varient selon les régions.*

# Comment puis-je lancer une recherche?

Vous pouvez lancer une recherche de plusieurs manières :

- En utilisant un clavier à l'écran sur lequel vous naviguez à l'aide du pavé directionnel pourpre de votre télécommande
- En tapant sur l'application mobile Roku sur votre téléphone ou votre tablette
- En lançant des commandes de recherche vocale en anglais ou en espagnol (selon la langue que vous avez choisie pour votre télé) à l'aide d'une télécommande vocale Roku,

l'application mobile Roku, Alexa ou l'Assistant Google Home. Les chaînes participantes affichent les résultats sans quitter la chaîne que vous regardez. Les résultats de la chaîne active apparaissent sur la première ligne, suivis des résultats des autres chaînes.

Pour en savoir plus sur la recherche vocale, allez sur [go.roku.com/voicesearch](http://go.roku.com/voicesearch).

#### Recherche au clavier à l'aide de la télécommande Recherche au clavier à l'aide de la télécommande

- 1. Sélectionnez Recherche dans le menu de l'écran d'accueil.
- 2. Utilisez le pavé directionnel pourpre pour naviguer sur le clavier à l'écran, en saisissant quelques caractères du terme à rechercher.

Chaque caractère supplémentaire saisi affine la recherche, ce qui rend les résultats de recherche plus pertinents. Vous verrez souvent les résultats que vous recherchez après avoir saisi seulement quelques lettres.

3. Lorsque vous voyez le programme que vous recherchez, appuyez sur la touche DROITE pour le mettre en surbrillance. Continuez à appuyer sur DROITE pour voir plus de détails sur la façon de regarder le programme.

#### Recherche vocale à l'aide d'une télécommande Recherche vocale à l'aide d'une télécommande vocale Roku

*Uniquement pour les modèles disposant d'une télécommande vocale Roku* :

1. Appuyez et maintenez la touche COMMANDE VOCALE  $\overline{\mathbb{Q}}$  ou la touche RECHERCHE  $\overline{\mathbb{Q}}$ , ou dites « Hé Roku » selon votre télécommande.

Astuce : *Appuyez sur la touche pour afficher des conseils sur la recherche à l'écran. Répétez l'opération pour voir un autre ensemble d'astuces.*

2. Tout en maintenant la touche enfoncée, dites le nom d'un film, d'un programme télévisé, d'un(e) acteur/actrice, d'un(e) réalisateur/réalisatrice ou d'un genre (y compris les genres spéciaux « gratuits » et « 4K »). Vous pouvez également rechercher des programmes

d'information. Dites des choses comme, « Montre l'actualité » « Lis l'actualité » ou « Lis l'actualité sur newsy ».

Remarque : *Vous pouvez utiliser soit l'anglais, soit l'espagnol pour les recherches vocales, selon la langue que vous avez choisie dans* Paramètres > Système > Langue*.*

Le téléviseur répertorie les résultats de votre recherche sur de nombreuses chaînes de « streaming ».

- 3. Appuyez sur la touche DROITE pour déplacer la surbrillance dans la liste des résultats de recherche.
- 4. Appuyez sur la touche HAUT ou BAS pour faire défiler la liste des résultats de la recherche et mettre en surbrillance l'élément que vous souhaitez afficher.

# Recherche à partir de l'application mobile Roku

Utilisez l'application mobile gratuite Roku sur votre téléphone intelligent ou votre tablette compatible pour accélérer encore plus vos recherches. Utilisez le clavier de votre appareil mobile pour taper plus rapidement et plus facilement qu'avec le clavier à l'écran de votre téléviseur. Vous pouvez également effectuer une recherche en touchant l'icône Recherche vocale et en indiquant le nom du film, du programme télé, de l'acteur/actrice, du réalisateur/réalisatrice, du genre, de la chaîne de « streaming » ou du jeu.

Lorsque vous utilisez l'application mobile Roku pour effectuer une recherche, les résultats s'affichent sur votre appareil mobile et non sur l'écran du téléviseur. Lorsque vous faites une sélection dans les résultats de la recherche, le téléviseur commence à lire le programme sélectionné.

Pour plus d'informations, consultez la rubrique [Application mobile Roku.](#page-148-0)

## Recherche avec l'Assistant Google

Utilisez votre Google Home, votre téléphone Google Pixel ou l'application mobile Google Home pour rechercher des programmes :

- 1. Reliez votre compte Roku à votre compte Google en utilisant l'application mobile Google Home sur votre appareil iOS ou Android.
- 2. Démarrez votre commande avec *« Hé Google »* ou *« OK Google »* et terminez votre commande par *« sur Roku ».* Quelques exemples :
	- *« Hé Google, montre-moi les documentaires sur Roku. »*
	- *« OK Google, montre-moi des comédies sur Roku. »*

Remarque : *Vous pouvez également émettre des commandes pour contrôler votre Roku TV. Et si vous avez activé l'option Démarrage rapide du téléviseur sur votre téléviseur, vous pouvez allumer votre téléviseur en disant :* OK Google, allume Roku ».

Pour plus d'informations sur la configuration et l'utilisation de l'Assistant Google avec votre Roku TV, consultez l'article [https://support.roku.com/article/360009649613-how-do-i-control-my-roku](https://support.roku.com/article/360009649613-how-do-i-control-my-roku-streaming-device-with-the-google-assistant-)[streaming-device-with-the-google-assistant-..](https://support.roku.com/article/360009649613-how-do-i-control-my-roku-streaming-device-with-the-google-assistant-)

#### Recherche avec Amazon Alexa Recherche avec Amazon Alexa

Utilisez votre Echo Dot Amazon, Echo Plus, Echo Show ou l'application mobile Amazon Alexa pour rechercher des programmes :

- 1. Reliez votre compte Roku à votre compte Amazon en utilisant l'application Amazon Alexa sur votre appareil iOS ou Android.
- 2. Démarrez votre commande par *« Alexa »* et terminer la commande par *« sur Roku ».* Quelques exemples :
	- *« Alexa, augmente le volume sur Roku. »*
	- *« Alexa, montre-moi les documentaires sur Roku. »*

Remarque : *Vous pouvez également émettre des commandes pour contrôler votre Roku TV. Et si vous avez activé l'option Démarrage rapide du téléviseur sur votre téléviseur, vous pouvez l'activer en disant :*« Alexa, allume Roku. ».

Pour plus d'informations sur la configuration et l'utilisation d'Amazon Alexa avec votre Roku TV, consultez l'article [https://support.roku.com/article/360017961074-how-do-i-use-amazon-alexa](https://support.roku.com/article/360017961074-how-do-i-use-amazon-alexa-with-my-roku-streaming-device-)[with-my-roku-streaming-device-.](https://support.roku.com/article/360017961074-how-do-i-use-amazon-alexa-with-my-roku-streaming-device-)

#### Résultats de recherche de lecture directe Résultats de recherche de lecture directe

Grâce à la lecture directe, les résultats de recherche vocale arrivent directement et commencent à lire le programme dès que votre commande de recherche peut être identifiée de manière unique et que le contenu demandé est disponible sans frais supplémentaires pour vous<sup>1</sup>.

# Recherche de contenu gratuit

Vous découvrirez une liste presque infinie de contenus sur votre Roku TV, et la plupart d'entre eux sont gratuits. Vous pouvez facilement trouver du contenu gratuit en incluant le mot « gratuit » dans votre recherche. Par exemple :

- Télécommande vocale Roku ou application mobile Roku dites : « Montre-moi des comédies gratuites » ou « Montre-moi des films romantiques gratuits » ou tout simplement « Montre-moi des programmes gratuits ».
- Google Home, téléphone Google Pixel ou l'application mobile Google Home Dites : « OK Google, montre-moi des programmes gratuits sur Roku » ou « Hé Google, montre-moi des documentaires gratuits sur Roku ».
- Amazon Alexa Dites : « Alexa, montre-moi des mini-séries gratuites sur Roku » ou « Alexa, montre-moi des drames gratuits sur Roku ».

<sup>1</sup> Les commandes de lecture directe fonctionnent avec certaines chaînes de « streaming ». La lecture directe ne se produit que lorsque la probabilité de correspondance est élevée, que le contenu est gratuit ou que vous êtes déjà abonné, et que la chaîne est déjà ajoutée à votre écran d'accueil.

# Utilisation du Roku Channel **Store**

*Uniquement en mode connecté*, l'option de menu Channel Store vous mène au Roku Channel Store, d'où vous pouvez ajouter de nouvelles chaînes de « streaming » par abonnement ou gratuites.

Lorsque vous trouvez une chaîne de « streaming » que vous souhaitez ajouter ou dont vous voulez apprendre davantage, mettez-la en surbrillance et appuyez sur OK pour afficher plus de détails.

- Si le contenu est gratuit, vous pouvez le sélectionner pour commencer à le regarder immédiatement.
- Si des frais uniques ou récurrents sont associés à l'utilisation du contenu, vous devez accepter les conditions générales, les frais et entrer votre NIP du compte Roku pour autoriser ces frais.
- Si vous avez déjà un abonnement au contenu, par exemple, vous avez déjà un abonnement à Netflix ou vous recevez HBO par le biais de votre fournisseur de télé par câble, vous devez effectuer une étape d'autorisation différente et simple pour regarder ce contenu sur votre Roku TV.

La disponibilité et les tarifs des chaînes sont sujets à modification. Des frais peuvent s'appliquer à votre sélection.

Astuce : *De nouvelles chaînes de « streaming » sont ajoutées régulièrement au Roku Channel Store. Assurez-vous donc d'y revenir régulièrement pour découvrir de nouvelles options.*

Note : *Si vous ne vous souvenez pas de votre NIP ou si vous souhaitez modifier la nécessité d'utiliser un NIP pour effectuer des achats sur votre compte Roku, consultez la section [NIP du](#page-142-0)  [compte Roku.](#page-142-0)*

## Liaison automatique de comptes

Certaines chaînes d'abonnement tirent parti de la liaison automatique des comptes. Si vous avez plusieurs appareils Roku, les chaînes qui prennent en charge cette fonctionnalité nécessitent que vous fournissiez votre nom d'utilisateur et votre mot de passe sur un seul appareil.

# Personnalisation de votre téléviseur

Vous pouvez personnaliser votre téléviseur de plusieurs manières.

#### Ajouter des entrées TV

En utilisant votre télé, vous pourriez avoir besoin d'ajouter une entrée TV que vous n'avez pas ajoutée lors de la Configuration guidée. Pour ajouter une entrée TV :

- 1. À partir du menu de l'écran d'accueil, allez à Paramètres > Entrées TV. Remarquez que la liste des entrées TV est divisée en deux sections : Entrées en cours d'utilisation et Entrées non utilisées.
- 2. Appuyez sur la touche HAUT ou BAS pour mettre en surbrillance une entrée dans la liste de la rubrique Entrées non utilisées.
- 3. Appuyez sur la touche DROITE pour mettre en surbrillance Configurer une entrée.
- 4. Appuyez sur OK pour ajouter une entrée.
- 5. Appuyez sur la touche ACCUEIL nour revenir à l'écran d'accueil. Remarquez que l'entrée a été ajoutée en haut de l'écran d'accueil. Si vous souhaitez déplacer l'entrée vers une autre position dans la grille, consultez la section [Réorganiser les entrées et les](#page-104-0)  [chaînes.](#page-104-0)

Astuce : *Si vous achetez et connectez un produit audio haut de gamme Roku, tel qu'une Roku Streambar™, votre Roku TV contrôle automatiquement tous les paramètres audio requis, l'alimentation, le volume et la sourdine à l'aide de la télécommande de votre télé.*

## Ajouter des chaînes de « streaming »

Vous pouvez ajouter des chaînes de « streaming » en effectuant une recherche dans le Roku Channel Store.

Les nouvelles chaînes de « streaming » sont ajoutées dans la partie inférieure de l'écran d'accueil. Si vous souhaitez déplacer la chaîne à une position différente dans la grille, consultez la section [Réorganiser les entrées et les chaînes.](#page-104-0)

Suggestion : *Si vous avez plusieurs appareils Roku, ils affichent tous le même ensemble de chaînes de « streaming » après leur prochaine mise à jour quotidienne, sauf si la chaîne n'est pas compatible avec l'appareil. Ne soyez donc pas surpris(e) lorsque vous ajoutez une chaîne à votre Roku TV et que vous la voyez le lendemain, par exemple, sur votre Roku Streaming Stick ou votre Roku Streambar™.*

#### Renommer les entrées Renommer les entrées

Lorsque vous connectez et activez un appareil HDMI, votre télé l'identifie, renomme automatiquement l'entrée et change son icône pour correspondre à l'appareil.

Pour les autres entrées et celles dont vous n'aimez pas les noms automatiques, vous pouvez en modifier le nom et l'icône.

Pour attribuer un autre nom et une autre icône à une entrée, vous pouvez soit :

• Mettre en surbrillance l'entrée à l'écran d'accueil, puis appuyer sur ÉTOILE  $*$  pour afficher une liste d'options. Dans la liste d'options, sélectionnez Renommer l'entrée. Sélectionnez ensuite un nouveau nom et une nouvelle icône.

ou

• À partir du menu de l'écran d'accueil, aller à Paramètres > Entrées TV. Sur l'écran Entrées TV, sélectionner l'entrée que vous souhaitez renommer, sélectionner Renommer, puis sélectionner un nouveau nom et une nouvelle icône dans la liste fournie.

#### Noms/icônes d'entrées personnalisés

Vous pouvez définir un nom et une icône personnalisés plutôt que d'utiliser le nom et l'icône prédéfinis. Pour ce faire, faites défiler vers le haut ou vers le bas pour mettre en surbrillance Définir un nom et une icône, puis appuyez sur OK. Suivez les instructions à l'écran pour saisir un nom et sélectionner une icône pour l'entrée.

Appuyez sur ACCUEIL  $\Omega$  pour revenir à l'écran d'accueil. Le nouveau nom et l'icône sont maintenant actifs.

### Supprimer les entrées et les chaînes indésirables

Si vous n'utilisez jamais une entrée TV ou si vous n'aimez pas la chaîne de « streaming » que vous avez ajoutée à partir du Roku Channel Store, vous pouvez les supprimer de votre écran d'accueil.

Note : *Sachez que la suppression de l'entrée TV en direct supprime également votre liste de chaînes, vous devrez donc refaire une recherche de chaînes si vous rajoutez cette entrée. Consultez la section [Configuration de la TV en direct](#page-46-0) pour plus de détails.*

- Pour supprimer une entrée ou une chaîne, mettez-la en surbrillance dans l'écran d'accueil, puis appuyez sur ÉTOILE  $\ast$ . Dans la liste d'options, sélectionnez Supprimer l'entrée. Sur l'écran qui suit, confirmez que vous souhaitez supprimer l'entrée.
- Alternativement, pour supprimer une entrée TV, allez à Paramètres > Entrées TV. Sur l'écran Entrées TV, sélectionnez l'entrée que vous souhaitez supprimer, puis sélectionnez Supprimer > Confirmer. Appuyez ensuite sur la touche ACCUEIL  $\hat{\mathbf{u}}$  pour revenir à l'écran d'accueil.

### <span id="page-104-0"></span>Réorganiser les entrées et les chaînes

Lorsque vous ajoutez une entrée TV, elle s'ajoute en haut de votre écran d'accueil. Lorsque vous ajoutez une nouvelle chaîne de « streaming », elle s'ajoute au bas de votre écran d'accueil.

Vous pouvez facilement réorganiser l'ordre des éléments sur l'écran d'accueil en fonction de vos préférences de visionnement. Par exemple, vous pouvez souhaiter que la TV en direct soit le premier élément de votre écran d'accueil. Mais si vous regardez principalement une chaîne de « streaming », vous voudriez peut-être qu'elle soit la première sur votre écran d'accueil.

- 1. Mettez en surbrillance un élément à supprimer sur l'écran d'accueil.
- 2. Appuyez sur ÉTOILE  $*$  pour afficher une liste d'options pour l'élément que vous avez sélectionné.
- 3. Sélectionnez Déplacer l'entrée ou Déplacer la chaîne. La liste d'options disparaît et l'élément en surbrillance affiche des flèches indiquant comment elle peut être déplacée.

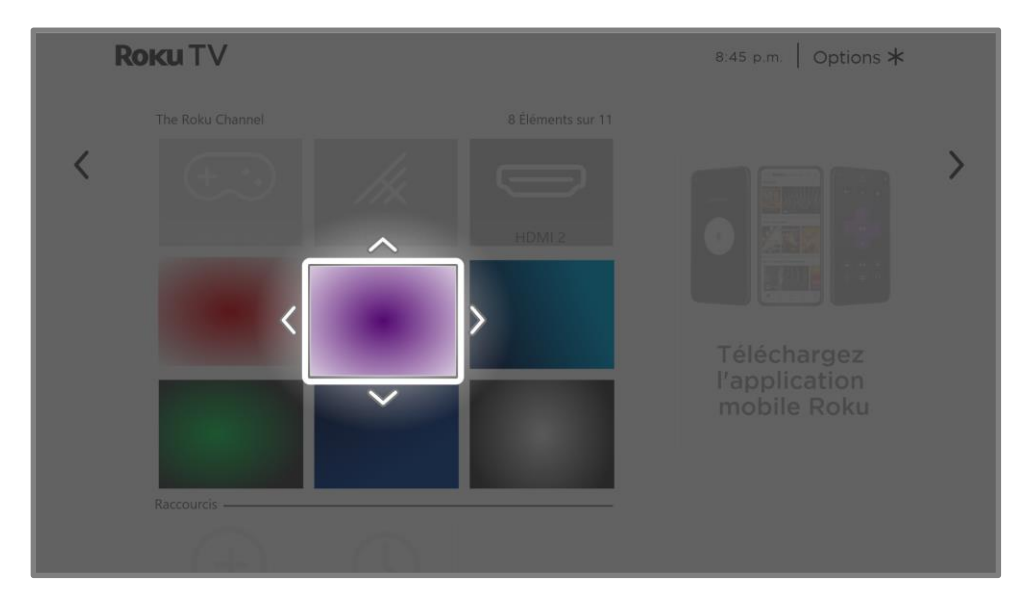

- 4. Utilisez le pavé directionnel pourpre pour déplacer l'élément en surbrillance vers sa nouvelle position.
- 5. Appuyez sur OK pour verrouiller l'élément dans sa nouvelle position.
- 6. Répétez ces étapes pour déplacer d'autres entrées et chaînes jusqu'à ce que vous ayez organisé votre écran d'accueil à votre convenance.

## Changer l'apparence avec des thèmes

*Uniquement en mode connecté*, une autre façon de personnaliser votre télé est de changer le thème. Le thème définit l'apparence de la télé à l'aide de couleurs, de designs, de polices, de fonds d'écran (arrière-plan) et d'écran de veille.

Pour modifier le thème, à partir du menu de l'écran d'accueil, allez à Paramètres > Thème. Dans le menu Thèmes, choisissez parmi les options suivantes :

- Fonds d'écran Sélectionnez le fond d'écran de votre choix.
- Écrans de veille sélectionnez l'écran de veille de votre choix.
- Mises à jour du fond d'écran lorsque cette fonctionnalité est activée, Roku remplace le thème que vous avez sélectionné par un thème de son choix pour diverses fêtes et événements importants. Après les fêtes ou les événements, la télé revient au thème que vous aviez sélectionné.
- Temps d'attente de l'écran de veille sélectionnez le temps d'inactivité au bout duquel vous souhaitez que l'écran de veille que vous avez sélectionné apparaisse.
- Restaurer le thème par défaut Chaque Roku TV a un thème basé sur la marque et le modèle du téléviseur. Utilise cette option pour restaurer ce thème par défaut.

# Modifier la liste de chaînes de TV en direct

Lorsque vous configurez le syntoniseur comme décrit dans la rubrique [Configuration de la TV](#page-46-0)  [en direct,](#page-46-0) le téléviseur ajoute toutes les chaînes avec de bons signaux qu'il peut détecter dans votre région. Il est probable que vous ayez maintenant plus de chaînes que vous ne le souhaitez dans votre liste des chaînes.

Pour modifier l'alignement des chaînes, dans le menu de l'écran d'accueil, allez à Paramètres > Entrées TV > TV en direct > Modifier la liste des chaînes. Vous verrez un écran répertoriant toutes vos chaînes. À côté de la liste des chaînes, un écran de télévision miniature diffuse l'image et le son de la chaîne en surbrillance.

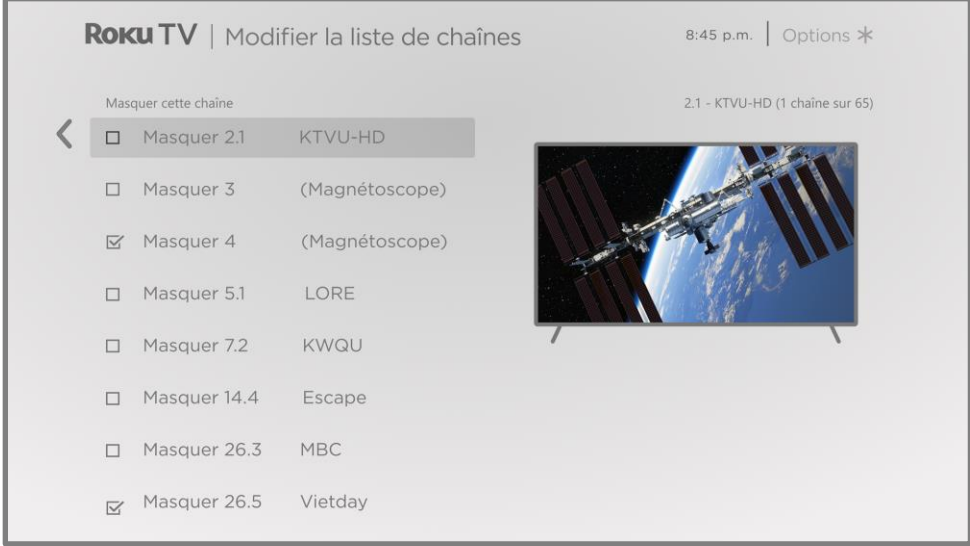

Mettez en surbrillance chaque chaîne que vous souhaitez masquer, puis appuyez sur OK pour cocher la case qui lui correspond.

Astuce : *Si vous avez besoin de voir la chaîne en surbrillance pour décider de la masquer, attendez quelques secondes que le téléviseur commence à lire l'image et le son de la chaîne. Si vous avez activé les contrôles parentaux et que le programme de la chaîne actuelle est bloqué, vous ne verrez pas d'image ni n'entendrez de son pendant la modification de la liste des chaînes.*

Remarque : *Reprendre la recherche des chaînes de TV en direct permet d'afficher toutes les chaînes cachées.*

#### Modifier le volume du menu Modifier le volume du menu

Les sons de menu sont les bruits que le téléviseur émet pour vous indiquer qu'il a reçu votre commande. Vous pouvez modifier le volume de ces sons de menu ou les désactiver.

Pour régler le volume du menu, à partir du menu de l'écran d'accueil, allez à Paramètres > Audio > Volume du menu. Naviguez vers la droite et modifier le paramètre sur Élevé, Moyen, Faible ou Désactivé.

### Configurer les paramètres d'alimentation

Les paramètres d'alimentation configurent les fonctionnalités liées au fonctionnement des paramètres d'alimentation de votre téléviseur.

#### Paramètres d'alimentation

Les paramètres d'allumage indiquent au téléviseur comment faire lorsque vous allumez l'appareil. Pour configurer les paramètres d'alimentation, à partir du menu de l'écran d'accueil, allez à Paramètres > Système > Alimentation > Allumage. Mettez en surbrillance l'emplacement d'allumage souhaité dans la liste, puis appuyez sur OK.

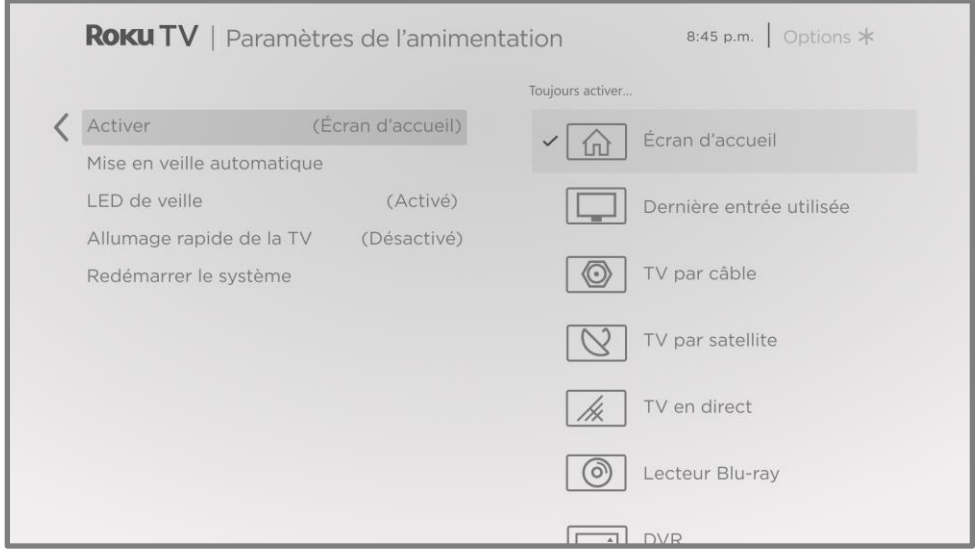
# Mise en veille automatique

Pour vous aider à économiser de l'énergie, votre téléviseur peut s'éteindre automatiquement après une période d'inactivité ou une période pendant laquelle aucun signal n'a été détecté. Il est configuré en usine pour faire ces deux choses, mais vous pouvez modifier ces paramètres si nécessaire.

Pour configurer l'arrêt automatique, dans le menu de l'écran d'accueil, allez à Paramètres > Système > Alimentation > Mises en veille automatiques. Dans l'écran Paramètres d'alimentation, mettez en surbrillance les options suivantes et appuyez sur OK pour les activer ou les désactiver :

- Réduire l'alimentation après 15 minutes S'il n'y a pas d'activité vidéo ou audio et qu'aucune interaction avec la personne ne se produit pendant 15 minutes, le téléviseur éteint automatiquement l'écran et le son.
- S'éteindre après 4 heures Si aucune activité vidéo ou audio et aucune interaction avec la personne ne se produisent pendant 4 heures, le téléviseur passe en mode veille.

### Activation et désactivation du voyant LED de veille

Normalement, l'indicateur d'état est allumé lorsque le téléviseur est en mode veille. Si vous préférez que l'indicateur d'état ne soit pas allumé en mode veille, vous pouvez le désactiver. Pour ce faire, dans le menu de l'écran d'accueil, allez à Paramètres > Système > Alimentation > LED de veille, puis sélectionnez Désactivé.

L'indicateur d'état exécute quand même toutes les autres fonctions d'indication même une fois ce changement effectué.

# Démarrage rapide de la télévision

*Uniquement en mode connecté*, vous pouvez activer le Démarrage rapide du téléviseur. Comme vous pouvez vous y attendre, le Démarrage rapide du téléviseur vous permet de commencer à regarder votre téléviseur presque instantanément après l'avoir allumé. Mais il offre également d'autres fonctionnalités pratiques, telles que la possibilité d'écouter certaines chaînes musicales avec l'écran du téléviseur éteint et la possibilité d'activer et de contrôler votre téléviseur à l'aide de commandes vocales.

Pour activer le Démarrage rapide de la télévision, à partir de l'écran d'accueil, allez à Paramètres > Système > Activation > Démarrage rapide de la télévision et sélectionnez Activé.

Sachez que l'activation du Démarrage rapide du téléviseur permet à votre téléviseur d'utiliser un peu plus d'énergie lorsqu'il est en veille.

### Modifier les paramètres de sous-titrage

Les paramètres des sous-titres sont situés sous Paramètres > Sous-titres.

#### Mode sous-titres Mode sous-titres

- Désactivés Aucun sous-titre n'apparait.
- Activés Les sous-titres apparaissent lorsqu'ils sont disponibles à partir de la source du programme.
- Lors de la reprise instantanée Les sous-titres ne s'affichent que lorsque vous utilisez la fonctionnalité de relecture et uniquement lorsque vous regardez un programme en « streaming » qui prend en charge la reprise instantanée, la lecture d'une vidéo via le lecteur média Roku ou USB, ou la lecture d'une chaîne de télé après avoir activé la pause de la TV en direct.
- En sourdine Les sous-titres apparaissent uniquement lorsque le téléviseur est en sourdine.

#### Astuces :

- *Vous pouvez modifiez le mode sous-titres pendant que vous regardez un programme. Appuyez sur ÉTOILE pour afficher le menu Paramètres du téléviseur, puis sélectionnez Sous-titrage codé.*
- *Certaines chaînes de « streaming » nécessitent que vous activiez les sous-titres via un paramètre au sein de leur chaîne, même si vous avez activé les sous-titres partout ailleurs.*

Remarque: *Une fois activé, le mode sous-titres s'applique à toutes les entrées qui prennent en charge les sous-titres et reste actif jusqu'à ce que vous le désactiviez.*

### Langue préférée des sous-titres

Utilisez le paramètre Langue préférée des sous-titres pour sélectionner la langue des sous-titres que vous voulez voir apparaître à l'écran, dans la mesure où cette langue est disponible. Si la langue préférée n'est pas disponible, la fonctionnalité de sous-titrage revient à la langue par défaut de l'émission en cours, soit l'anglais, généralement.

Mettez en surbrillance la langue de votre choix, puis appuyez sur OK pour la sélectionner.

### Style des sous-titres

- Style de texte Choisissez parmi une liste de polices. Lorsque vous placez la zone en surbrillance sur l'une des polices de caractères, vous pouvez voir un aperçu du résultat dans un panneau adjacent.
- Effet de bordure de texte Choisissez parmi une liste de styles d'effet de bordures, tels que les couleurs surélevées, déprimées et diverses ombres. Lorsque vous déplacez la surbrillance sur chaque effet, vous pouvez voir un aperçu du résultat dans un panneau adjacent.
- Taille du texte Choisissez parmi une liste de tailles. Lorsque vous déplacez la mise en surbrillance vers chaque taille, vous pouvez voir un aperçu du résultat dans un panneau adjacent.
- Couleur du texte Choisissez parmi une liste de couleurs pour le texte. Lorsque vous déplacez la surbrillance sur chaque couleur, vous pouvez voir un aperçu du résultat dans un panneau adjacent.
- Opacité du texte Choisissez parmi une liste de paramètres d'opacité pour le texte. Ce paramètre détermine le degré de visibilité de la zone d'arrière-plan à travers le texte. Une valeur de 100 % bloque tout le contenu derrière le texte. Lorsque vous déplacez la mise en surbrillance vers chaque paramètre, vous pouvez voir un aperçu du résultat dans un panneau adjacent.
- Couleur d'arrière-plan Choisissez parmi une liste de couleurs pour la zone d'arrière-plan derrière le texte. Lorsque vous déplacez la surbrillance sur chaque couleur, vous pouvez voir un aperçu du résultat dans un panneau adjacent. Notez que vous ne verrez aucune

modification à moins que vous ne définissiez l'opacité d'arrière-plan sur une valeur autre que Désactivée.

- Opacité d'arrière-plan Choisissez parmi une liste de paramètres d'opacité pour l'arrièreplan des sous-titres. Ce paramètre détermine le degré de transparence de la zone située derrière le fond des sous-titres. Une valeur de 100 % bloque tout le contenu derrière l'arrière-plan. Lorsque vous déplacez la mise en surbrillance vers chaque paramètre, vous pouvez voir un aperçu du résultat dans un panneau adjacent.
- Couleur de la fenêtre Choisissez parmi une liste de couleurs pour le rectangle de la fenêtre entourant l'ensemble des sous-titres. Au fur et à mesure que vous déplacez la mise en surbrillance de chaque couleur, vous pouvez voir un aperçu du résultat dans un panneau adjacent. Notez que vous ne verrez aucune modification à moins que vous ne définissiez l'opacité de la fenêtre sur une valeur autre que Par défaut ou Désactivée.
- Opacité de la fenêtre Choisissez parmi une liste de paramètres d'opacité pour le rectangle de la fenêtre entourant l'ensemble des sous-titres. Ce paramètre détermine le degré d'affichage de la zone derrière la fenêtre des sous-titres dans la fenêtre. Une valeur de 100 % bloque tout le contenu derrière la fenêtre. Lorsque vous déplacez la mise en surbrillance vers chaque paramètre, vous pouvez voir un aperçu du résultat dans un panneau adjacent

### Masquer les raccourcis de l'écran d'accueil

Si vous préférez ne pas avoir de raccourcis sur votre écran d'accueil, vous pouvez les cacher. À partir du menu de l'écran d'accueil, allez à Paramètres > Écran d'accueil, puis appuyez sur la touche directionnelle DROITE. Pour l'option Raccourcis, sélectionnez soit Cacher soit Afficher.

# Contrôles parentaux

Les contrôles parentaux vous permettent de décider si les membres de votre foyer peuvent voir certains types de programmes télé. Lorsque vous bloquez un programme ou une fonctionnalité, vous pouvez les débloquer en saisissant un NIP que vous êtes la seule personne à connaître.

Note : *Les contrôles parentaux bloquent le contenu du syntoniseur de la télé. Ils ne bloquent pas le contenu des autres entrées TV ou le contenu des chaînes de « streaming » que vous ajoutez à votre télé.*

### <span id="page-112-0"></span>Création d'un NIP des contrôles parentaux

Vous créez un nouveau NIP des contrôles parentaux la première fois que vous accédez à l'écran des Contrôles parentaux sur votre télé.

- 1. À partir du menu de l'écran d'accueil, allez à Paramètres > Contrôles parentaux. L'écran affiche un clavier numérique.
- 2. Appuyez sur la touche directionnelle DROITE pour mettre en surbrillance le champ de saisie du NIP numérique.
- 3. Utilisez le pavé numérique à l'écran pour entrer un code à quatre chiffres, puis appuyez sur OK.
- 4. Répétez la procédure pour saisir à nouveau le même NIP, juste pour vous assurer que vous avez correctement saisi le NIP que vous souhaitez utiliser.
- 5. Appuyez sur OK pour accéder à l'écran des Contrôles parentaux d'où vous configurez les types de programmes à bloquer.

### Blocage des émissions télévisées

Pour les émissions télévisées, les contrôles parentaux utilisent les informations intégrées dans le signal de diffusion pour déterminer si un programme doit être affiché. Les parents peuvent configurer les contrôles parentaux pour bloquer les émissions télévisées qui atteignent ou dépassent une classification spécifique. Ils ne peuvent donc pas être visualisés ou entendus à moins que le NIP des contrôles parentaux ne soit saisi.

Remarque: *Les normes de classification diffèrent selon les pays.*

# Activation des contrôles parentaux sur les émissions télévisées

Ce réglage est fourni séparément pour vous permettre d'activer et de désactiver plus facilement les contrôles parentaux des programmes télévisés sans perturber leurs paramètres. Par exemple, vos enfants partent en colonie de vacances pendant deux semaines, et pendant leur absence, vous ne voulez pas avoir à débloquer les programmes que vous voulez regarder en entrant votre NIP des contrôles parentaux. Il vous suffit de décocher l'option Activer les contrôles parentaux et tous les programmes télévisés sont débloqués. Lorsque les enfants reviennent, sélectionnez à nouveau Activer les contrôles parentaux, et tous vos paramètres des contrôles parentaux seront restaurés en une seule opération.

Pour activer les contrôles parentaux des programmes télévisés :

- 1. À partir du menu de l'écran d'accueil, allez à Paramètres > Contrôles parentaux, puis entrez votre NIP des contrôles parentaux.
- 2. Sur l'écran Contrôles parentaux, allez à Syntoniseur télé > Contrôles parentaux des séries télé.
- 3. Assurez-vous que la case à cocher à côté de Activer les contrôles parentaux est cochée. Sinon, mettez-la en surbrillance et appuyez sur OK.

Pour désactiver les contrôles parentaux des programmes télé, répétez ces étapes, mais mettez en surbrillance la case à cocher Activer les contrôles parentaux et appuyez sur OK pour décocher.

# Blocage basé sur les classifications de la télé aux États-Unis

La plupart des programmes télévisés américains — autres que les films — contiennent des données de classification qui permettent aux contrôles parentaux de bloquer les programmes que les parents ne veulent pas que les autres regardent. Les classifications sont réparties en deux groupes indépendants :

- Groupe de jeunes TV-Y, TV-Y7
- Groupe principal TV-G, TV-PG, TV-14, TV-MA

Au sein de chacun de ces groupes, les classifications interagissent de sorte que si vous bloquez un niveau particulier de contenu, le téléviseur bloque également tout le contenu avec une note plus élevée. Au contraire, si vous débloquez un niveau particulier de contenu, le téléviseur débloque également tout le contenu avec une note inférieure. Par exemple, si vous bloquez les programmes TV-PG, le téléviseur bloque également les programmes TV-14 et TV-MA. Si vous débloquez par la suite les émissions classées TV-14, les émissions classées TV-PG le sont également, mais les émissions classées TV-MA restent bloquées.

De même, au sein du groupe principal, les types de contenu peuvent être bloqués individuellement. Par exemple, vous pouvez bloquer uniquement la langue grossière dans les programmes avec une classification TV-PG. Si c'est le cas, le téléviseur bloque également les programmes avec une langue grossière dans les notes les plus élevées (TV-14 et TV-MA). Par la suite, le déblocage du langage grossier dans les classifications TV-14 ne débloque pas le langage grossier dans les programmes TV-MA, mais il débloque le langage grossier dans les programmes TV-PG.

Pour bloquer les programmes télévisés en fonction des classifications américaines :

- 1. À partir du menu de l'écran d'accueil, allez à Paramètres > Contrôles parentaux, puis entrez votre NIP des contrôles parentaux.
- 2. Assurez-vous que la case à cocher à côté de Activer les contrôles parentaux est cochée. Sinon, mettez-la en surbrillance et appuyez sur OK.
- 3. Dans l'écran Contrôles parentaux, allez à Syntoniseur télé > Classification télé. Choisissez parmi les paramètres suivants :
	- Classifications complètes Mettez la classification que vous souhaitez bloquer en surbrillance, puis naviguez vers la droite et sélectionnez la première option qui bloque l'ensemble du niveau de classification (et tous les niveaux de classification plus élevés).
	- Types de contenu individuels Mettez la classification qui contient le type de contenu que vous souhaitez bloquer en surbrillance, puis sélectionnez les types de contenu que vous souhaitez bloquer parmi ceux répertoriés. N'oubliez pas que le blocage d'un type de contenu dans une seule classification bloque le type de contenu équivalent dans tous les niveaux de classification plus élevés.

### Blocage basé sur la classification des films aux États-Unis

La plupart des films aux États-Unis sont classés par la Motion Picture Association of America, ou MPAA, de sorte que les classifications sont connues sous le nom de classifications MPAA. Les signaux de diffusion télévisée contiennent des données de classification des films qui permettent aux contrôles parentaux de bloquer les programmes que les parents ne veulent pas que les autres voient. Ces classifications sont :

- G Public général
- PG Surveillance parentale suggérée
- PG-13 Parents fortement avertis pour les enfants de 13 ans ou moins
- $\bullet$  R Restreint
- NC-17 Déconseillé au moins de 17 ans

Contrairement aux classifications de la télévision aux États-Unis, il n'y a pas de types de contenu individuels dans les classifications. Mais comme pour la classification de la télévision, le blocage des films avec une classification particulière bloque également les films avec une classification supérieure, et le déblocage des films avec une classification particulière débloque également les films avec une classification inférieure.

Astuce : *Le blocage des films classés NC-17 bloque également les programmes classés X, désormais obsolètes, qui peuvent encore se trouver dans les données de programmes de films plus anciens.*

Pour bloquer les films en fonction des classifications de la MPAA :

- 1. À partir du menu de l'écran d'accueil, allez à Paramètres > Contrôles parentaux, puis entrez votre NIP des contrôles parentaux.
- 2. Assurez-vous que la case à cocher à côté de Activer les contrôles parentaux est cochée. Sinon, mettez-la en surbrillance et appuyez sur OK.
- 3. Sur l'écran Contrôles parentaux, allez à Syntoniseur télé > Classifications des films.
- 4. Sélectionnez le niveau de classification à bloquer. Vous ne devez sélectionner qu'un seul niveau de classification et tous les niveaux supérieurs sont automatiquement bloqués.

# Blocage basé sur d'autres classifications

Votre téléviseur peut bloquer les programmes ayant des classifications qui n'ont pas été définies lors de la fabrication du téléviseur. Pour ce faire, il détecte un nouveau tableau régional des classifications dans un programme, puis téléverse le nouveau tableau et affiche sa classification dans les contrôles parentaux.

Lorsque le téléviseur téléverse un nouveau tableau régional des classifications, il ajoute une nouvelle option à la liste des types de classifications : Autres classifications. Si vous voyez cette option sur l'écran Contrôles parentaux, vous êtes connecté(e) à une chaîne qui a implémenté un nouveau tableau des classifications. Une fois que le nouveau tableau des classifications a été téléversé sur le téléviseur, il reste dans le téléviseur jusqu'à ce qu'il soit réinitialisé aux paramètres d'usine et vous pouvez configurer le blocage en fonction des nouvelles classifications.

Les nouveaux tableaux régionaux des classifications peuvent avoir des niveaux de classifications indépendants ou des niveaux de classification qui interagissent de la même manière que le téléviseur américain intégré et les classifications de films MPAA.

Astuce: *Si votre téléviseur téléverse un nouveau tableau des classifications, vous devrez tester ses paramètres pour comprendre comment l'utiliser.*

### Blocage selon les classifications de l'anglais canadien

Les programmes en anglais canadien et en langue tierce diffusés au Canada sont classés par le Groupe d'action sur la violence à la télévision (GAVT). Les signaux de diffusion télévisée contiennent des données de classification qui permettent aux contrôles parentaux de bloquer les programmes que les parents ne veulent pas que d'autres personnes regardent en raison de leur contenu violent, du langage grossier, des scènes de sexe et de nudité. Ces classifications sont :

- $\bullet$  C Enfant de moins de 8 ans
- C8 Enfants de 8 ans et plus
- G Convient généralement à tous les groupes d'âge
- PG Surveillance parentale recommandée pour les personnes de moins de 14 ans
- 14+ Ne convient généralement pas aux personnes de moins de 14 ans
- 18+ Ne convient généralement pas aux personnes de moins de 18 ans

Le blocage de contenu présentant une classification particulière bloque également le contenu ayant une classification plus élevée, alors que le déblocage de contenu ayant une classification particulière débloque également le contenu ayant une classification inférieure.

Pour bloquer les programmes en fonction des classifications GAVT :

- 1. À partir du menu de l'écran d'accueil, allez à Paramètres > Contrôles parentaux, puis entrez votre NIP des contrôles parentaux.
- 2. Assurez-vous que la case à cocher à côté de Activer les contrôles parentaux est cochée. Sinon, mettez-la en surbrillance et appuyez sur OK.
- 3. Sur l'écran Contrôles parentaux, allez à Syntoniseur télé > Classifications en anglais canadien.

4. Sélectionnez le niveau de classification à bloquer. Vous ne devez sélectionner qu'un seul niveau de classification et tous les niveaux supérieurs sont automatiquement bloqués.

# Blocage basé sur les classifications du français canadien

Les programmes en français canadien diffusés au Canada sont classés par le ministère de la Culture et des Communications du Québec Les signaux de diffusion télévisée contiennent des données de classification qui permettent aux contrôles parentaux de bloquer les programmes que les parents ne veulent pas que d'autres personnes regardent en raison de leur contenu violent, du langage grossier, des scènes de sexe et de nudité. Ces classifications sont :

- G convient généralement à tous les groupes d'âge.
- 8+ Personnes âgées de 8 ans et plus
- 13+ Personnes âgées de 13 ans et plus
- 16+ Personnes âgées de 16 ans et plus
- 18+ Adultes uniquement

Le blocage de contenu présentant une classification particulière bloque également le contenu ayant une classification plus élevée, et le déblocage de contenu ayant une classification particulière débloque également les films ayant une classification inférieure.

Pour bloquer les émissions en fonction des classifications du français canadien :

- 1. À partir du menu de l'écran d'accueil, allez à Paramètres > Contrôles parentaux, puis entrez votre NIP des contrôles parentaux.
- 2. Assurez-vous que la case à cocher à côté de Activer les contrôles parentaux est cochée. Sinon, mettez-la en surbrillance et appuyez sur OK.
- 3. Sur l'écran Contrôles parentaux, allez à Syntoniseur télé > Classifications en français canadien.
- 4. Sélectionnez le niveau de classification à bloquer. Vous ne devez sélectionner qu'un seul niveau de classification et tous les niveaux supérieurs sont automatiquement bloqués.

### Blocage d'émissions non classées

Certains programmes télévisés et films diffusés n'ont pas de classification attribuée et sont considérés comme « Non classés ». Il n'est pas possible de déterminer si ces programmes contiennent ou non des contenus répréhensibles pour vous. Toutefois, vous pouvez choisir de bloquer ces programmes.

Pour bloquer toutes les diffusions non classées :

- 1. À partir du menu de l'écran d'accueil, allez à Paramètres > Contrôles parentaux, puis entrez votre NIP des contrôles parentaux.
- 2. Assurez-vous que la case à cocher à côté de Activer les contrôles parentaux est cochée. Sinon, mettez-la en surbrillance et appuyez sur OK.
- 3. Sur l'écran Contrôles parentaux, allez à Syntoniseur télé > Bloquer tous les programmes non classés.
- 4. Mettez en surbrillance Bloquer tous les programmes non classés et appuyez sur OK. Lorsque le blocage est activé, l'icône adjacente du cadenas passe de déverrouillé à verrouillé.

Astuce : *Le blocage de programmes non classés ne bloque pas les programmes ayant reçu la classification « Aucune » selon la classification de la télévision aux États-Unis (par exemple, une diffusion d'une réunion du conseil municipal local). Les programmes qui n'ont pas de classification assignée affichent Classification N/A (pour « non applicable », cela signifie qu'une classification n'est pas nécessaire).*

*En l'absence d'autres classifications pour un programme, les contrôles parentaux ne considèrent pas les classifications de films américains MPAA N/A (classification MPAA non applicable à ce contenu) et NR (contenu applicable non classé par la MPAA) comme des classifications. Dans ce cas, le téléviseur gère le programme comme s'il était non classé, bloquant le programme si le blocage des Programmes non classés est activé.*

# Que se passe-t-il quand une émission télévisée est bloquée?

Une fois que vous avez configuré les contrôles parentaux, les programmes télé et les films sont bloqués :

- Lorsque vous modifiez les chaînes et que la nouvelle chaîne joue un programme dont la classification dépasse vos paramètres.
- Lorsqu'un nouveau programme est diffusé sur la chaîne que vous regardez et que sa classification dépasse vos paramètres.

Lorsqu'un programme est bloqué par les paramètres des contrôles parentaux, le téléviseur affiche un message de blocage :

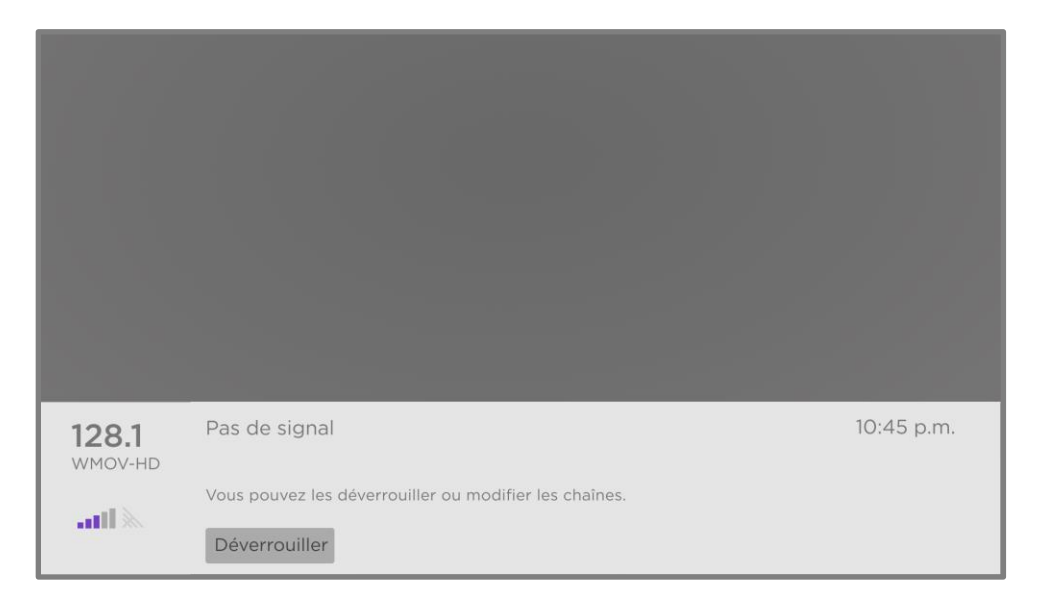

Lorsque ce message bloqué apparaît, la vidéo et l'audio du programme sont bloqués, ainsi que les données du programme qui devraient normalement apparaître dans la zone en bas de l'écran.

Pour regarder le programme bloqué, vous devez connaître le code NIP défini lorsque vous avez activé les contrôles parentaux, comme expliqué dans la rubrique Création d'un NIP des [contrôles parentaux.](#page-112-0)

1. Appuyez sur OK pour sélectionner Débloquer. Le pavé du NIP des contrôles parentaux apparait.

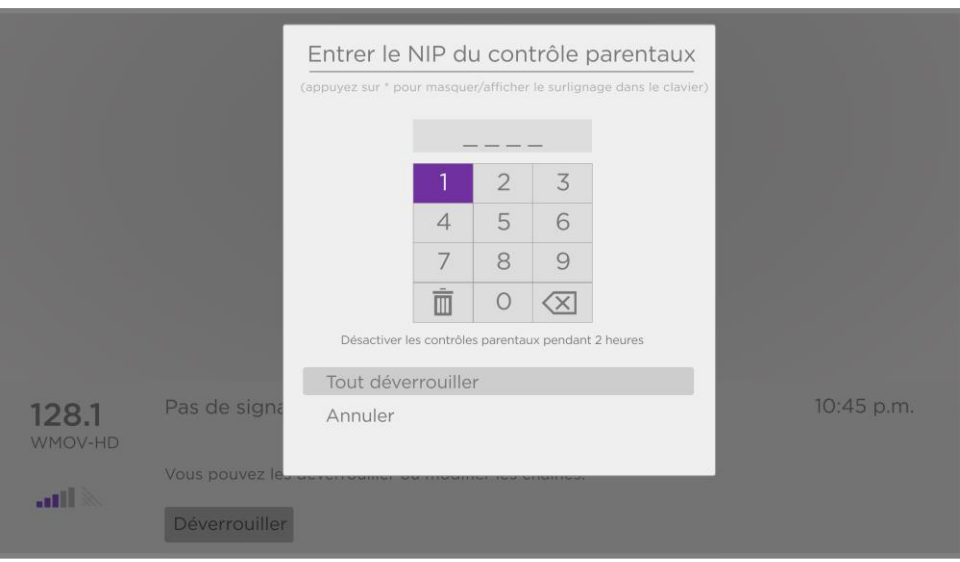

2. Utilisez le pavé directionnel violet pour saisir votre code NIP des contrôles parentaux, puis appuyez sur OK pour sélectionner Tout débloquer.

Astuce : *Pour cacher votre NIP des contrôles parentaux aux autres personnes de la pièce, appuyez sur ÉTOILE pour masquer les chiffres en surbrillance. Lorsque vous masquez la surbrillance, vous devez compter les pressions sur les touches pour savoir quel chiffre est sélectionné.*

Après le déblocage de programmes bloqués, tout blocage est désactivé pendant deux heures ou jusqu'à ce que vous éteigniez le téléviseur.

### Modification de votre NIP Modification de votre NIP

- 1. À partir du menu de l'écran d'accueil, allez à Paramètres > Contrôles parentaux, puis entrez votre NIP des contrôles parentaux.
- 2. Sur l'écran des Contrôles parentaux, mettez en surbrillance Modifier le NIP.
- 3. Déplacez la surbrillance dans le clavier à l'écran. Utilisez le pavé directionnel pourpre pour saisir un code à quatre chiffres et appuyez sur OK. Répétez ensuite la procédure pour saisir à nouveau le même NIP pour vous assurer que vous avez correctement saisi le NIP que vous souhaitez utiliser.

### Réinitialisation des contrôles parentaux

- 1. À partir du menu de l'écran d'accueil, allez à Paramètres > Contrôles parentaux, puis entrez votre NIP des contrôles parentaux.
- 2. Sur l'écran Contrôles parentaux, mettez en surbrillance Réinitialiser les contrôles parentaux.
- 3. Suivez les instructions à l'écran pour confirmer que vous souhaitez effacer tous les paramètres des contrôles parentaux.

Astuce : *La réinitialisation des contrôles parentaux efface également votre NIP des contrôles parentaux.*

# Encore plus de réglages

Cette rubrique décrit les fonctionnalités et les paramètres du téléviseur qui n'ont pas été abordés dans les autres parties de ce guide.

# Mode Invité

*Uniquement en mode connecté*, lorsque vous activez le mode invité, vos invités peuvent se connecter aux chaînes payantes en utilisant leurs propres informations d'identification de compte au lieu d'utiliser les tiens. Les informations d'identification de vos invités sont ensuite automatiquement supprimées à la date qu'ils spécifient.

En activant le Mode Invité, vos invités n'auront pas accès à vos comptes personnels de chaînes de « streaming » et ne pourront pas utiliser votre compte Roku pour effectuer des achats. Au lieu de cela, vos invités peuvent accéder en toute sécurité à leurs propres chaînes payantes. Et ils n'ont pas besoin de se déconnecter avant de partir.

Pour activer le Mode Invité :

- 1. Dans le menu de l'écran d'accueil, allez à Paramètres > Système > Mode invité.
- 2. Sélectionnez Passer en Mode Invité.
- 3. Utilisez le pavé directionnel pourpre pour saisir votre NIP du compte Roku sur le clavier à l'écran.
- 4. Sélectionnez OK pour confirmer et mettre le téléviseur en Mode Invité

Remarque : *Vous pouvez également activer et désactiver le Mode Invité à distance en vous connectant à [my.roku.com](http://my.roku.com/) sur votre ordinateur ou votre téléphone intelligent. Connectez-vous à votre compte et faites défiler jusqu'à Mes appareils connectés, puis sélectionnez respectivement Activer le Mode Invité ou Désactiver le Mode Invité.*

Une fois que la télé passe en Mode Invité, elle est prête pour vos invités, leur permettant de choisir une date de déconnexion. Sur l'écran d'accueil, ils trouveront un assortiment de chaînes payantes par défaut. Ils peuvent profiter du contenu gratuit de The Roku Channel et de bien d'autres, ou se connecter et regarder des films et des programmes télé à partir de leurs propres abonnements et bibliothèques de contenus enregistrés. Vos invités peuvent utiliser le Roku Channel Store pour trouver et ajouter des chaînes qu'ils regardent chez eux en toute confiance qu'elles seront automatiquement retirées à leur date de déconnexion.

Pour désactiver le Mode Invité :

- 1. Appuyez sur ACCUEIL  $\hat{\omega}$  pour revenir au menu de l'écran d'accueil.
- 2. Allez à Paramètres > Système > Mode Invité.
- 3. Sélectionnez Sortir du Mode Invité.
- 4. Utilisez le pavé directionnel pourpre pour saisir votre NIP universel Roku sur le clavier à l'écran.
- 5. Sélectionnez OK et confirmez que vous souhaitez désactiver le Mode Invité.

Lorsque vous désactivez le Mode invité, l'ensemble des paramètres d'origine sont rétablis et vos chaînes sont réinstallées. Vous devrez peut-être vous reconnecter à vos chaînes payantes pour accéder à votre contenu.

Remarque : *Toute donnée de jeu stockée sur votre appareil Roku n'est pas restaurée.*

### Paramètres réseau Paramètres réseau

Si nécessaire, vous pouvez modifier les paramètres réseau à tout moment. Par exemple, si vous modifiez le nom de votre réseau sans fil (son SSID) ou son mot de passe, vous devrez modifier les paramètres de votre téléviseur afin qu'il puisse continuer à se connecter. De même, si vous avez décidé de ne pas vous connecter à Internet lors de la [Configuration guidée,](#page-26-0) vous pouvez utiliser les paramètres réseau pour vous connecter ultérieurement.

Pour modifier les paramètres réseau à partir du menu de l'écran d'accueil, allez à Paramètres > Réseau, puis appuyez sur la touche DROITE. A ce stade, vous pouvez choisir parmi les options suivantes :

- À propos Répertorie les informations importantes sur votre connexion réseau actuelle, telles que l'état, le type de connexion, les adresses IP et l'adresse MAC. Ces informations sont souvent utiles pour contacter le service à la clientèle en cas de problème de connexion.
- Vérifier la connexion Sélectionnez votre type de connexion réseau existant, puis appuyez sur OK pour commencer à vérifier la connexion réseau. Le téléviseur utilise les informations de votre réseau actuel pour reconfirmer la connexion réseau sans fil ou filaire au réseau local, et aussi la connexion Internet.
- Configurer la connexion Sélectionnez un type de connexion réseau, puis sélectionnez l'option pour configurer une nouvelle connexion. Suivez les instructions à l'écran pour terminer la connexion réseau. Pour obtenir de l'aide sur chacune des étapes, consultez la rubrique [Connexion réseau.](#page-29-0)
- Économiseur de bande passante Activez ou désactivez cette fonctionnalité selon le cas. Si elle est Activée, votre téléviseur vous invite à arrêter le « streaming » si vous n'avez pas utilisé la télécommande au cours des quatre dernières heures. Si vous ne répondez pas, le « streaming » s'arrête afin d'économiser votre allocation de données et d'augmenter la bande passante du réseau disponible pour les autres appareils de votre maison. Passez à Désactivée pour désactiver la fonctionnalité d'économie automatique de la bande passante.

Remarque : *Certains réseaux, tels que ceux qui se trouvent souvent dans les dortoirs, les hôtels et d'autres lieux publics, pourraient nécessiter que vous lisiez et acceptiez les conditions, que vous entriez un code ou que vous fournissiez des informations d'identification avant de vous connecter à Internet. Pour obtenir plus d'information, consultez la rubrique [Utilisation du](#page-74-0)  [téléviseur dans un hôtel ou un dortoir.](#page-74-0)*

# code posses

Votre téléviseur doit connaître votre code postal pour être en mesure d'afficher les chaînes appropriées et les informations relatives au guide des programmes. Il tente de déterminer votre position en utilisant les informations de votre connexion Internet ; toutefois, les informations disponibles à partir de cette source ne sont pas toujours précises. Pour vous assurer d'avoir les informations les plus précises sur le guide du programme, utilisez l'option Code postal pour saisir votre véritable code.

Pour confirmer votre code postal à partir du menu de l'écran d'accueil, allez à Paramètres > Système > Code postal, puis appuyez sur la touche DROITE. Utilisez le pavé directionnel pourpre pour saisir votre code postal à l'aide du clavier à l'écran, puis sélectionnez OK.

### Paramètres de temps

Vous pouvez modifier les paramètres de l'heure selon vos préférences. Allez aux paramètres suivants en accédant au menu de l'écran d'accueil, puis à Paramètres > Système > Heure :

• Minuteur de veille – fixez une durée au bout de laquelle la télé s'éteindra automatiquement. Ce paramètre est le même que celui que vous pouvez appliquer dans le menu Paramètres du téléviseur à partir de n'importe quelle entrée, comme expliqué dans la section [Minuteur de veille.](#page-83-0)

Note : *Le paramètre du minuteur de veille n'est pas spécifique à une entrée et peut également être réglé en utilisant le raccourci Minuteur de veille sur l'écran d'accueil.*

- Fuseau horaire Des informations correctes sur le fuseau horaire sont nécessaires pour afficher correctement les données du programme. Choisissez de définir le fuseau horaire automatiquement ou manuellement, et si vous le définissez manuellement, sélectionnez votre fuseau horaire actuel. En général, un téléviseur connecté à Internet peut découvrir automatiquement son propre fuseau horaire, mais parfois un téléviseur qui n'est pas connecté à Internet ne le peut pas et doit donc être réglé manuellement. Au départ, ce paramétrage est effectué lors de la configuration du syntoniseur télé, comme expliqué dans [Configuration de la TV en direct.](#page-46-0)
- Format d'horloge Choisissez d'afficher l'heure au format de 12 ou de 24 heures, ou de désactiver l'affichage de l'heure. *Ce paramètre n'est disponible que sur les téléviseurs connectés à Internet. Les téléviseurs non connectés n'affichent pas l'heure.*

### Relancer la recherche de chaînes de TV en direct Relancer la recherche de chaînes de TV en direct

Parfois, vous devrez créer une nouvelle liste des chaînes. C'est le cas notamment si vous :

- Changez de fournisseur de câble
- Réorientez l'antenne de votre téléviseur
- Déménagez dans une autre ville avec d'autres chaînes

Chaque fois que la liste des chaînes du téléviseur doit être mise à jour, vous pouvez relancer la recherche de chaînes.

Astuce : *Même si vous ne modifiez rien en lien avec la réception des chaînes de votre téléviseur, vous devez régulièrement reprendre la recherche de chaînes pour vous assurer que vous*  recevez toutes les chaînes les plus récentes. Il arrive que les diffuseurs ajoutent et suppriment *des chaînes, les déplacent vers différentes parties du spectre et modifient périodiquement les niveaux de puissance de leurs chaînes.*

Remarque : *Reprendre la recherche des chaînes du syntoniseur permet de trouver toutes les chaînes cachées.*

Pour reprendre la recherche des chaînes, mettez en surbrillance l'entrée de la TV en direct sur l'écran d'accueil, puis appuyez sur ÉTOILE \*. Ensuite, sélectionnez Rechercher les chaînes et appuyez sur OK. Après quoi, les écrans et les options qui apparaissent pendant la procédure sont identiques à ceux décrits dans [Comment configurer le syntoniseur du téléviseur?](#page-47-0)

### Mode HDMI® (modèles 4K uniquement)

Sur les téléviseurs 4K (UHD), vous pouvez configurer chaque entrée HDMI® indépendamment pour correspondre aux capacités de l'appareil qui y est branché. À partir du menu de l'écran d'accueil, allez à Paramètres > Entrées TV, puis sélectionnez une entrée HDMI® activée. Ensuite, sélectionnez Mode HDMI et sélectionnez un des paramètres suivants :

- Auto (recommandé) Laissez le téléviseur déterminer le meilleur paramètre. Utilisez cette option à moins que votre appareil HDMI® ne communique pas clairement les informations sur sa version HDMI® .
- Standard Configurez l'entrée pour une compatibilité HDMI® version 2.0, qui prend en charge une fréquence de rafraîchissement maximale de 60Hz en résolution full HD. Vous devez utiliser ce mode pour regarder du contenu HDR provenant de l'appareil branché à cette entrée HDMI. Notez néanmoins que de nombreux anciens appareils HDMI® ne fonctionnent pas correctement lorsque l'entrée HDMI du téléviseur est réglée sur ce mode. Après avoir activé ce mode, vous pouvez optionnellement activer ou désactiver le mode de faible latence automatique (ALLM).
- Compatibilité Configurez l'entrée pour compatibilité HDMI® version 1.4, qui prend en charge une fréquence de rafraîchissement maximale de 30Hz en résolution full UHD. La plupart des appareils HDMI® fonctionneront correctement avec le téléviseur réglé sur ce mode.

# Contrôle par applications mobiles

Vous pouvez choisir le niveau de contrôle que vous souhaitez autoriser votre téléviseur à accepter de la part d'appareils externes, tels que des téléphones intelligents, des tablettes et des assistants virtuels. Les paramètres de connexion des appareils permettent à d'autres appareils, notamment l'application mobile Roku, de contrôler votre téléviseur via le réseau local de votre domicile.

Pour régler le niveau d'accès au contrôle externe :

- 1. À partir du menu de l'écran d'accueil, allez à Paramètres > Système > Paramètres système avancés > Contrôler par applications mobiles.
- 2. Sélectionnez Accès réseau.
- 3. Sélectionnez l'un des paramètres suivants :
	- Par défaut Les appareils ne peuvent se connecter que par le biais d'une adresse réseau privée et n'acceptent les commandes que des autres adresses réseau privées de votre réseau domestique. Ce paramètre convient à la plupart des cas, y compris l'utilisation de l'application mobile Roku sur votre téléphone intelligent
	- Permissif Les appareils peuvent se connecter dans toutes les conditions, mais n'acceptent les commandes que des adresses de réseaux privés ou du même sousréseau de votre réseau domestique. Ce paramètre peut être nécessaire lorsque vous tentez d'utiliser le téléviseur à partir d'une application tierce, par exemple, l'une des applications de l'Internet des objets (IoT) telles que ifttt.com.
	- Désactivé La connexion de l'appareil est entièrement désactivée. Le téléviseur n'accepte pas les commandes externes, quelle que soit la source, y compris l'application mobile Roku.

# Modification des paramètres de confidentialité

Remarque : *Les paramètres de confidentialité sont présents uniquement sur les téléviseurs fonctionnant en mode connecté.*

#### Publicité Publicité

*En mode connecté,* votre téléviseur utilise par défaut un identifiant publicitaire pour suivre l'utilisation de votre téléviseur. Vous pouvez modifier les paramètres de confidentialité de votre téléviseur de deux manières : réinitialiser l'identifiant publicitaire et limiter le suivi des annonces publicitaires.

*Pour en savoir plus sur ces options, consultez la politique de confidentialité de Roku sur [go.roku.com/PrivacyPolicy.](https://go.roku.com/PrivacyPolicy)*

#### Réinitialiser l'identifiant de publicité

La réinitialisation de l'identifiant de publicité efface l'historique des utilisations antérieures que votre téléviseur stocke, puis recommence le suivi. À partir de ce moment-là, vos nouvelles habitudes d'utilisation affectent les publicités que vous voyez sur votre télé.

- 1. À partir du menu de l'écran d'accueil, allez à Paramètres > Confidentialité > Publicité.
- 2. Mettez en surbrillance Réinitialiser l'identifiant de publicité. Appuyez sur ÉTOILE $*$  pour avoir plus d'informations sur cette option. Lorsque vous finissez de lire ces informations, appuyez sur OK pour fermer la fenêtre Plus d'informations.
- 3. Appuyez sur OK pour réinitialiser l'identifiant de publicité, puis appuyez à nouveau sur OK pour ignorer le message de vérification.

### Limiter le suivi des annonces publicitaires

Vous pouvez limiter le suivi de votre comportement d'utilisation par Roku en limitant le suivi des annonces publicitaires. Lorsque vous le faites, votre télé affiche des publicités qui ne sont pas personnalisées en fonction de son identifiant publicitaire.

1. À partir du menu de l'écran d'accueil, allez à Paramètres > Confidentialité > Publicité.

- 2. Mettez en surbrillance Limiter le suivi des annonces publicitaires. Appuyez sur ÉTOILE  $*$ pour avoir plus d'informations sur cette option. Lorsque vous finissez de lire ces informations, appuyez sur OK pour fermer la fenêtre Plus d'informations.
- 3. Appuyez sur OK pour cocher la case Limiter le suivi des annonces publicitaires.

Remarque : *Si vous effectuez une réinitialisation aux paramètres d'usine puis reconnectez votre téléviseur, le suivi des annonces publicitaires est rétabli jusqu'à ce que vous repreniez ces étapes.*

# Microphone

Votre Roku TV ne possède pas de microphone intégré. Cependant, les fournisseurs de chaînes de « streaming » peuvent utiliser le microphone sur les télécommandes vocales Roku (uniquement sur certains modèles) ou sur votre appareil mobile lorsque l'application mobile Roku fonctionne. Vous pouvez contrôler si les chaînes de « streaming » ont la permission d'utiliser le microphone.

Remarque : *Ces paramètres n'affectent que l'accès des chaînes de « streaming » au microphone. Ils n'affectent pas la fonctionnalité de recherche vocale de votre Roku TV.*

## <span id="page-131-0"></span>Accès des chaînes au microphone

Vous pouvez contrôler les chaînes de « streaming » qui ont la permission d'utiliser le microphone, ce qui vous permet de contrôler la façon dont le microphone est utilisé par chaque chaîne de « streaming ». Le paramètre par défaut est Invite de commande, de sorte que les chaînes ne pourront pas activer le microphone sans votre permission.

Pour modifier les paramètres d'accès au microphone :

- 1. À partir du menu de l'écran d'accueil, allez à Paramètres > Confidentialité > Microphone.
- 2. Sélectionnez Accès des chaînes au microphone.
- 3. Choisissez l'un des paramètres suivants :
	- Invite de commande Afficher une notification la première fois qu'une chaîne de « streaming » demande l'utilisation du microphone. Lorsqu'une telle notification

apparaît, vous pouvez choisir entre Autoriser l'accès au microphone et Refuser l'accès au microphone pour chaque chaîne. Si vous choisissez d'autoriser l'accès au microphone, vous serez invité(e) à confirmer votre choix en saisissant un code numérique qui apparaît à l'écran.

- Toujours autoriser Ne pas demander, mais toujours autoriser toute chaîne de « streaming » à utiliser le microphone.
- Ne jamais autoriser Ne pas demander, mais ne jamais permettre à une chaîne de « streaming » d'utiliser le microphone.

### Autorisations des chaînes

Après avoir accordé ou refusé l'accès au microphone à chaque chaîne, vous pouvez réinitialiser les autorisations des chaînes pour leur permettre de suivre le paramètre global du système que vous spécifiez sous [Accès des chaînes au microphone.](#page-131-0)

Pour réinitialiser les autorisations des chaînes :

- 1. À partir du menu de l'écran d'accueil, allez à Paramètres > Confidentialité > Microphone.
- 2. Sélectionnez Autorisations des chaînes.
- 3. Mettez en surbrillance Réinitialiser les autorisations des chaînes ou mettez en surbrillance une chaîne spécifique, puis appuyez sur OK pour refuser l'accès au microphone à toutes les chaînes ou à une chaîne spécifique.

### Technologie audio haut de gamme pour Roku TV

Votre Roku TV fonctionne avec les produits audio haut de gamme Roku, y compris les Roku Streambars™, les haut-parleurs sans fil Roku et le caisson de graves sans fil Roku. Maintenez la touche  $ACCUELL$  enfoncée pendant quelques secondes pour démarrer le processus d'appariement, puis suivez les instructions à l'écran de votre télé pour terminer l'appariement.

Avec les appareils audio haut de gamme Roku TV, vous pouvez écouter tous vos programmes télé ainsi que le son de n'importe quelle chaîne de « streaming ». Certaines chaînes diffusant uniquement du contenu audio vous permettent même d'écouter de la musique lorsque l'écran

de la télé est éteint. Une fois que vous avez apparié vos haut-parleurs à votre Roku TV, tous les sons proviennent normalement des haut-parleurs appariés au lieu des haut-parleurs internes du la télé.

Si vous avez connecté une Roku Streambar™ à votre Roku TV, vous pouvez utiliser le menu Paramètres audio de la télé pour contrôler les options sonores, y compris le mode son, le mode de volume, la clarté de la parole et le son ambiophonique virtuel. Consultez la section [Appareils](#page-89-0)  [audio Roku haut de gamme](#page-89-0) pour plus de détails.

## Configuration du cinéma maison

Votre télé possède de nombreuses fonctionnalités qui en font une télé idéale pour un cinéma maison. Mais vous risquez de ne pas les remarquer, car elles restent en arrière-plan jusqu'à ce que vous décidiez de les utiliser.

# Contrôle de la sortie audio

Vous pouvez contrôler le son de vos sorties TV en allant à Paramètres > Audio> Sortie audio. Choisissez parmi les options suivantes :

- Automatique Laissez le téléviseur décider de la meilleure sortie audio. Il active le port optique S/PDIF ainsi que le port HDMI® ARC/eARC ou les haut-parleurs intégrées du téléviseur.
- ARC (HDMI *n*) toujours émettre la sortie audio sur le port HDMI®ARC ou eARC indiqué (selon le modèle). Ceci désactive les haut-parleurs intégrés de la télé. Le canal de retour audio (ARC) permet à la télé de renvoyer le contenu audio Dolby Audio™ ou DTS vers un récepteur cinéma maison ou une Roku Streambar™ qui envoie également un signal audio et vidéo vers la télé. L'utilisation de la HDMI® ARC ou eARC réduit le nombre de câbles nécessaires et contrôle le volume et la mise en sourdine du récepteur pendant que vous regardez la télé.
- Haut-parleurs du téléviseur Toujours émettre le son par les haut-parleurs intégrés du téléviseur.

• Optique – Toujours émettre le son par le port optique S/PDIF. Désactiver les hautparleurs intégrés du téléviseur.

Quel que soit le paramètre choisi, le téléviseur met automatiquement la sortie audio en sourdine lorsque vous :

- Branchez des écouteurs sur la prise pour écouteurs du téléviseur.
- Branchez des écouteurs sur une télécommande Roku qui prend en charge l'écoute en privé sans fil.
- Activez l'écoute en privé sans fil dans l'application mobile Roku.

### Configuration d'une connexion audio numérique

Pour profiter des fonctionnalités audio avancées de votre téléviseur, connectez-le à un amplificateur externe, un récepteur ou une barre de son en utilisant l'une des deux connexions audio numériques suivantes :

• HDMI ARC ou HDMI eARC – le connecteur  $HDMI^{\circledcirc}$  Canal de retour audio (ARC) ou, *sur certains modèles de télés uniquement*, HDMI® ARC amélioré (eARC) permet à la télé d'émettre l'audio numérique par l'un de ses connecteurs HDMI® . L'amplificateur branché peut ainsi fonctionner simultanément comme une source d'entrée pour la télé, au besoin, sans avoir à utiliser d'autres câbles.

Pour utiliser la capacité ARC ou eARC, vous devez absolument brancher un câble HDMI® entre le port HDMI® ARC ou eARC de votre amplificateur et le port HDMI ARC ou HDMI eARC de votre télé. Vous devez également appliquer les actions suivantes :

- Vous assurez que votre câble HDMI® est certifié HDMI® .
- Sélectionner Auto ou ARC sous Paramètres > Audio > Sortie audio.

• S/PDIF optique – Le connecteur S/PDIF optique émet un signal audio numérique. Pour utiliser la sortie optique, branchez un câble optique TOSLINK de l'amplificateur au connecteur optique ou S/PDIF du téléviseur.

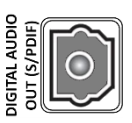

Important : *Pour que les sorties audio S/PDIF soient fiables, vous devez éteindre les haut-parleurs du téléviseur. Pour ce faire, dans le menu de l'écran d'accueil, allez à Paramètres > Audio > Sortie audio et changez le paramètre existant en Optique.*

Remarque : *La prise en charge de Dolby Audio™ pour le format Dolby Digital Plus™ n'est pas disponible via la sortie optique S/ PDIF. Ce format est uniquement disponible via une connexion HDMI ARC.*

Astuce : *Même si vous utilisez S/PDIF pour l'audio, le téléviseur peut détecter correctement davantage de formats audio si vous branchez un câble HDMI® entre le port HDMI ARC ou HDMI eARC du téléviseur et le port ARC ou eARC du récepteur.*

# Choisir un format audio

Après avoir établi la connexion optique HDMI® ARC, eARC ou S/PDIF requise, allez à Paramètres > Audio > Format de sortie numérique et sélectionnez le format audio à utiliser.

Choisir Auto est la solution la plus simple, ce qui donne généralement de bons résultats. Cependant, si vous avez un système audio haut de gamme et que vous souhaitez obtenir la meilleure qualité sonore disponible dans vos programmes, vous pouvez choisir un autre paramètre.

- Auto Détecte automatiquement le format audio entrant et le transcode vers un format compatible disponible pour la sortie audio (ARC, eARC ou S/PDIF).
- Transparent Transmet l'audio d'entrée au récepteur branché sans transcodage, ce qui permet parfois d'obtenir une meilleure qualité audio, notamment pour les formats audio haut de gamme tels que ceux qui tirent parti de la bande passante supérieure de l'eARC, notamment Dolby MAT et Dolby Digital Plus 7.1, entre autres.
- Stéréo Émet toujours l'audio en stéréo, quel que soit le format d'entrée.
- Personnalisé Lorsqu'il est sélectionné, ce mode révèle les options supplémentaires suivantes pour l'audio Dolby et DTS :
	- Dolby Convertit tous les formats d'entrée soit en Dolby Digital soit en Dolby Digital Plus, selon l'option que vous choisissez :
		- Dolby Digital Convertit tous les formats d'entrée en Dolby Digital.
		- Dolby Digital Plus Convertit tous les formats d'entrée en Dolby Digital Plus.
	- DTS Si vous sélectionnez Activé, il convertit toutes les sources audio en Dolby Digital ou Dolby Digital Plus selon l'option Dolby de votre choix, *à l'exception de DTS.* Si le DTS est détecté et le récepteur est compatible, cette option transmet l'audio DTS sans modification. Si vous sélectionnez Désactivé, le téléviseur ne détecte pas et ne transmet pas l'audio DTS.

Note : *Les formats audio DTS sont destinés à être utilisés avec les connexions ARC, eARC ou S/PDIF à un récepteur de cinéma maison compatible DTS. Si vous activez l'option DTS lorsque vous utilisez les haut-parleurs de la télé, il se peut que vous n'entendiez aucun son.*

### Réglage du décalage audio

Les barres de son, les récepteurs et d'autres dispositifs audio personnels peuvent introduire des décalages responsables de la désynchronisation entre le son et l'image. Pour résoudre ce problème, vous pouvez utiliser une fonctionnalité de l'application mobile Roku pour analyser le décalage à travers la caméra et le microphone de votre téléphone intelligent.

Sur l'écran Télécommande<sup>1</sup> de l'application mobile Roku, touchez Paramètres, puis sélectionnez Régler le décalage audio. Suivez les instructions à l'écran pour procéder au réglage du décalage audio. Votre Roku TV enregistre les valeurs du décalage et les utilise chaque fois que vous lisez du contenu à travers l'appareil audio connecté.

### Extinction de l'écran du téléviseur pendant l'écoute de la musique

Certaines chaînes de musique vous permettent d'éteindre l'écran du téléviseur tout en diffusant de la musique.

Pour éteindre l'écran du téléviseur lorsqu'une chaîne prend en charge cette fonctionnalité :

- 1. Appuyez sur ÉTOILE\* pour afficher le menu Paramètres du téléviseur.
- 2. Appuyez sur la touche BAS pour mettre en surbrillance Éteindre l'écran.
- 3. Appuyez sur OK.

Astuce : *Si vous utilisez une télécommande vocale Roku ou l'application mobile Roku, appuyez sur COMMANDE VOCALE et dites : « Éteins l'écran ».*

Remarque : *Cette fonctionnalité n'est disponible que sur certaines chaînes de flux audio et uniquement lorsque le téléviseur fonctionne en mode connecté avec la fonctionnalité Démarrage rapide du téléviseur activée. Pour activer le Démarrage rapide du téléviseur, à partir du menu de l'écran d'accueil, allez à Paramètres > Système > Alimentation.*

<sup>&</sup>lt;sup>1</sup> Nécessite l'application mobile Roku version 8.7.0 ou une version plus récente.

# Commander d'autres appareils avec la fonctionnalité CEC

La fonctionnalité CEC (Consumer Electronics Control) permet à la télé et aux autres appareils électroniques domestiques compatibles au CEC de se contrôler les uns les autres de différentes manières. Tout d'abord, les appareils compatibles CEC doivent se « découvrir » les uns les autres et signaler leurs capacités. Ensuite, un appareil peut en contrôler un autre selon les fonctionnalités que vous activez. Par exemple, la lecture d'un disque sur un lecteur Bluray™ peut faire passer la télé à l'entrée du lecteur Blu-ray™. Ou encore, l'extinction de la télé pourrait également éteindre le lecteur Blu-ray™ et le récepteur cinéma maison.

#### Découvrir les appareils CEC connectés

Pour découvrir les appareils CEC :

- 1. Assurez-vous que vos appareils compatibles CEC sont raccordés au téléviseur à l'aide d'un câble HDMI® certifié, prenant en charge HDMI® ARC et le contrôle CEC.
- 2. Allumez chaque appareil et assurez-vous que tous les appareils sont compatibles avec la technologie CEC.

Astuce : *Certains fabricants ont leur propre nom de marque pour la fonctionnalité CEC, vous devrez donc peut-être lire la documentation du produit pour identifier correctement les fonctionnalités CEC de l'appareil.*

3. Dans le menu de l'écran d'accueil, allez à Paramètres > Système > Contrôler d'autres dispositifs (CEC) et sélectionnez Rechercher des dispositifs CEC. Appuyez sur OK pour reprendre le processus de découverte, au besoin.

Lorsque vous avez terminé, le téléviseur affiche la liste des appareils CEC connectés à chaque entrée HDMI, ainsi que tous les appareils précédemment connectés. Le téléviseur mémorise les noms de plusieurs appareils CEC même lorsqu'ils ne sont plus connectés. Si la liste est plus longue que l'espace alloué, appuyez sur ÉTOILE \* pour voir une liste complète dans une fenêtre déroulante.

# Activez la touche de lecture rapide

La touche de lecture rapide permet à un appareil de contrôler quelle entrée du téléviseur est active. Par exemple, appuyer sur la touche Lecture de votre lecteur Blu-ray™ fait passer le téléviseur sur l'entrée Blu-ray™.

La touche de lecture rapide est désactivée par défaut. Pour activer la touche de lecture rapide, à partir du menu de l'écran d'accueil, allez à Paramètres > Système > Contrôler d'autres dispositifs (CEC) et mettez en surbrillance Touche de lecture rapide. Appuyez sur OK pour activer ou désactiver la fonctionnalité.

# Activer le mode veille du système

La fonctionnalité de veille du système entraîne l'arrêt d'autres appareils lorsque vous éteignez votre téléviseur. Selon l'implémentation de la mise en veille du système CEC, elle peut également permettre aux appareils branchés d'éteindre votre téléviseur lorsque vous éteignez l'appareil.

La mise en veille du système est désactivée par défaut. Pour activer la mise en veille du système, à partir du menu de l'écran d'accueil, allez à Paramètres > Système > Contrôler d'autres dispositifs (CEC) et mettez en surbrillance Mise en veille du système. Appuyez sur OK pour activer ou désactiver la fonctionnalité.

### Redémarrer le téléviseur Redémarrer le téléviseur

Vous pouvez redémarrer le téléviseur si nécessaire. Redémarrer a le même effet que débrancher l'alimentation du téléviseur et de le rebrancher.

Pour redémarrer le téléviseur, allez à Paramètres > Système > Alimentation, puis sélectionnez Redémarrer le système. Mettez en surbrillance Redémarrer et appuyez sur OK pour confirmer le redémarrage.

Pendant le redémarrage de la télé, l'écran s'assombrit durant quelques secondes, puis affiche l'écran de démarrage pendant quelques secondes supplémentaires. Lorsque le redémarrage est terminé, la télé affiche l'activité que vous avez sélectionnée dans [Paramètres d'alimentation.](#page-107-0)

### Réinitialiser le téléviseur Réinitialiser le téléviseur

Vous pouvez choisir de réinitialiser uniquement les paramètres d'image et audio du téléviseur à leurs valeurs d'origine ou d'effectuer une réinitialisation d'usine complète pour remettre le téléviseur dans l'état où il se trouvait lorsque vous l'avez déballé et allumé pour la première fois.

# Réinitialiser les paramètres audio/vidéo

Pour rétablir uniquement les paramètres vidéo et audio du téléviseur à leurs valeurs d'origine, allez à Paramètres > Système > Paramètres système avancés > Réinitialisation aux paramètres d'usine, puis mettez en surbrillance Réinitialiser les paramètres audio/vidéo du téléviseur. Lisez les informations à l'écran pour vous assurer que vous comprenez ce que fait l'opération de réinitialisation.

Pour procéder à l'opération de réinitialisation, appuyez trois fois de suite sur LECTURE/PAUSE DI

### Réinitialiser tout aux paramètres d'usine

.

Une réinitialisation complète aux paramètres d'usine ramène les paramètres du téléviseur à leur état d'origine et supprime toutes les informations personnellement identifiables du téléviseur. Après la réinitialisation, vous devez reprendre la configuration guidée, rétablir une connexion à Internet, vous reconnecter à votre compte Roku et recharger toutes les chaînes de « streaming ». Vous devez également reprendre la configuration de l'entrée TV en direct et des autres entrées.

La réinitialisation aux paramètres d'usine est recommandée si vous souhaitez remettre le téléviseur à un autre propriétaire et elle est obligatoire si vous souhaitez passer du mode commercial au mode domestique (si, par inadvertance, vous avez sélectionné la configuration commerciale lors de la configuration guidée).

Pour rétablir les paramètres d'usine, allez à Paramètres > Système > Paramètres système avancés > Réinitialisation aux paramètres d'usine, puis mettez en surbrillance Tout réinitialiser aux paramètres d'usine. Lisez les informations affichées à l'écran pour bien comprendre les conséquences de l'opération de réinitialisation.

Pour réinitialiser l'ensemble des paramètres, utilisez le pavé numérique à l'écran afin d'entrer le code affiché à l'écran, puis sélectionnez OK pour lancer l'opération.

Lorsque l'opération de réinitialisation aux paramètres d'usine est terminée, le téléviseur redémarre et affiche le premier écran de configuration guidée.

### Que dois-je faire si je ne peux accéder à l'option de réinitialisation aux paramètres d'usine?

Il est possible que l'état actuel du téléviseur vous empêche d'accéder aux différents menus, y compris l'option de menu permettant d'effectuer une réinitialisation aux paramètres d'usine. Si cela se produit, vous pouvez forcer le téléviseur à se réinitialiser en suivant les étapes suivantes :

Modèles avec une touche RÉINITIALISER

- 1. À l'aide d'un trombone droit ou d'un crayon à bille, maintenez enfoncée la touche RÉINITIALISER sur le panneau de connexion du téléviseur.
- 2. Maintenez la touche RÉINITIALISER enfoncée pendant environ 12 secondes. Lorsque le cycle de réinitialisation est terminé, l'indicateur d'état s'éteint.
- 3. Relâchez la touche RÉINITIALISER. Le téléviseur est maintenant éteint.
- 4. Allumez le téléviseur et suivez la procédure de configuration guidée. Consultez la rubrique [Configuration guidée.](#page-26-0)

Pour les modèles ne disposant pas d'une touche RÉINITIALISER

- 1. Sur le panneau du téléviseur (pas sur la télécommande), appuyez sur les touches SOURDINE et ALIMENTATION et maintenez-les enfoncées.
- 2. Débranchez le téléviseur, puis rebranchez-le tout en maintenant les touches SOURDINE et ALIMENTATION enfoncées.
- 3. Relâchez les touches lorsque vous voyez l'écran de démarrage apparaître sur la télé.
- 4. Allumez la télé et suivez la procédure de Configuration guidée. Consultez la section [Configuration guidée.](#page-26-0)

#### Réinitialisation de la connexion réseau Réinitialisation de la connexion réseau

Si vous souhaitez supprimer vos informations de connexion réseau sans perturber d'autres paramètres, à partir du menu de l'écran d'accueil, allez à Paramètres > Système > Paramètres système avancés > Réinitialisation de la connexion réseau, puis sélectionnez Réinitialiser la connexion.

Lorsque vous sélectionnez cette option, le téléviseur supprime les informations de réseau sans fil, y compris le nom de la connexion (son SSID) et votre mot de passe sans fil, le cas échéant, puis il redémarre. Une fois redémarré, le téléviseur conserve tous ses autres réglages, dont l'association à votre compte Roku.

Après avoir réinitialisé votre connexion réseau, à partir du menu de l'écran d'accueil, allez à Paramètres > Réseau > Configurer la connexion pour configurer votre connexion réseau et profiter de tous les avantages de votre téléviseur connecté.

### NIP du compte Roku

Lors de la création de votre compte Roku, vous aviez la possibilité de créer un NIP et de spécifier quand il doit être utilisé. Vous pouvez :

- Demander que les utilisateurs saisissent le NIP pour effectuer des achats sur la télé.
- Demander que les utilisateurs saisissent le NIP pour ajouter des éléments à partir du Roku Store.
- Établir des contrôles parentaux pour The Roku Channel.
- Activer ou désactiver le Mode Invité.

Suivez les étapes ci-dessous si vous avez créé un NIP Roku et souhaitez le modifier, si vous ne vous en souvenez pas, ou si vous n'avez pas créé de NIP du compte Roku et voulez en ajouter un.

1. Utilisez un navigateur Internet et rendez-vous à [https://my.roku.com](https://my.roku.com/) et ouvrez une session.

Après l'ouverture de la session, la page Mon compte apparaît.

- 2. Sous Préférences de NIP, cliquez sur Mise à jour pour ouvrir la page Choisissez vos préférences.
- 3. Utilisez les options sur cette page pour créer ou modifier votre NIP Roku et spécifier son utilisation.
- 4. Cliquez sur Enregistrer les modifications pour enregistrer vos modifications et retourner à la page Mon compte. Notez que vos paramètres actuels sont décrits dans Préférences de NIP.

### Mettre à jour le téléviseur

Si votre téléviseur fonctionne en mode connecté, il sera automatiquement mis à jour de temps à autre. Vous n'avez rien à faire. Mais si vous savez qu'une mise à jour est disponible et que vous ne voulez pas attendre que le téléviseur se mette à jour automatiquement, vous pouvez vérifier manuellement les mises à jour.

Si votre téléviseur fonctionne en mode non connecté, vous pouvez toujours obtenir des mises à jour en utilisant une clé USB.

Vous pouvez télécharger un guide d'utilisation mis à jour correspondant à la version du logiciel de votre Roku TV à partir du site Internet de Roku à l'adresse suivante :

#### [www.roku.com/support](http://www.roku.com/support)

Pour déterminer la version actuelle du logiciel de votre Roku TV, allez à Paramètres > Système > À propos, puis appuyez sur OK ou naviguez vers la droite.

### Recherche de mises à jour sur une télé connectée

Si vous êtes l'une de ces personnes qui aiment disposer des fonctionnalités les plus récentes dès qu'elles sont disponibles, vous pouvez vérifier la disponibilité des mises à jour aussi souvent que vous le souhaitez.

Pour vérifier les mises à jour, allez à Paramètres > Système > Mise à jour du système, puis sélectionnez Vérifier maintenant. Le téléviseur répond soit par un message indiquant que votre téléviseur est à jour, soit par un message indiquant qu'une mise à jour est disponible.
Suivez les instructions à l'écran pour installer la mise à jour du système.

Note : *Parfois, les mises à jour du système installent un nouveau logiciel du système et d'autres fois, elles installent de nouvelles fonctionnalités pour les chaînes de « streaming ». Par conséquent, vous ne verrez pas toujours un changement dans le comportement de votre télé après une mise à jour du système.*

## Obtenir des mises à jour sur une télé non connectée

Si votre téléviseur n'est pas connecté à Internet, vous pouvez quand même obtenir les mises à jour du système à l'aide d'une clé USB et d'un ordinateur doté d'une connexion Internet.

Pour obtenir une mise à jour du système, allez à Paramètres > Système > Mise à jour du système :

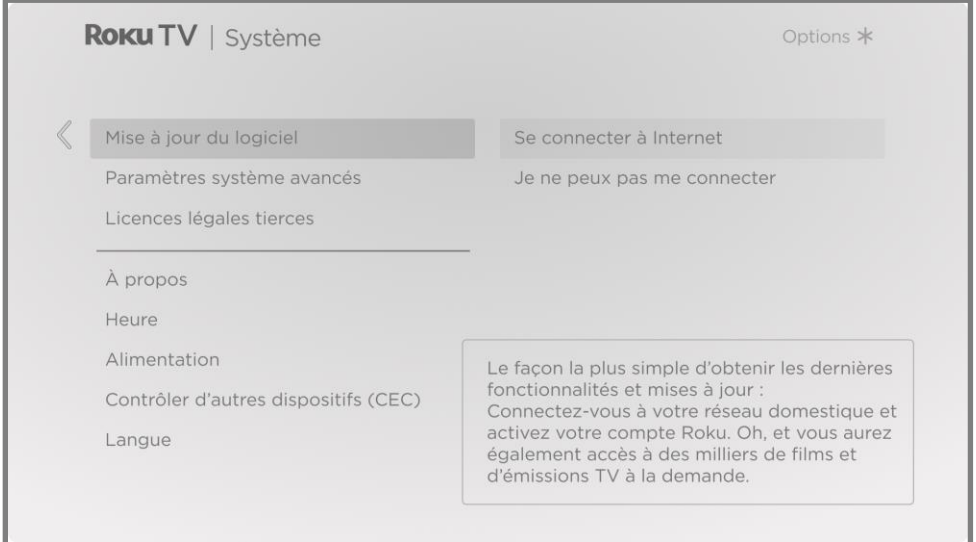

L'écran Mise à jour du système d'un téléviseur non connecté vous permet de connecter l'appareil à Internet pour recevoir automatiquement les mises à jour. Nous vous recommandons cette option si cela vous est possible. Pour continuer, sélectionnez Connecter à Internet et suivez les instructions indiquées dans la rubrique [Et si je n'avais pas connecté mon téléviseur?](#page-44-0)

Sinon, si vous n'arrivez pas vous connecter à Internet, sélectionnez Je n'arrive pas à me connecter, puis suivez les instructions à l'écran. Voici un résumé :

- 1. Sur un ordinateur connecté à Internet, allez au site Internet affiché sur l'écran Mise à jour du système.
- 2. Sur la page internet Mise à jour par USB, sélectionnez la marque et le modèle corrects, puis cliquez sur Suivant.
- 3. Cliquez sur Télécharger le logiciel, puis enregistrez le fichier dans le dossier racine d'un support USB standard.

Toute clé USB normale fonctionnera, à condition qu'elle ait un format de système de fichiers FAT-16 ou FAT-32. (C'est la valeur par défaut de la plupart des clés USB).

La taille du téléchargement est faible — généralement moins de 100 Mo et peut donc tenir sur la plupart des clés USB de toutes tailles que vous pouvez avoir.

- 4. Une fois le téléchargement terminé, prenez la clé USB et branchez-la au port USB du téléviseur. Lorsque vous le faites, le téléviseur valide les fichiers de la clé USB et affiche un code à 12 chiffres.
- 5. Relevez le code et l'adresse internet, puis reprenez ces informations sur votre ordinateur connecté à Internet.
- 6. Sur la page du code à 12 chiffres, saisissez le code affiché par votre téléviseur, puis cliquez sur Suivant.
- 7. Sur la page du code à 6 chiffres, relevez le code à 6 chiffres qui s'affiche, puis reprenez-le sur votre téléviseur.

### Codes à 12 et à 6 chiffres

Le processus de mise à jour par USB utilise une paire de codes pour vérifier et confirmer que vous êtes autorisé à installer la mise à jour et aussi pour assurer que vous ne vous apprêtez pas à installer une ancienne version du logiciel système qui n'est plus prise en charge.

8. À l'aide de la télécommande, sélectionnez Suivant pour passer à l'écran suivant, puis utilisez le clavier à l'écran pour saisir le code à 6 chiffres. Lorsque vous avez terminé, sélectionnez OK. La mise à jour du système débute. Ne retirez pas la clé USB avant que le téléviseur ait redémarré.

Une fois la mise à jour terminée, le téléviseur redémarre. Vous pouvez vérifier le numéro de la nouvelle version en allant à Paramètres > Système > À propos.

# Autres appareils

## Dupliquer votre téléphone ou tablette

*Uniquement en mode connecté*, votre téléviseur dispose d'une fonctionnalité appelée duplication d'écran qui permet de reproduire l'écran de votre téléphone intelligent compatible ou de votre tablette compatible sur celui du téléviseur. Partagez des vidéos, des photos, des pages internet et plus encore à partir d'appareils compatibles.

Par défaut, le mode de duplication de l'écran de votre téléviseur est réglé sur Invite de commande. Lorsque ce mode est activé, le téléviseur propose les options suivantes chaque fois qu'il reçoit une demande de duplication de l'écran, sauf si vous avez déjà réglé l'option sur Toujours autoriser ou Ne jamais autoriser pour l'appareil concerné :

- Toujours autoriser Toujours accepter le contenu dupliqué à partir de l'appareil mobile sans autre invite de commande à l'avenir pour cet appareil.
- Autoriser Accepter le contenu dupliqué à partir de l'appareil mobile cette fois seulement. La prochaine fois que cet appareil tentera de dupliquer du contenu, une invite de commande apparaitra.
- Bloquer Ne pas accepter le contenu dupliqué à partir de l'appareil mobile pour le moment. La prochaine fois que cet appareil tentera de dupliquer du contenu, une invite de commande apparaitra.
- Toujours bloquer Ne jamais accepter le contenu dupliqué à partir de cet appareil mobile.

Note : *Vous pouvez gérer et modifier la liste des appareils réglés sur Toujours autoriser ou Ne jamais autoriser avec le menu de l'écran d'accueil et en allant à Paramètres > Système > Duplication de l'écran > Appareils de duplication de l'écran.*

- Si vous préférez toujours autoriser toutes les tentatives de duplication de l'écran sans invite de commande, allez à Paramètres > Système > Duplication de l'écran, puis changez le mode de duplication de l'écran en Toujours autoriser.
- Si vous préférez ne jamais autoriser la duplication de l'écran à partir de n'importe quel appareil, réglé le mode de duplication de l'écran sur Ne jamais autoriser.

Pour plus d'informations sur les appareils pouvant fonctionner avec la duplication de l'écran et les instructions sur la façon de l'utiliser, cliquez sur le lien suivant sur le site internet de Roku :

[go.roku.com/screenmirroring](https://go.roku.com/screenmirroring)

## Application mobile Roku

Roku met gratuitement à disposition l'application mobile Roku pour les appareils mobiles compatibles iOS® et Android™.

L'application mobile Roku est un centre de contrôle alternatif pour votre Roku TV, ainsi qu'un moyen de regarder vos contenus Roku pendant vos déplacements. L'application mobile Roku vous aide à trouver et à ajouter de nouvelles chaînes Roku, à rechercher et à trouver plus facilement du contenu à regarder et même à utiliser votre voix pour effectuer des recherches sans avoir à taper.

Pour en savoir plus et obtenir l'application mobile Roku, utilisez le lien suivant vers le site internet de Roku :

### [go.roku.com/mobileapp](https://go.roku.com/mobileapp)

## L'écoute en privé sur l'application mobile Roku

*Uniquement sur les appareils compatibles Apple et Android,* l'application mobile Roku vous permet d'utiliser des écouteurs connectés à votre appareil pour écouter des programmes en « streaming » et des chaînes de TV numériques en direct. Assurez-vous que vous disposez de la dernière version de l'application mobile Roku avant d'utiliser cette fonctionnalité.

Pour plus d'informations, cliquez sur le lien suivant sur le site internet de Roku :

### [go.roku.com/privatelistening](https://go.roku.com/privatelistening)

# Télécommandes universelles

Dans plusieurs cas, vous pouvez programmer votre télécommande universelle du câble ou de l'accès satellite pour également contrôler votre téléviseur. Vous devrez avoir à portée de main les instructions de programmation de la télécommande. Consultez votre fournisseur de câble ou d'accès satellite pour obtenir des instructions.

Pour plus d'informations sur la configuration du téléviseur afin qu'il fonctionne avec les télécommandes universelles, cliquez sur le lien suivant sur le site internet de Roku :

[go.roku.com/universalremote](https://go.roku.com/universalremote)

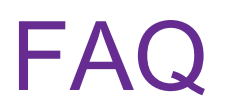

Pour obtenir les plus récentes réponses aux questions les plus fréquemment posées, consultez le site internet d'assistance Roku :

[go.roku.com/support](https://go.roku.com/support)

Votre utilisation de la Roku TV est soumise aux <u>Conditions d'utilisation de Roku TV</u>. Votre compte et d'autres caractéristiques et fonctionnalités offertes par Roku peuvent également être soumis à des conditions supplémentaires. Pour en savoir plus, visitez roku.com/legal/docs.

recondicion<br>Fabriqué sous licence de Dolby Laboratories. Dolby, Dolby Audio et le symbole double-D sont des marques déposées de Dolby Laboratories Licensing Corporation

### HDMI®

Les marques commerciales adoptées HDMI, HDMI High-Definition Multimedia Interface, l'habillage commercial HDMI et les logos HDMI sont des marques commerciales ou des marques déposées de HDMI Licensing Administrator, Inc. aux États-Unis et dans d'autres pays.

Roku ROKU, ROKU TV et le logo ROKU sont des marques commerciales ou des marques déposées de Roku, Inc. Tous les autres logos et toutes les autres marques commerciales contenus dans les présentes sont la propriété de leurs détenteurs respectifs.

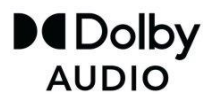

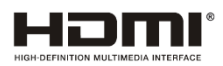

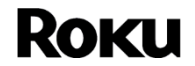